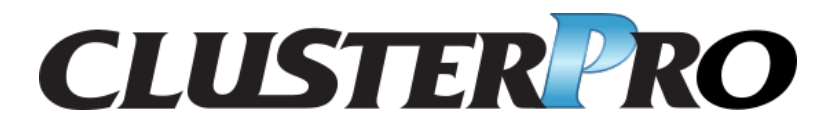

メンテナンスガイド

リリース *2*

日本電気株式会社

**2024** 年 **04** 月 **26** 日

# 目次:

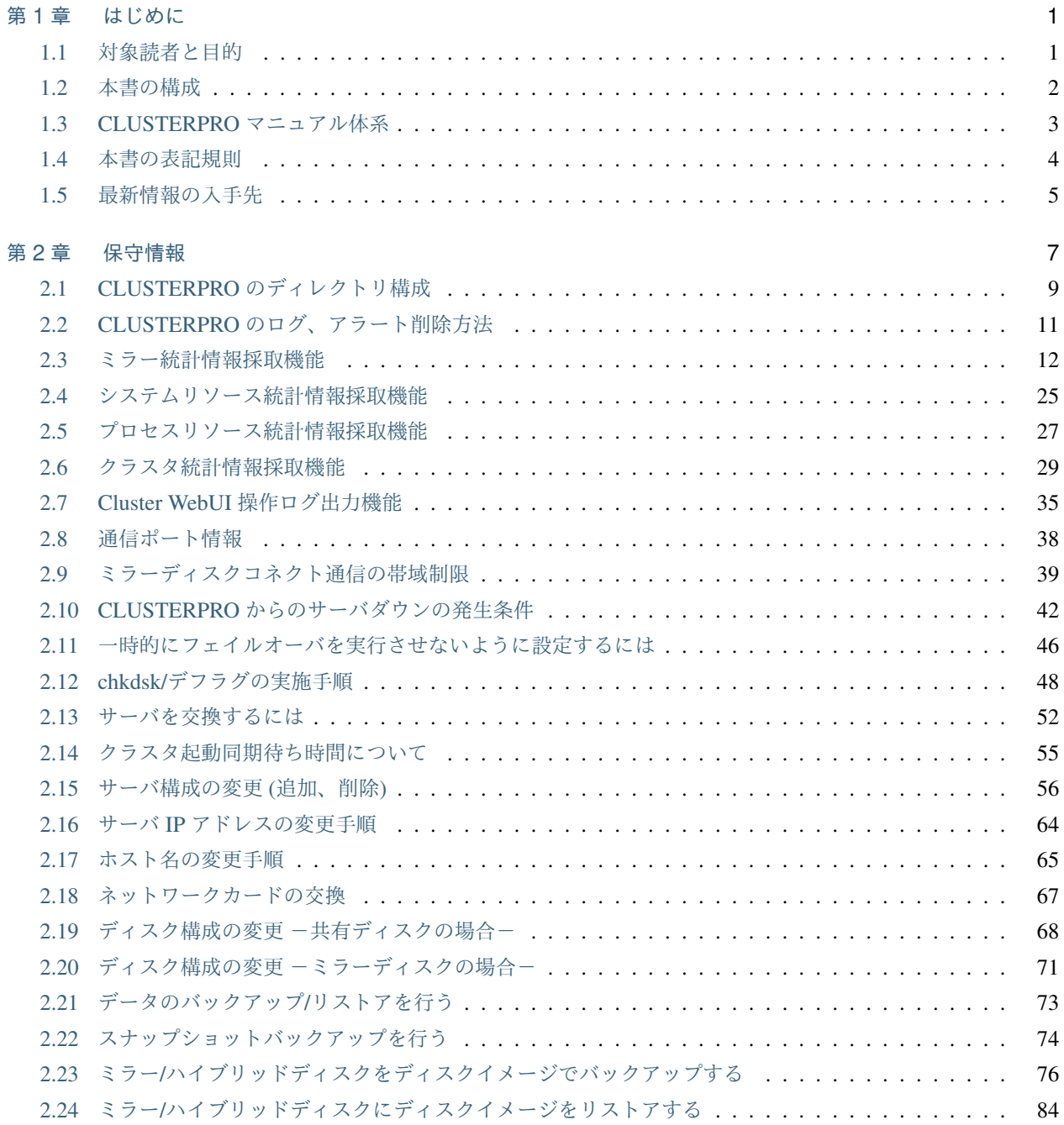

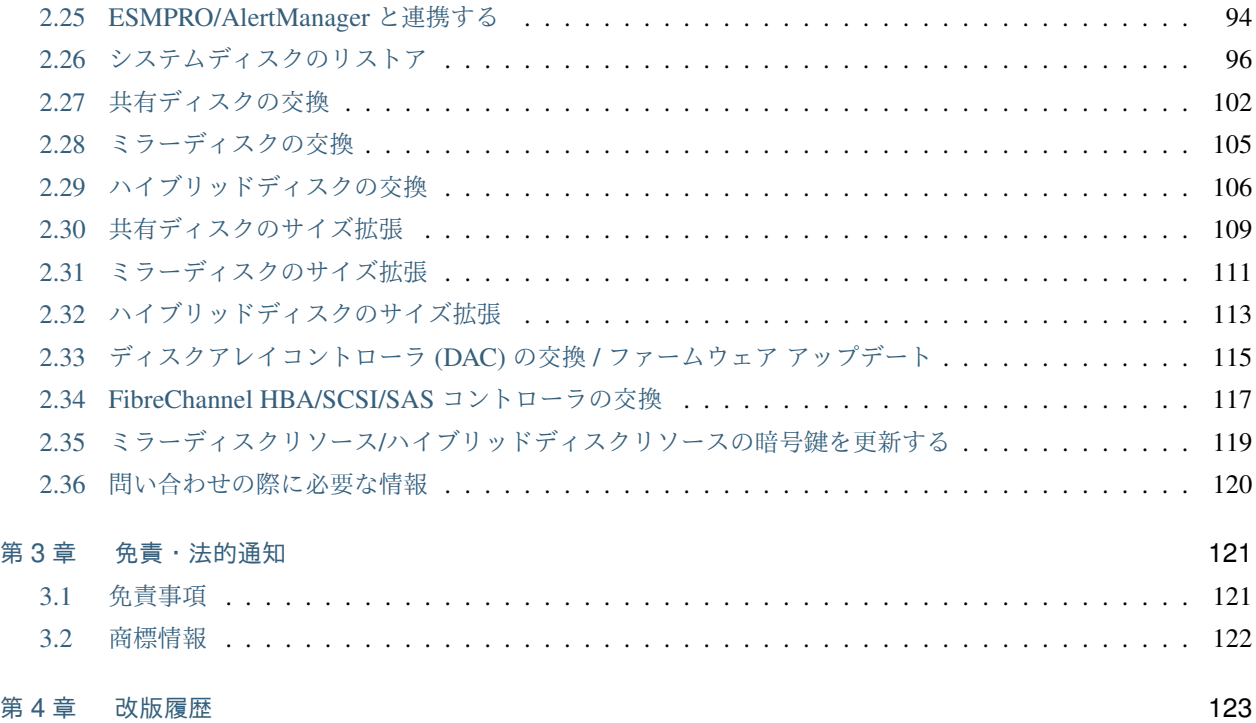

# <span id="page-4-0"></span>第 1 章

# はじめに

# <span id="page-4-1"></span>**1.1** 対象読者と目的

『CLUSTERPRO X メンテナンスガイド』は、管理者を対象に、メンテナンス関連情報について記載しています。 クラスタ運用時に必要な情報を参照してください。

メンテナンスガイド**,** リリース **2**

# <span id="page-5-0"></span>**1.2** 本書の構成

•「[2.](#page-10-0) [保守情報](#page-10-0)」:CLUSTERPRO のメンテナンスを行う上で必要な情報について説明します。

## <span id="page-6-0"></span>**1.3 CLUSTERPRO** マニュアル体系

CLUSTERPRO のマニュアルは、以下の 4 つに分類されます。各ガイドのタイトルと役割を以下に示します。

『CLUSTERPRO X スタートアップガイド』 (Getting Started Guide)

すべてのユーザを対象読者とし、製品概要、動作環境、アップデート情報、既知の問題などについて記載し ます。

『CLUSTERPRO X インストール&設定ガイド』 (Install and Configuration Guide)

CLUSTERPRO を使用したクラスタシステムの導入を行うシステムエンジニアと、クラスタシステム導入後 の保守・運用を行うシステム管理者を対象読者とし、CLUSTERPRO を使用したクラスタシステム導入から 運用開始前までに必須の事項について説明します。実際にクラスタシステムを導入する際の順番に則して、 CLUSTERPRO を使用したクラスタシステムの設計方法、CLUSTERPRO のインストールと設定手順、設定 後の確認、運用開始前の評価方法について説明します。

『CLUSTERPRO X リファレンスガイド』 (Reference Guide)

管理者、および CLUSTERPRO を使用したクラスタシステムの導入を行うシステムエンジニアを対象とし、 CLUSTERPRO の運用手順、各モジュールの機能説明およびトラブルシューティング情報等を記載します。 『インストール&設定ガイド』を補完する役割を持ちます。

『CLUSTERPRO X メンテナンスガイド』 (Maintenance Guide)

管理者、および CLUSTERPRO を使用したクラスタシステム導入後の保守・運用を行うシステム管理者を 対象読者とし、CLUSTERPRO のメンテナンス関連情報を記載します。

メンテナンスガイド**,** リリース **2**

### <span id="page-7-0"></span>**1.4** 本書の表記規則

本書では、注意すべき事項、重要な事項および関連情報を以下のように表記します。

注釈: この表記は、重要ではあるがデータ損失やシステムおよび機器の損傷には関連しない情報を表します。

重要: この表記は、データ損失やシステムおよび機器の損傷を回避するために必要な情報を表します。

参考:

この表記は、参照先の情報の場所を表します。

また、本書では以下の表記法を使用します。

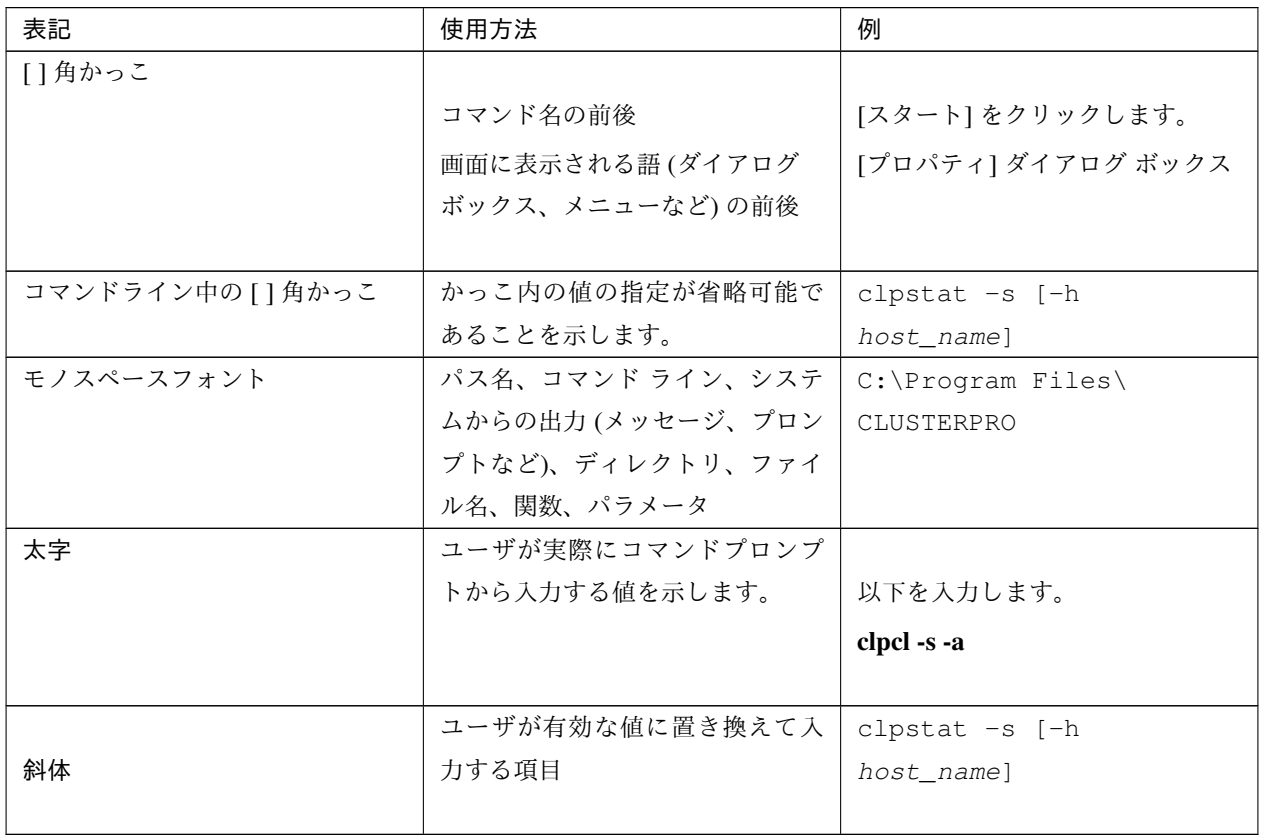

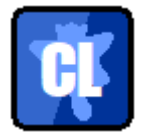

本書の図では、CLUSTERPRO を表すために このアイコンを使用します。

# <span id="page-8-0"></span>**1.5** 最新情報の入手先

最新の製品情報については、以下の Web サイトを参照してください。

<https://jpn.nec.com/clusterpro/>

# <span id="page-10-0"></span>第 2 章

# 保守情報

本章では、CLUSTERPRO のメンテナンスを行う上で必要な情報について説明します。管理対象となるリソースの 詳細について説明します。

本章で説明する項目は以下の通りです。

- [2.1.](#page-12-0) *CLUSTERPRO* [のディレクトリ構成](#page-12-0)
- [2.2.](#page-14-0) *CLUSTERPRO* [のログ、アラート削除方法](#page-14-0)
- [2.3.](#page-15-0) [ミラー統計情報採取機能](#page-15-0)
- [2.4.](#page-28-0) [システムリソース統計情報採取機能](#page-28-0)
- [2.5.](#page-30-0) [プロセスリソース統計情報採取機能](#page-30-0)
- [2.6.](#page-32-0) [クラスタ統計情報採取機能](#page-32-0)
- [2.7.](#page-38-0) *Cluster WebUI* [操作ログ出力機能](#page-38-0)
- [2.8.](#page-41-0) [通信ポート情報](#page-41-0)
- [2.9.](#page-42-0) [ミラーディスクコネクト通信の帯域制限](#page-42-0)
- [2.9.2.](#page-44-0) [ミラーディスクコネクト通信の帯域制限一時停止](#page-44-0)*/*解除手順
- [2.11.](#page-49-0) [一時的にフェイルオーバを実行させないように設定するには](#page-49-0)
- [2.12.](#page-51-0) *chkdsk/*[デフラグの実施手順](#page-51-0)
- [2.13.](#page-55-0) [サーバを交換するには](#page-55-0)
- [2.14.](#page-58-0) [クラスタ起動同期待ち時間について](#page-58-0)
- [2.15.](#page-59-0) [サーバ構成の変更](#page-59-0) *(*追加、削除*)*
- [2.16.](#page-67-0) サーバ *IP* [アドレスの変更手順](#page-67-0)

メンテナンスガイド**,** リリース **2**

- [2.17.](#page-68-0) [ホスト名の変更手順](#page-68-0)
- [2.18.](#page-70-0) [ネットワークカードの交換](#page-70-0)
- [2.19.](#page-71-0) [ディスク構成の変更 -共有ディスクの場合-](#page-71-0)
- [2.20.](#page-74-0) ディスク構成の変更 ーミラーディスクの場合ー
- [2.21.](#page-76-0) [データのバックアップ](#page-76-0)*/*リストアを行う
- [2.22.](#page-77-0) [スナップショットバックアップを行う](#page-77-0)
- [2.23.](#page-79-0) ミラー*/*[ハイブリッドディスクをディスクイメージでバックアップする](#page-79-0)
- [2.24.](#page-87-0) ミラー*/*[ハイブリッドディスクにディスクイメージをリストアする](#page-87-0)
- [2.25.](#page-97-0) *[ESMPRO/AlertManager](#page-97-0)* と連携する
- [2.26.](#page-99-0) [システムディスクのリストア](#page-99-0)
- [2.27.](#page-105-0) [共有ディスクの交換](#page-105-0)
- [2.28.](#page-108-0) [ミラーディスクの交換](#page-108-0)
- [2.29.](#page-109-0) [ハイブリッドディスクの交換](#page-109-0)
- [2.30.](#page-112-0) [共有ディスクのサイズ拡張](#page-112-0)
- [2.31.](#page-114-0) [ミラーディスクのサイズ拡張](#page-114-0)
- [2.32.](#page-116-0) [ハイブリッドディスクのサイズ拡張](#page-116-0)
- [2.33.](#page-118-0) ディスクアレイコントローラ *(DAC)* の交換 */* [ファームウェア アップデート](#page-118-0)
- [2.34.](#page-120-0) *[FibreChannel HBA/SCSI/SAS](#page-120-0)* コントローラの交換
- [2.35.](#page-122-0) ミラーディスクリソース*/*[ハイブリッドディスクリソースの暗号鍵を更新する](#page-122-0)
- [2.36.](#page-123-0) [問い合わせの際に必要な情報](#page-123-0)

## <span id="page-12-0"></span>**2.1 CLUSTERPRO** のディレクトリ構成

注釈: インストールディレクトリ配下に『リファレンスガイド』の「CLUSTERPRO コマンドリファレンス」に記 載されていない実行形式ファイルやスクリプトファイルがありますが、CLUSTERPRO 以外からは実行しないでく ださい。実行した場合の影響については、サポート対象外とします。

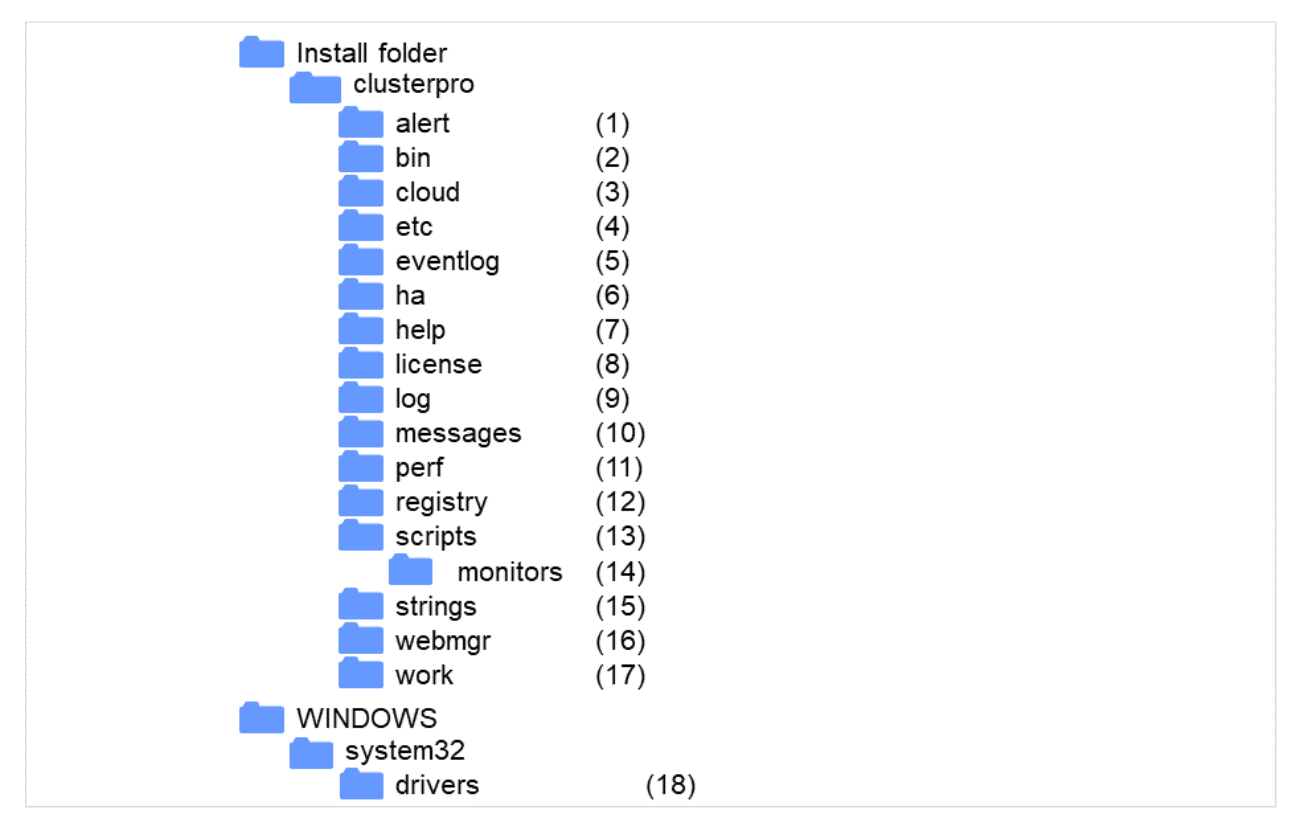

CLUSTERPRO は、以下のディレクトリ構成で構成されます。

図 2.1 ディレクトリ構成

1. アラート同期関連

CLUSTERPRO アラート同期のモジュールおよび管理ファイルが格納されます。

2. クラスタモジュール関連

CLUSTERPRO サーバの実行形式ファイル、およびライブラリが格納されます。

3. クラウド連携製品関連

クラウド連携用のスクリプトモジュールなどが格納されます。

4. クラスタ構成情報関連

クラスタ構成情報ファイル、各モジュールのポリシーファイルが格納されます。

5. イベントログ関連

CLUSTERPRO のイベントログ関連のライブラリが格納されています。

6. HA 製品関連

Java Resource Agent, System Resource Agent のバイナリ、設定ファイルが格納されています。

7. ヘルプ関連

現在未使用です。

8. ライセンス関連

ライセンス製品のライセンスが格納されます。

- 9. モジュールログ関連 各モジュールから出力されるログが格納されます。
- 10. 通報メッセージ (アラート、イベントログ) 関連 各モジュールが アラート、イベントログを通報するときのメッセージが格納されます。
- 11. パフォーマンスログ関連

ディスクやシステムのパフォーマンス情報が格納されます。

12. レジストリ関連

現在未使用です。

- 13. グループリソースのスクリプトリソーススクリプト関連 グループリソースのスクリプトリソースのスクリプトが格納されます。
- 14. 回復スクリプト関連

グループリソースやモニタリソースの異常検出時に実行されるスクリプトが格納されています。

15. ストリングテーブル関連

CLUSTERPRO で使用するストリングテーブルを格納しています。

- 16. WebManager サーバ、Cluster WebUI 関連 WebManager サーバのモジュールおよび管理ファイルが格納されます。
- 17. モジュール作業関連

各モジュールの作業用ディレクトリです。

18. クラスタドライバ関連

カーネルモード LAN ハートビートドライバ、ディスクフィルタドライバが格納されます。

## <span id="page-14-0"></span>**2.2 CLUSTERPRO** のログ、アラート削除方法

CLUSTERPRO のログ、アラートを削除するには下記の手順を実行してください。

1. クラスタ内の全サーバ上でサービスのスタートアップの種類を手動起動に変更します。

clpsvcctrl.bat --disable -a

- 2. Cluster WebUI または clpstdn コマンドでクラスタシャットダウン、リブートを実行し再起動します。
- 3. ログを削除するには下記のフォルダに存在するファイルを削除します。ログを削除したいサーバ上で実行し てください。
	- *<CLUSTERPRO* のインストールパス*>*\log
- 4. アラートを削除するには下記のフォルダに存在するファイルを削除します。アラートを削除したいサーバ上 で実行してください。
	- *<CLUSTERPRO* のインストールパス*>*\alert\log
- 5. クラスタ内の全サーバ上でサービスのスタートアップの種類を自動起動に変更します。

clpsvcctrl.bat --enable -a

6. クラスタ内の全サーバを再起動してください。

## <span id="page-15-0"></span>**2.3** ミラー統計情報採取機能

#### **2.3.1** ミラー統計情報採取機能とは**?**

ミラー統計情報採取機能とは、ミラーディスク構成およびハイブリッドディスク構成において各ミラーリソースか ら得られる、ミラーリング機能に関する統計的な情報を採取する機能のことです。

ミラー統計情報採取機能では、Windows OS 機能であるパフォーマンスモニタや typeperf コマンドを利用して、 CLUSTERPRO X のミラー統計情報を採取したり、採取した情報をリアルタイムで表示することができます。ま た、ミラー構築時より継続的にミラー統計情報を統計ログファイルへ出力できます。

採取したミラー統計情報は、ミラー構築時・ミラー運用時それぞれにおいて以下のように利用できます。

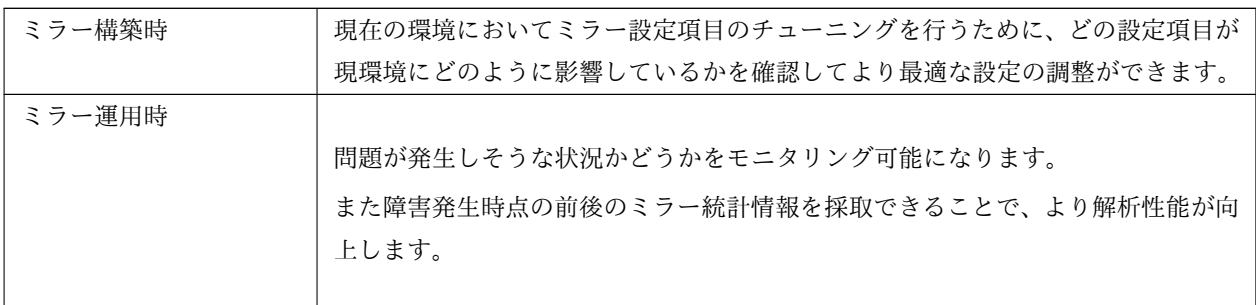

#### **2.3.2** ミラー統計情報採取機能と **OS** 標準機能との連携

#### • OS 標準機能の利用

パフォーマンスモニタや typeperf コマンドを利用して、ミラー統計情報を採取したり、採取した情報をリア ルタイムで表示します。以降の「カウンタ名について」一覧より任意のカウンタを選択し、表示および採取 を一定期間続けることで、ミラー関連の設定値が構築した環境に適しているか、あるいは統計情報の採取期 間中に異常が発生していなかったかを、視覚的に確認できます。

実際にパフォーマンスモニタや typeperf コマンドを利用する手順については、以降の「パフォーマンス モニタでミラー統計情報を表示する」、「パフォーマンスモニタからミラー統計情報を採取する」、および 「typeperf コマンドからミラー統計情報を採取する」の項を参照してください。

• オブジェクト名を指定する

ミラー統計情報採取機能で扱うオブジェクト名は「Cluster Disk Resource Performance」です。オブジェク ト「Cluster Disk Resource Performance」を指定することでミラー統計情報を採取できます。

• カウンタ名を指定する

ミラー統計情報採取機能で扱うカウンタ名は以下の通りです。

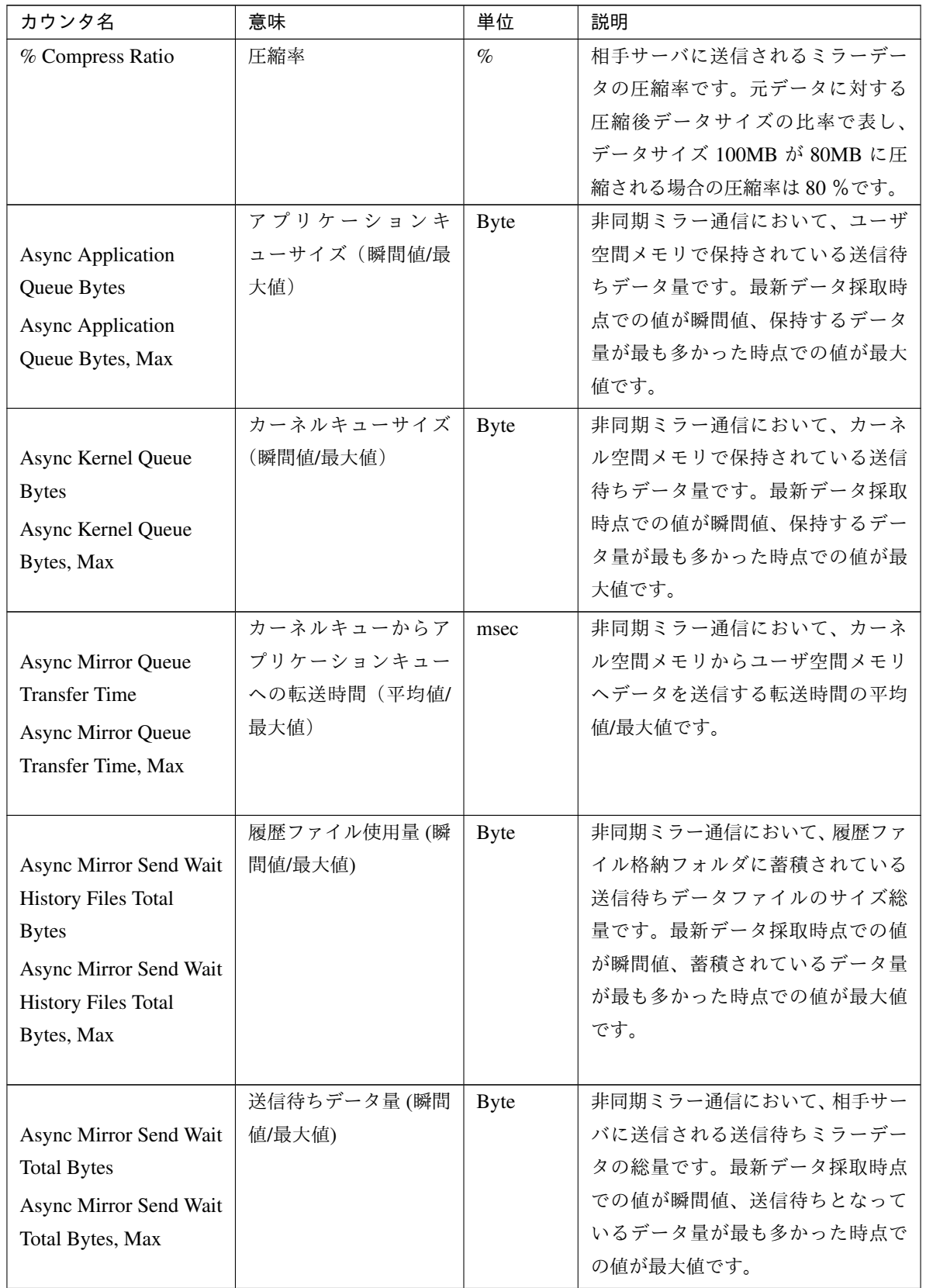

次のページに続く

| カウンタ名                      | 意味          | 単位          | 説明                  |
|----------------------------|-------------|-------------|---------------------|
|                            | ミラー送信量(合計値/ |             | 相手サーバに送信されたミラーデー    |
| Mirror Bytes Sent          | 平均値)        | <b>Byte</b> | タ量のバイト数です。最新データ採    |
| Mirror Bytes Sent/sec      |             | (Byte/sec)  | 取時点までの合計バイト数が合計値、   |
|                            |             |             | 1 秒あたりの送信バイト数が平均値   |
|                            |             |             | です。                 |
|                            | リクエストキューサイ  | <b>Byte</b> | ミラー通信において IO 要求を受信す |
| <b>Request Queue Bytes</b> | ズ (瞬間値/最大値) |             | る際に使われるキューの使用サイズ    |
| Request Queue Bytes,       |             |             | です。最新データ採取時点での値が    |
| Max                        |             |             | 瞬間値、キューサイズが最も大きかっ   |
|                            |             |             | た時点での値が最大値です。       |
|                            | ミラー通信時間(平均  | msec/E      | ミラーデータ送信に掛かったミラー    |
| Transfer Time, Avg         | 値/最大値)      |             | 通信1回あたりの通信時間です。最    |
| Transfer Time, Max         |             |             | 新データ採取時点までに掛かったミ    |
|                            |             |             | ラー通信回数で平均した通信時間が    |
|                            |             |             | 平均値、ミラー通信1回あたりで最    |
|                            |             |             | も大きかった通信時間が最大値です。   |

表 2.2 – 前のページからの続き

#### • インスタンス名を指定する

ミラー統計情報採取機能で扱うインスタンス名は「MD,HD ResourceX」です。X には 1 から 22 までのミ ラーディスク番号/ハイブリッドディスク番号が入ります。

たとえばミラーディスクリソース「MD」のミラーディスク番号が「2」に設定されている場合、リソース 「MD」に関するミラー統計情報はインスタンス「MD,HD Resource2」を指定することで採取できます。

また、複数のリソースを設定している場合にインスタンス「\_Total」を指定することで、設定しているすべ てのリソースに関するミラー統計情報を合計した情報を採取できます。

注釈: 実際にリソースを設定しているミラーディスク番号/ハイブリッドディスク番号に対応するインスタ ンス名を指定してください。リソース未設定のインスタンスも指定できますが、ミラー統計情報は表示/採 取できません。

#### • ミラー統計情報の利用

実際に採取したミラー統計情報を、ミラー関連の設定値の調整に役立てることができます。たとえば、採取 したミラー統計情報から通信速度や通信負荷が確認できる場合は、ミラー関連の設定値をチューニングする ことで、通信速度が改善できる場合があります。

• パフォーマンスモニタでミラー統計情報を表示する

採取するミラー統計情報をリアルタイムで表示させる手順

- 1. [スタート] メニューから [管理ツール] [パフォーマンスモニタ] を起動
- 2. パフォーマンスモニタを選択
- 3.「+」ボタン、または右クリックでメニューから [カウンターの追加]を実行
- 4. [ファイル] [名前を付けて保存]で追加したカウンタ設定を新しく保存
- 5. 保存した設定から起動することで同じカウンタ設定を繰り返し利用可能

以下に、手順の詳細を説明します。

ここでは例としてミラー統計情報の 1 項目である「Mirror Bytes Sent」を採取します。対象インスタンスは 「MD,HD Resource1」とします。

- 1. [スタート] メニューから [管理ツール] [パフォーマンス] を起動します。
- 2. ウインドウの左側のメニューツリーから [パフォーマンスモニタ] を選択します。

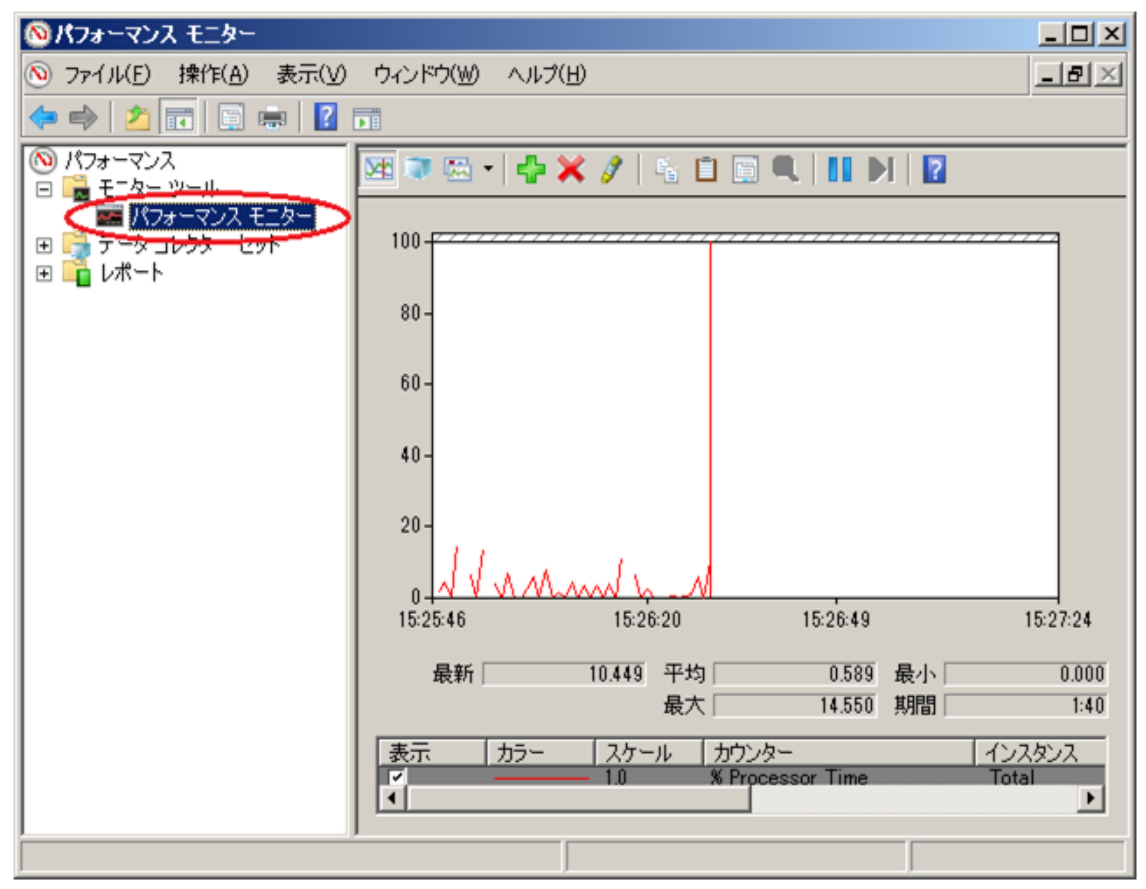

ウインドウの右側にパフォーマンスモニタ画面が表示されます。

3.「+」ボタン、または右クリックでメニューから[カウンターの追加]を実行します。

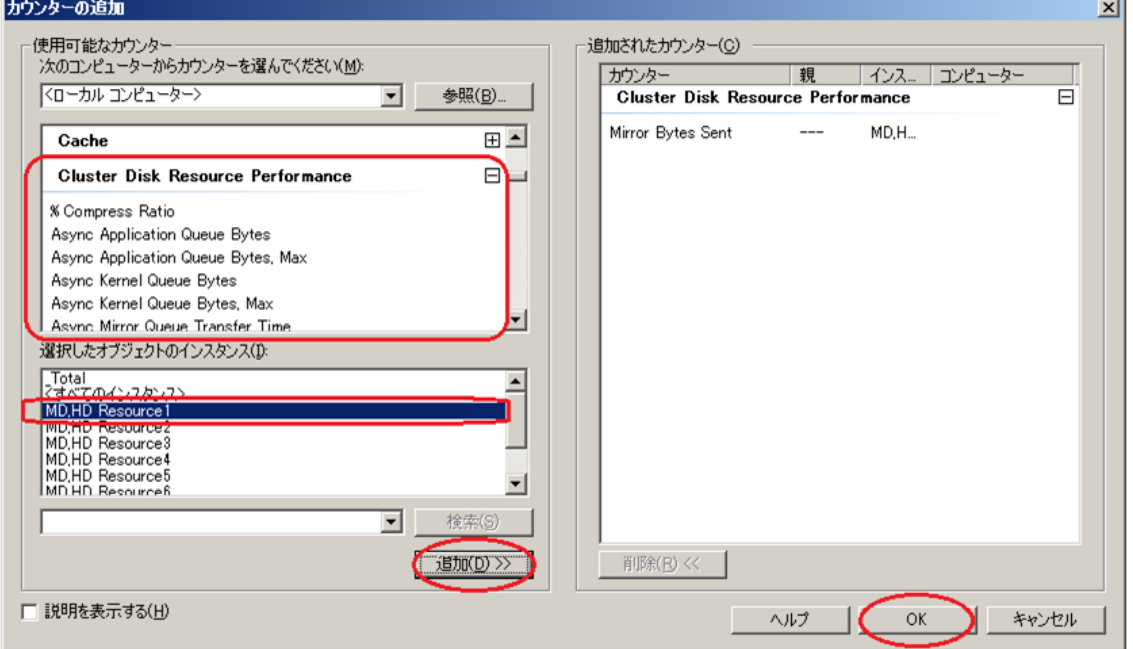

動作条件を満たしている場合、追加カウンター/インスタンスが表示されます。

「Cluster Disk Resource Performance」を選択し、カウンタ「Mirror Bytes Sent」、インスタンス 「MD,HD Resource1」を選択して [追加] します。

注釈: 「Cluster Disk Resource Performance」が存在しない場合、連携機能が無効になっています。こ のような場合はコマンドプロンプトから以下のコマンドを実行し、連携機能を有効にした後、再度手順 1 から実行してください。

>lodctr.exe *<CLUSTERPRO* インストールパス*>*\perf\clpdiskperf.ini

4.[ファイル] - [名前を付けて保存]で追加したカウンタ設定を新しく保存します。

- 5. 保存した設定から起動することで同じカウンタ設定を繰り返し利用可能です。
- パフォーマンスモニタからミラー統計情報を採取する

パフォーマンスモニタからミラー統計情報のログファイルを採取する手順を以下に説明します。

ログファイルを採取する手順

- 1. [スタート] メニューから [管理ツール] [パフォーマンスモニタ] を起動
- 2. [データコレクタセット] [ユーザー定義]で、データコレクトセットを新規作成
- 3.「データログを作成する」で「パフォーマンスカウンタ」を選択し、[追加]を実行
- 4.[Cluster Disk Resource Performance] を選択し、採取したいカウンタおよび インスタンスを追加
- 5. ログ採取開始

以下に、手順の詳細を説明します。

ここでは例としてミラー統計情報の 1 項目である「Mirror Bytes Sent」を採取します。対象インスタンスは 「MD,HD Resource1」とします。

- 1.[スタート]メニューから[管理ツール]-[パフォーマンスモニタ]を起動します。
- 2.[データコレクターセット] [ユーザー定義]で、メニューの[操作] [新規作成] または右クリッ クの[新規作成]から、「データコレクターセット」を指定します。
	- データコレクターセット名は任意の名称を入力してください。
	- データコレクターセットの作成方法は [手動で作成する (詳細)(C)] を選択してください。
- 3.「データログを作成する」で「パフォーマンスカウンタ」を選択し、[追加]を実行します。
- 4. カウンターを追加します。ここでは「Cluster Disk Resource Performance」の中から「Mirror Bytes Sent」を選択したのち、「選択したオブジェクトのインスタンス」の中から「MD,HD Resource1」を選 択し、[追加]を実行します。 「追加されたカウンター」に「Mirror Bytes Sent」の「MD,HD Resource1」が追加されます。 採取したいカウンターを全て追加し終えたら、[OK] を実行し、[完了] を選択します。

注釈: 「Cluster Disk Resource Performance」が存在しない場合、連携機能が無効になっています。こ のような場合はコマンドプロンプトから以下のコマンドを実行し、連携機能を有効にした後、再度手順 1から実行してください。

>lodctr.exe *<CLUSTERPRO* インストールパス*>*\perf\clpdiskperf.ini

5. ログ採取を開始します。[データコレクターセット] - [ユーザー定義] - [(データコレクターセット 名)]で、メニューの [開始] を実行します。

• typeperf コマンドからミラー統計情報を採取する

typeperf コマンドからミラー統計情報を採取する手順を以下に説明します。

1. [スタート] メニューから [すべてのプログラム] - [アクセサリ] - [コマンドプロンプト] を起動

2. typeperf.exe を実行

以下に、具体的な使用例の詳細を説明します。

【使用例 1】:ミラー通信時間の採取(全インスタンス [CLUSTERPRO リソース] 指定)

MD リソース:md01~md04、HD リソース:hd05~hd08 まで登録済の場合

ただし、各リソースの設定は以下の通りであるとする。

```
md01 のミラーディスク番号は 1
md02 のミラーディスク番号は 2
          :
hd07 のハイブリッドディスク番号は 7
hd08 のハイブリッドディスク番号は 8
```
以下の 1 行目で typeperf コマンドを実行し、ミラー通信時間の採取を行っています。

2~11 行目は見出しです。

ここでは、読みやすいよう見出しを 1 カラムごとに改行していますが、実際には 1 行で出力されます。 12 行目以降は実際に採取した統計情報です。

"," で区切られたカラムは、左から順に以下の値が並んでいます。

"サンプリング時間","md01", "md02", "md03", "md04", "hd05", "hd06", "hd07", "hd08 →"の通信時間

<sup>1</sup> C:\>typeperf "\Cluster Disk Resource Performance(\*)\Transfer Time, Avg"

- <sup>2</sup> "(PDH-CSV 4.0)","**\\**v-ra1w2012**\\**Cluster Disk Resource Performance(\*)\Transfer *,→*Time, Avg",
- <sup>3</sup> "**\\**v-ra1w2012\Cluster Disk Resource Performance(MD/HD Resource1)\Transfer *,→*Time, Avg",
- <sup>4</sup> "**\\**v-ra1w2012\Cluster Disk Resource Performance(MD/HD Resource2)\Transfer *,→*Time, Avg",
- <sup>5</sup> "**\\**v-ra1w2012\Cluster Disk Resource Performance(MD/HD Resource3)\Transfer *,→*Time, Avg",
- <sup>6</sup> "**\\**v-ra1w2012\Cluster Disk Resource Performance(MD/HD Resource4)\Transfer *,→*Time, Avg",

(次のページに続く)

メンテナンスガイド**,** リリース **2**

(前のページからの続き)

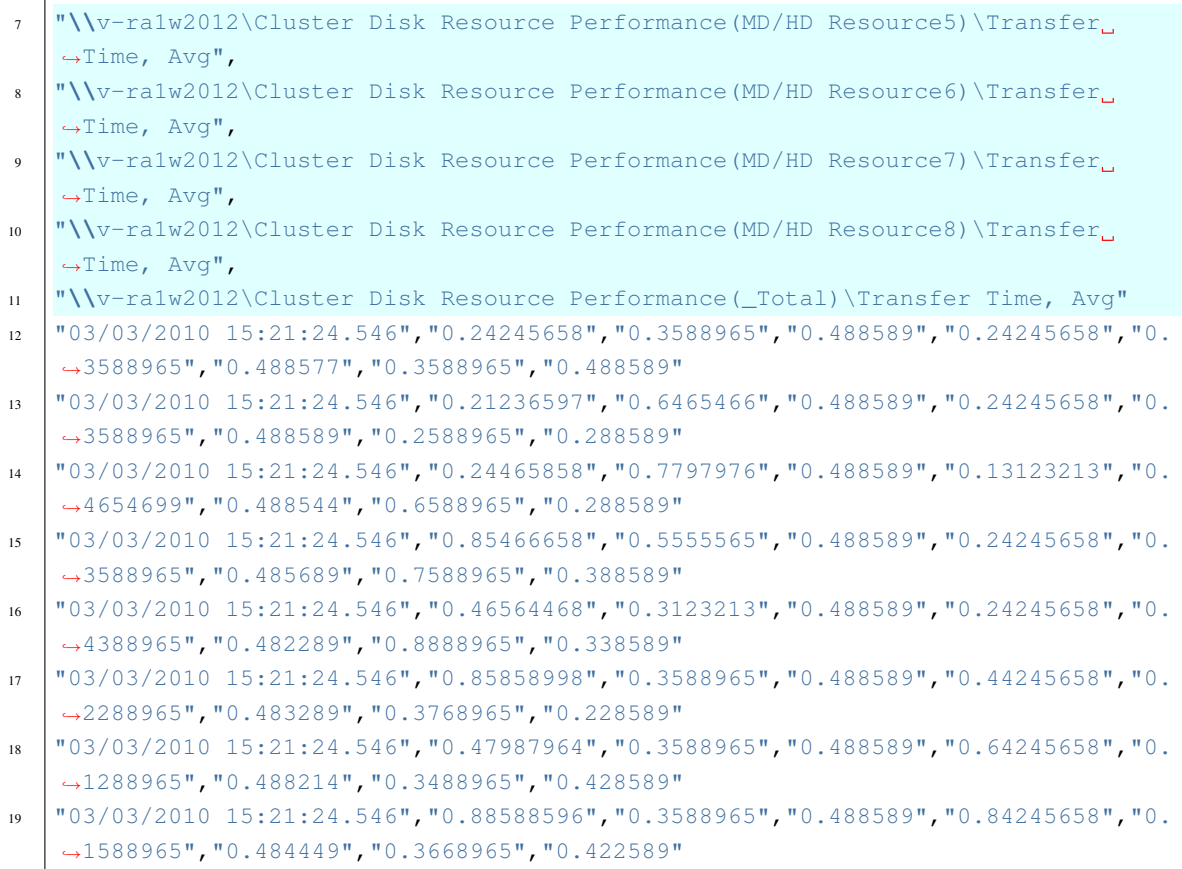

【使用例 2】:ミラーデータ送信量の採取(インスタンスに hd05 リソース指定)

MD リソース:md01~md04、HD リソース:hd05~hd08 まで登録済の場合

ただし、各リソースの設定は以下の通りであるとする。

md01 のミラーディスク番号は 1 md02 のミラーディスク番号は 2 : hd07 のハイブリッドディスク番号は 7 hd08 のハイブリッドディスク番号は 8

以下の 1 行目で typeperf コマンドを実行し、ミラーデータ送信量の採取を行っています。

2 行目は見出しです。

3 行目以降は実際に採取した統計情報です。

"," で区切られたカラムは、左から順に以下の値が並んでいます。

"サンプリング時間","hd05"のデータ送信量

```
1 C:\>typeperf "\Cluster Disk Resource Performance(MD/HD Resource5)\Mirror
   ,→Bytes Sent/sec"
2 "(PDH-CSV 4.0)","\\v-ra1w2012\\Cluster Disk Resource Performance(MD/HD
   ,→Resource5)\Mirror Bytes Sent/sec"
3 "03/03/2010 15:21:24.546","52362",
4 "03/03/2010 15:21:24.546","45564",
5 \mid "03/03/2010 15:21:24.546", "25560",
  6 "03/03/2010 15:21:24.546","25450",
7 "03/03/2010 15:21:24.546","22560",
8 "03/03/2010 15:21:24.546","21597",
  9 "03/03/2010 15:21:24.546","35999",
10 "03/03/2010 15:21:24.546","25668",
```
【使用例 3】:圧縮率のログ出力(インスタンスに hd01 リソース指定)

MD リソース:md01~md04、HD リソース:hd05~hd08 まで登録済の場合

ただし、各リソースの設定は以下の通りであるとする。

```
md01 のミラーディスク番号は 1
md02 のミラーディスク番号は 2
          :
hd07 のハイブリッドディスク番号は 7
hd08 のハイブリッドディスク番号は 8
```
ログファイル形式に CSV、ファイル出力先パスに C:\PerfData\hd01.csv 指定とする。

C:\>typeperf "\Cluster Disk Resource Performance(MD/HD Resource1)\% Compress. *,→*Ratio" -f CSV -o C:\PerfData\hd01.csv

コマンド実行後、ログ出力を停止したい場合は [Ctrl] + [C] で停止してください。

【使用例 4】:カウンタ一覧表示(インスタンス指定なし)

MD リソース:md01~md04、HD リソース:hd05~hd08 まで登録済の場合 ただし、各リソースの設定は以下の通りであるとする。

```
md01 のミラーディスク番号は 1
md02 のミラーディスク番号は 2
          :
hd07 のハイブリッドディスク番号は 7
hd08 のハイブリッドディスク番号は 8
```
以下の 1 行目で typeperf コマンドを実行し、カウンタ一覧を表示しています。 2 行目以降がカウンタの一覧です。

```
1 C:\>typeperf -q "\ Cluster Disk Resource Performance"
2 \Cluster Disk Resource Performance(*)\% Compress Ratio
3 \Cluster Disk Resource Performance(*)\Async Application Queue Bytes
  4 \Cluster Disk Resource Performance(*)\Async Application Queue Bytes, Max
5 \Cluster Disk Resource Performance(*)\Async Kernel Queue Bytes
   6 \Cluster Disk Resource Performance(*)\Async Kernel Queue Bytes, Max
   7 \Cluster Disk Resource Performance(*)\Async Mirror Queue Transfer Time
   8 \Cluster Disk Resource Performance(*)\Async Mirror Queue Transfer Time, Max
   9 \Cluster Disk Resource Performance(*)\Async Mirror Send Wait History Files
   ,→Total Bytes
10 \Cluster Disk Resource Performance(*)\Async Mirror Send Wait History Files.,→Total Bytes, Max
11 \Cluster Disk Resource Performance(*)\Async Mirror Send Wait Total Bytes
12 | \Cluster Disk Resource Performance (*) \Async Mirror Send Wait Total Bytes, Max
13 \Cluster Disk Resource Performance(*)\Mirror Bytes Sent
14 \Cluster Disk Resource Performance(*)\Mirror Bytes Sent/sec
15 \Cluster Disk Resource Performance(*)\Request Queue Bytes
   16 \Cluster Disk Resource Performance(*)\Request Queue Bytes, Max
17 \Cluster Disk Resource Performance(*)\Transfer Time, Avg
   18 \Cluster Disk Resource Performance(*)\Transfer Time, Max
```
その他、オプション指定で、サンプリング間隔変更やリモートサーバへのコマンド発行等も可能です。

オプションの詳細は"typeperf -?"で確認してください。

#### **2.3.3** ミラー統計情報採取機能の動作

#### • 運用中のミラー統計情報ログ出力動作 (自動)

ミラー統計情報採取機能では、動作条件を満たす環境において継続的に統計情報の採取を行い、統計ログ ファイルに出力します。ミラー統計情報の採取およびログ出力動作は自動で行われます。統計ログ出力動作 の内容は下記のとおりです。

メンテナンスガイド**,** リリース **2**

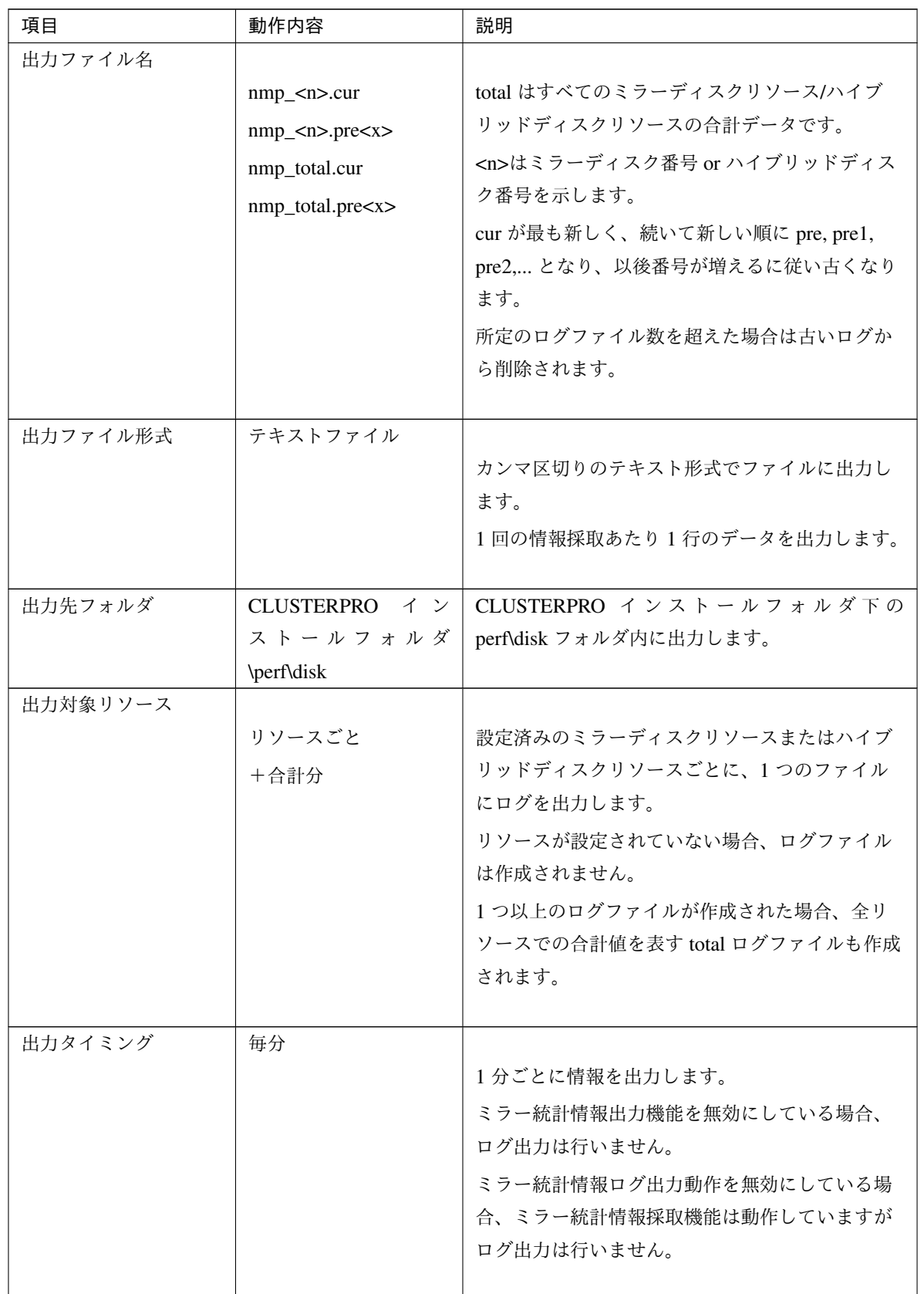

**次のページに続く** 

| 項目        | 動作内容   | 説明                                                                                                    |
|-----------|--------|----------------------------------------------------------------------------------------------------|
| 出力ファイルサイズ | 約 16MB | 1つのファイルサイズは最大で約 16MB になり<br>ます。<br>サイズの上限値を超える場合、自動的にログファ<br>イルはローテートされ、過去のログファイルは保<br>存されます。<br>上限値を超えない場合でも、出力内容が変更にな<br>るタイミングで自動的にログファイルがローテー<br>トされることがあります。 |
| ログローテート数  | 12世代   | ログファイルのローテートによって保存されるロ<br>グファイルの世代数は、最大 12 世代です。<br>ローテートの上限値を超える場合、一番古い世代<br>のログファイルは自動的に削除されます。                                                                 |

表 2.3 – 前のページからの続き

#### **2.3.4** ミラー統計情報採取機能の動作条件

ミラー統計情報採取機能は以下の条件を満たす場合に動作します。

- CLUSTERPRO Disk Agent サービスが正常に起動している。
- 1 つ以上のミラーディスクリソース、またはハイブリッドディスクリソースを設定している。
- クラスタのプロパティでミラー統計情報採取機能を有効にしている。

CLUSTERPRO Disk Agent サービスの状態を確認します。

[スタート] メニューから [サーバーの管理] - [サービス] を起動 CLUSTERPRO Disk Agent サービスの状態が「開始」になっていることを確認

[スタートアップの種類]が「自動」になっていることを確認

サービスの状態が「開始」になっていない場合はサーバの再起動が必要

ミラー設定を確認します。

#### Cluster WebUI を起動

ミラーディスクリソースまたはハイブリッドディスクリソースが設定されていることを確認

ミラー統計情報採取機能の設定を確認します。

Cluster WebUI を起動

[設定モード]に変更

[クラスタのプロパティ]の[統計情報]タブ中の[ミラー統計情報]の設定を確認

Cluster WebUI の詳細につきましては、Cluster WebUI のオンラインマニュアルをご参照ください。

#### **2.3.5** ミラー統計情報採取機能に関する注意事項

- ミラー統計情報採取機能を動作させる場合、ミラー統計情報の統計ログファイルを出力するためのディスク の空き容量(最大約 8.9GB)が必要です。
- 1 つのサーバに対して、パフォーマンスモニタと typeperf コマンドをあわせて最大 32 プロセスまで起動す ることができます。1 つのサーバに対して 32 個を超えるパフォーマンスモニタまたは typeperf コマンド を実行した場合、ミラー統計情報を採取できません。また1プロセス内で複数個の統計情報取得はできま せん。
- 1 プロセス内で複数個の統計情報取得はできません。例えば、複数のパフォーマンスモニタから対象のコン ピュータを指定しての情報採取、1 つのパフォーマンスモニタで複数のデータコレクトを採取する場合等が これに当たります。
- 採取したミラー統計情報は clplogcc コマンドや Cluster WebUI によるログ収集で採取されます。 clplogcc コマンドでのログ収集時には type5 を、Cluster WebUI でのログ収集時にはパターン 5 を指定して ください。ログ収集の詳細については、『リファレンスガイド』の「CLUSTERPRO コマンドリファレンス」 の「ログを収集する (clplogcc コマンド)」または、オンラインマニュアルを参照してください。

## <span id="page-28-0"></span>**2.4** システムリソース統計情報採取機能

Cluster WebUI の設定モードで [クラスタのプロパティ] の [統計情報] タブにある [システムリソース統計情報] の チェックボックスにチェックした場合、あるいはクラスタにシステム監視リソースまたはプロセスリソース監視リ ソースを追加した場合には、システムリソースに関する情報が採取され、インストールパス\perf\system 配下に以 下のファイル名規則で保存されます。本ファイルはテキスト形式(CSV)です。以下説明文中では本ファイルをシ ステムリソース統計情報ファイルとして表記します。

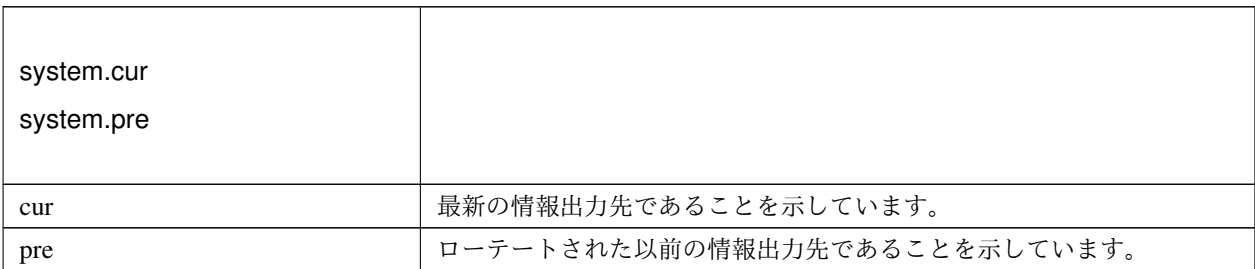

採取された情報はシステムリソース統計情報ファイルに保存されます。本ファイルへの統計情報の出力間隔(=サ ンプリング間隔)は 60秒です。ファイルのサイズが 16MB でローテートされ、2世代分保存されます。システム リソース統計情報ファイルに記録された情報を利用することでシステムのパフォーマンス解析の参考にすることが 可能です。採取される統計情報には以下のような項目が含まれています。

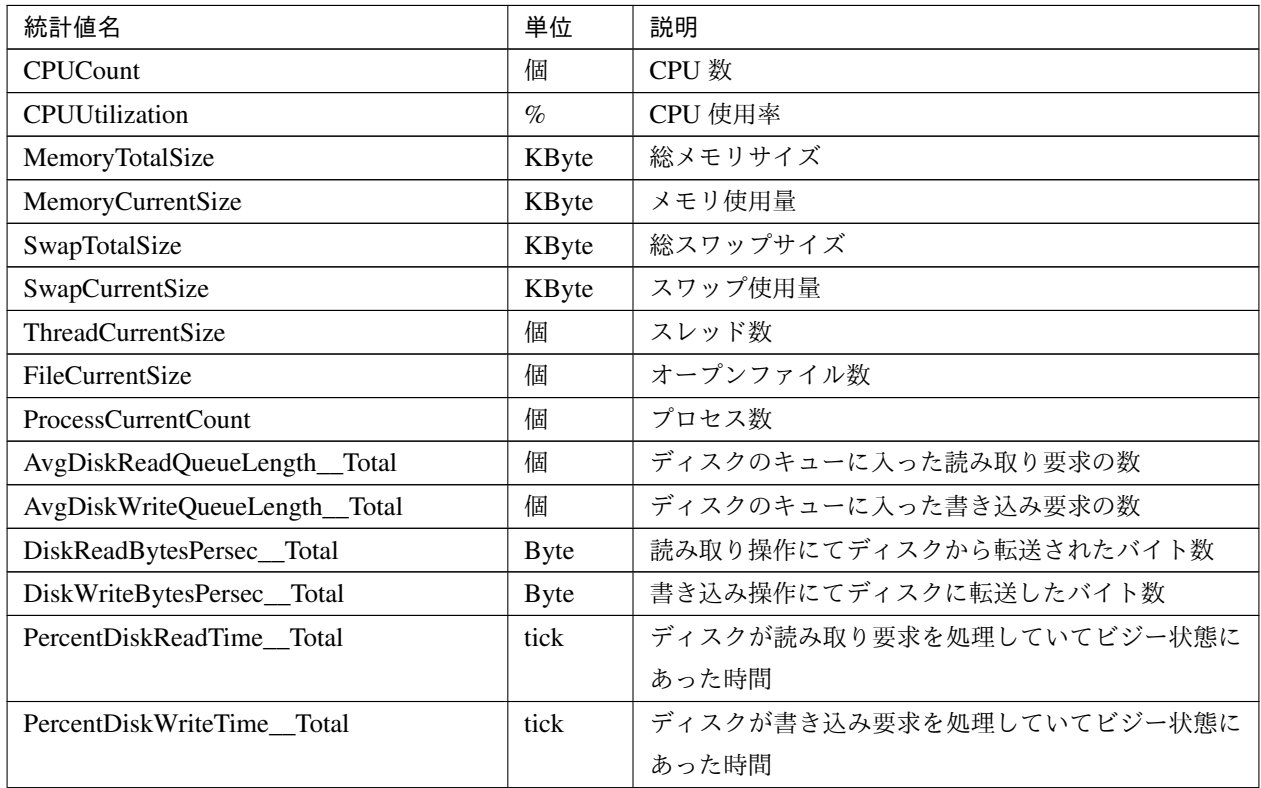

次のページに続く

メンテナンスガイド**,** リリース **2**

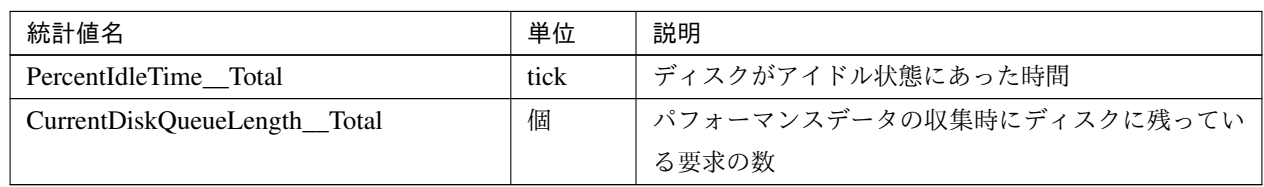

#### 表 2.5 – 前のページからの続き

出力されるシステムリソース統計情報ファイルの例を記載します。

#### • system.cur

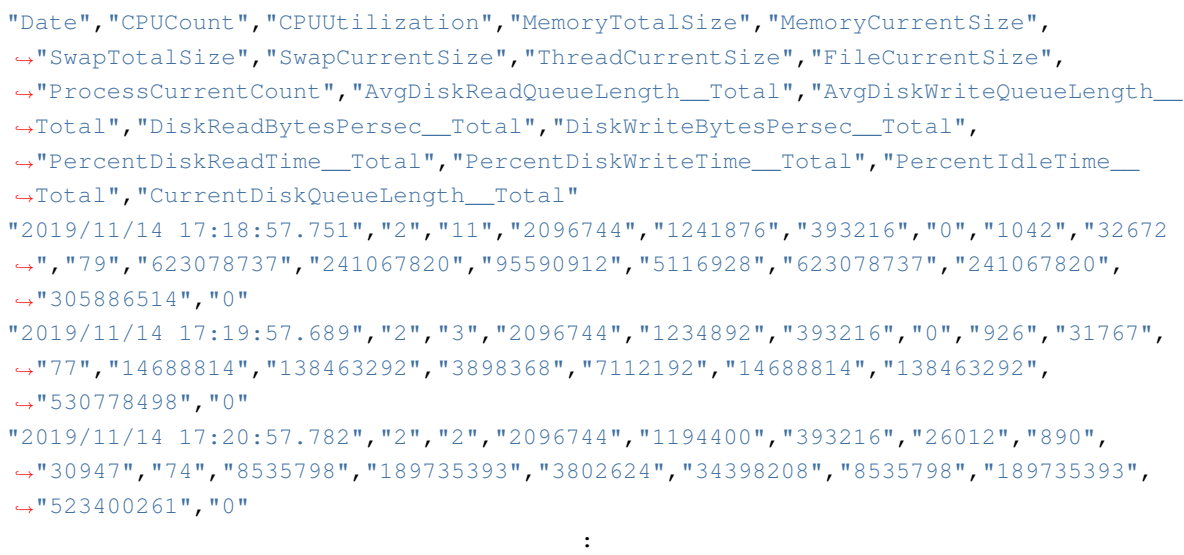

## <span id="page-30-0"></span>**2.5** プロセスリソース統計情報採取機能

Cluster WebUI の設定モードで [クラスタのプロパティ] の [統計情報] タブにある [システムリソース統計情報] の チェックボックスにチェックした場合、あるいはクラスタにシステム監視リソースまたはプロセスリソース監視リ ソースを追加した場合には、プロセスリソースに関する情報が採取され、インストールパス\perf\system 配下に以 下のファイル名規則で保存されます。本ファイルはテキスト形式(CSV)です。以下説明文中では本ファイルをプ ロセスリソース統計情報ファイルとして表記します。

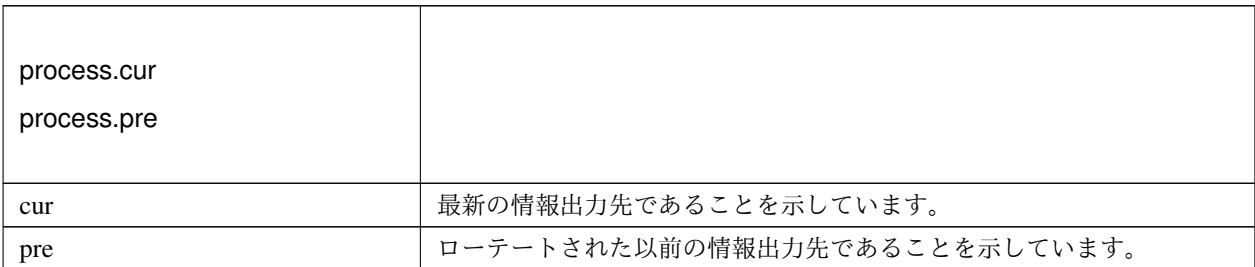

採取された情報はプロセスリソース統計情報ファイルに保存されます。本ファイルへの統計情報の出力間隔(=サ ンプリング間隔)は 60秒です。ファイルのサイズが 32MB でローテートされ、2世代分保存されます。プロセス リソース統計情報ファイルに記録された情報を利用することでプロセスのパフォーマンス解析の参考にすることが 可能です。採取される統計情報には以下のような項目が含まれています。

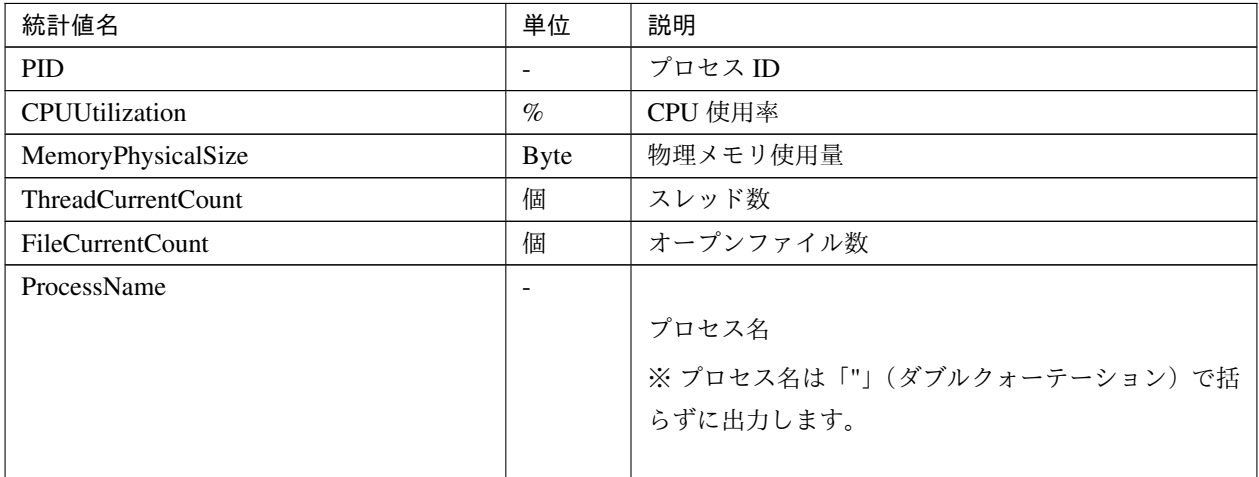

出力されるプロセスリソース統計情報ファイルの例を記載します。

• process.cur

```
"Date","PID","CPUUtilization","MemoryPhysicalSize","ThreadCurrentCount",
,→"FileCurrentCount","ProcessName"
"2022/09/26 11:39:19.099","676","0","10149888","8","641",services.exe
"2022/09/26 11:39:19.114","688","0","13660160","7","940",C:\Windows\system32\
<del>→</del>lsass.exe (次のページに続く)
```
メンテナンスガイド**,** リリース **2**

(前のページからの続き)

```
"2022/09/26 11:39:19.130","808","0","3674112","2","85",C:\Windows\system32\
,→svchost.exe -k DcomLaunch -p -s PlugPlay
                                        :
```
## <span id="page-32-0"></span>**2.6** クラスタ統計情報採取機能

Cluster WebUI の設定モードで [クラスタのプロパティ] の [統計情報] タブにある [クラスタ統計情報] のチェック ボックスにチェックをしていた場合、ハートビートリソースの受信間隔やグループのフェイルオーバ、グループリ ソースの起動、モニタリソースの監視処理等、それぞれの処理の結果や要した時間の情報を採取します。本ファイ ルはテキスト形式(CSV)です。以下説明文中では本ファイルをクラスタ統計情報ファイルとして表記します。

• ハートビートリソースの場合

ハートビートリソースのタイプ毎に同じファイルに出力されます。カーネルモード LAN ハートビートリ ソースが対応しています。

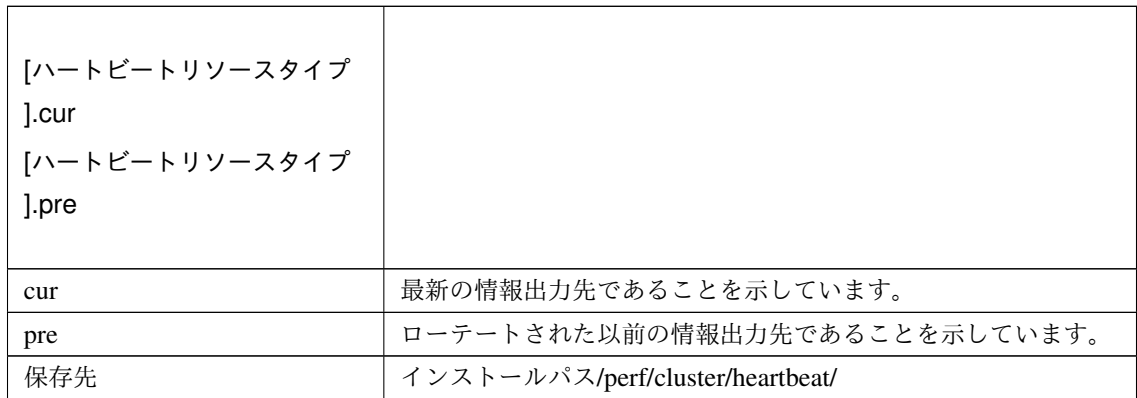

• グループの場合

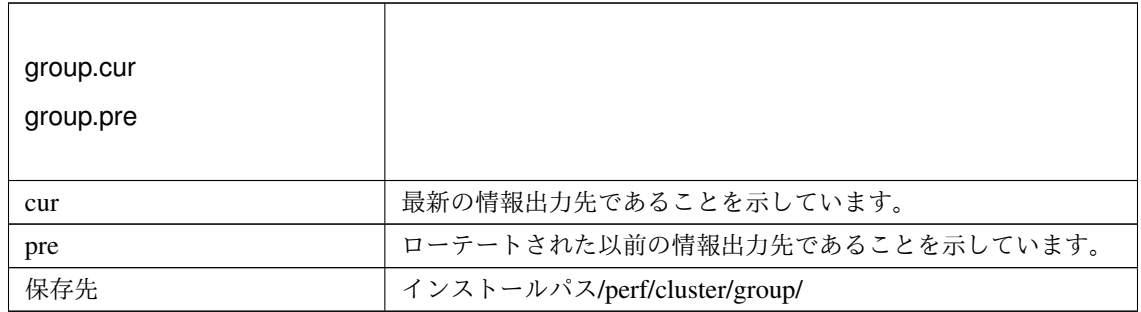

• グループリソースの場合

グループリソースのタイプ毎に同じファイルに出力されます。

メンテナンスガイド**,** リリース **2**

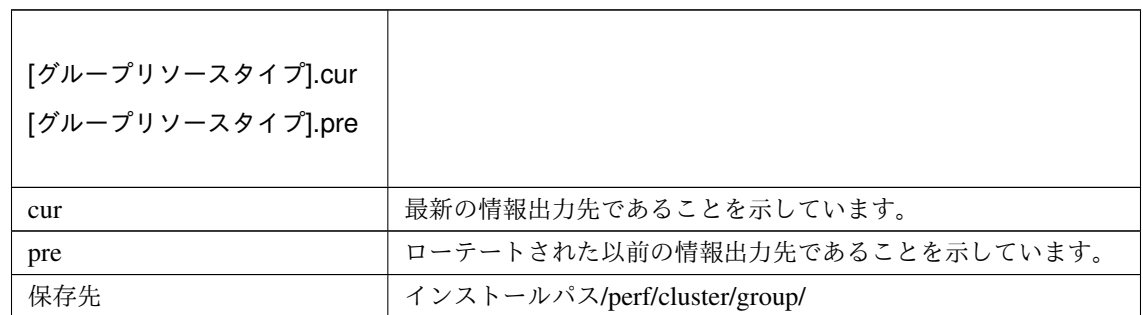

• モニタリソースの場合

モニタリソースのタイプ毎に同じファイルに出力されます。

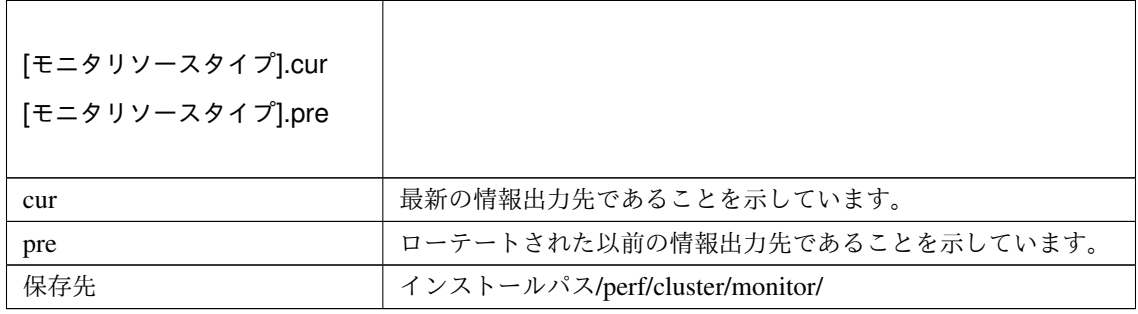

#### 注釈:

クラスタ統計情報ファイルは clplogcc コマンドや Cluster WebUI によるログ収集で採取されます。

clplogcc コマンドでのログ収集時には type6 を、Cluster WebUI でのログ収集時にはパターン 6 を指定してくださ い。ログ収集の詳細については、『リファレンスガイド』の「CLUSTERPRO コマンドリファレンス」の「ログを 収集する (clplogcc コマンド)」または、オンラインマニュアルを参照してください。

クラスタ統計情報ファイルへの統計情報の出力タイミングは以下です。

- ハートビートリソースの場合
- 定期的に出力
- グループの場合 $*1$
- グループ起動処理完了時

<span id="page-33-0"></span><sup>\*1</sup> グループリソースの単体起動/単体停止の場合はグループの統計情報は出力されません。

- グループ停止処理完了時
- $\bullet$  グループ移動処理完了時 $^{*2}$  $^{*2}$  $^{*2}$
- フェイルオーバ処理完了時\*2
- グループリソースの場合
- グループリソース起動処理完了時
- グループリソース停止処理完了時
- モニタリソースの場合
- 監視処理完了時
- モニタステータス変更処理完了時

採取される統計情報には以下の項目が含まれています。

• ハートビートリソースの場合

| 統計値名             | 説明                                   |
|------------------|--------------------------------------|
| Date             |                                      |
|                  | 統計情報の出力時刻です。                         |
|                  | 以下の形式で出力されます。(000はミリ秒)               |
|                  | YYYY/MM/DD HH:MM:SS.000              |
|                  |                                      |
| Name             | ハートビートリソースの名前です。                     |
| <b>Type</b>      | ハートビートリソースのタイプ名です。                   |
| Local            | 自サーバのホスト名です。                         |
| Remote           | 相手サーバのホスト名です。                        |
| <b>RecyCount</b> | ログ出力間隔以内のハートビート受信回数です。               |
| RecyError        | ログ出力間隔以内の受信エラー回数です。                  |
| RecvTime(Min)    | ログ出力間隔以内のハートビート受信間隔の最小値です。(単位:ミリ秒)   |
| RecvTime(Max)    | ログ出力間隔以内のハートビート受信間隔の最大値です。(単位:ミリ秒)   |
| RecvTime(Avg)    | ログ出力間隔以内のハートビート受信間隔の平均値です。(単位:ミリ秒)   |
| <b>SendCount</b> | ログ出力間隔以内のハートビート送信回数です。               |
| SendError        | ログ出力間隔以内の送信エラー回数です。                  |
| SendTime(Min)    | ログ出力間隔以内のハートビート送信処理時間の最小値です。(単位:ミリ秒) |
| SendTime(Max)    | ログ出力間隔以内のハートビート送信処理時間の最大値です。(単位:ミリ秒) |
| SendTime(Avg)    | ログ出力間隔以内のハートビート送信処理時間の平均値です。(単位:ミリ秒) |

<span id="page-34-0"></span><sup>\*2</sup> グループの移動/フェイルオーバ時の統計情報は移動/フェイルオーバ先のサーバに出力されます。

• ハートビートリソース以外の場合

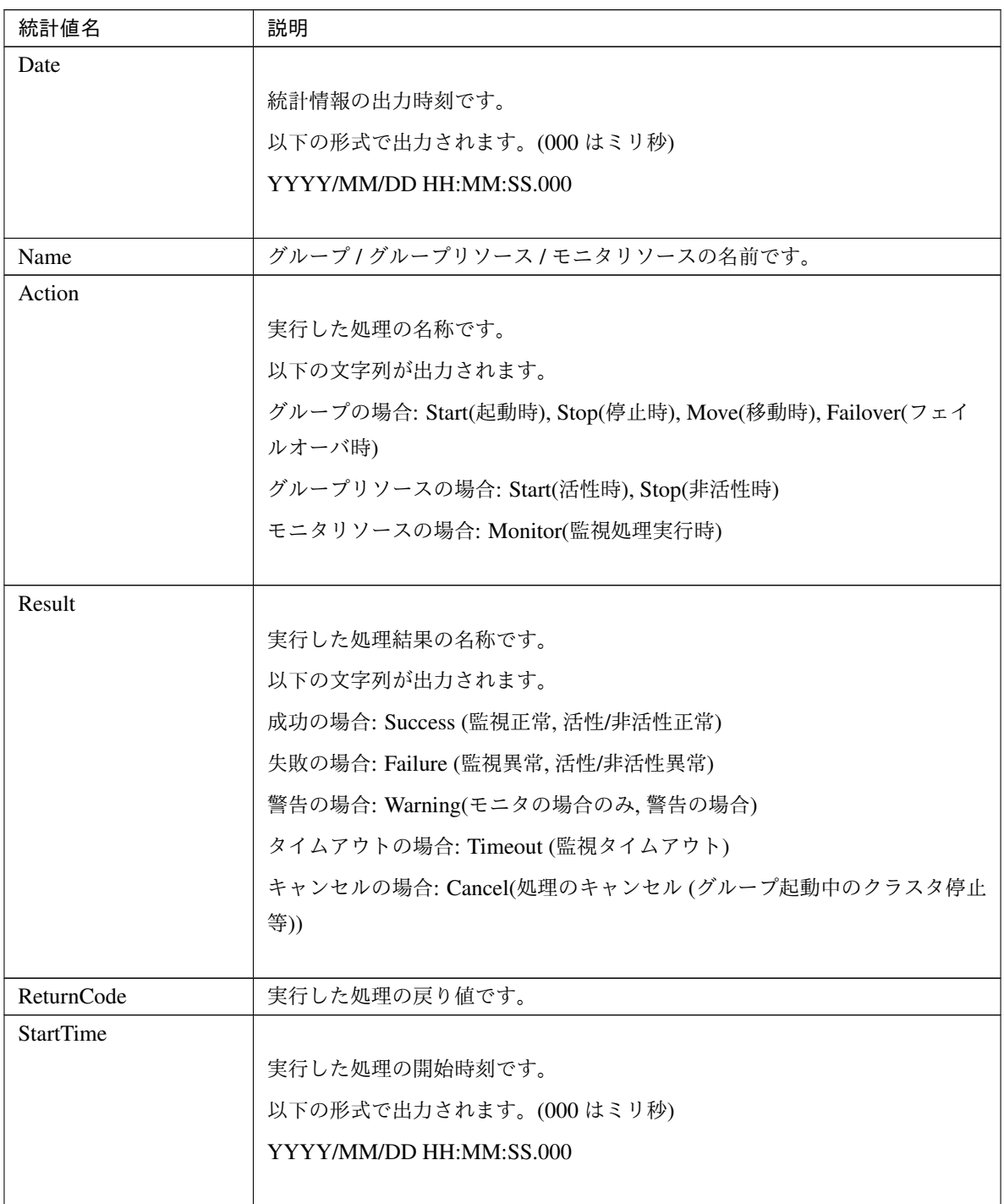

次のページに続く
| 統計値名             | 説明                      |
|------------------|-------------------------|
| EndTime          |                         |
|                  | 実行した処理の終了時刻です。          |
|                  | 以下の形式で出力されます。(000はミリ秒)  |
|                  | YYYY/MM/DD HH:MM:SS.000 |
|                  |                         |
| ResponseTime(ms) |                         |
|                  | 実行した処理の所要時間です。(単位:ミリ秒)  |
|                  | ミリ秒表記で出力されます。           |
|                  |                         |

表 2.13 – 前のページからの続き

下記構成例のグループを起動した場合に出力される統計情報ファイルの例を記載します。

- サーバ-ホスト名: server1, server2
- ハートビートリソース
	- カーネルモード LAN ハートビートリソース
		- リソース名: lankhb1, lankhb2
- グループ
	- グループ名: failoverA
- グループ (failoverA) に属するグループリソース
	- script リソース
		- リソース名: script 01, script02, script03

• lankhb.cur

```
"Date","Name","Type","Local","Remote","RecvCount","RecvError","RecvTime(Min)",
,→"RecvTime(Max)","RecvTime(Avg)","SendCount","SendError","SendTime(Min)",
,→"SendTime(Max)","SendTime(Avg)"
"2018/12/18 09:35:36.237","lankhb1","lankhb","server1","server1","20","0","3000",
,→"3000","3000","20","0","0","0","0"
"2018/12/18 09:35:36.237","lankhb1","lankhb","server1","server2","20","0","3000",
,→"3000","3000","20","0","0","0","0"
"2018/12/18 09:35:36.237","lankhb2","lankhb","server1","server1","20","0","3000",
,→"3000","3000","20","0","0","0","0"
"2018/12/18 09:35:36.237","lankhb2","lankhb","server1","server2","20","0","3000",
,→"3000","3000","20","0","0","0","0"
                                :
```
• group.cur

```
"Date","Name","Action","Result","ReturnCode","StartTime","EndTime",
,→"ResponseTime(ms)"
"2018/12/19 14:32:46.232","failoverA","Start","Success",,"2018/12/19 14:32:40.419
,→","2018/12/19 14:32:46.232","5813"
```
:

• script.cur

```
"Date","Name","Action","Result","ReturnCode","StartTime","EndTime",
,→"ResponseTime(ms)"
"2018/12/19 14:32:41.138","script01","Start","Success",,"2018/12/19 14:32:40.466",
,→"2018/12/19 14:32:41.138","672"
"2018/12/19 14:32:43.185","script02","Start","Success",,"2018/12/19 14:32:41.154",
,→"2018/12/19 14:32:43.185","2031"
"2018/12/19 14:32:46.216","script03","Start","Success",,"2018/12/19 14:32:43.185",
,→"2018/12/19 14:32:46.216","3031"
                                            :
```
## **2.6.1** クラスタ統計情報ファイルのファイルサイズに関する注意事項

クラスタ統計情報ファイルは構成によって生成される数が異なります。構成によっては大量のファイルが生成され るため、構成に合わせてクラスタ統計情報のファイルサイズの設定をご検討ください。クラスタ統計情報ファイル の最大サイズは以下の式で計算します。

クラスタ統計情報のファイルサイズ =

([ハートビートリソースのファイルサイズ] x [設定されているハートビートリソースのタイプ数]) x (世代数  $(2)$  +

([グループのファイルサイズ]) x (世代数 (2)) +

([グループリソースのファイルサイズ] x [設定されているグループリソースのタイプ数]) x (世代数 (2)) + ([モニタリソースのファイルサイズ] x [設定されているモニタリソースのタイプ数]) x (世代数 (2))

例: 下記構成例の場合に保存されるクラスタ統計情報ファイルの合計最大サイズは 332MB になります。  $(((50MB) \times 1) \times 2) + ((1MB) \times 2) + ((3MB \times 5) \times 2) + ((10MB \times 10) \times 2) = 332MB)$ 

- ハートビートリソースタイプ数: 1 (ファイルサイズ: 50MB)
- グループ (ファイルサイズ: 1MB)
- グループリソースタイプ数: 5 (ファイルサイズ: 3MB)
- モニタリソースタイプ数: 10 (ファイルサイズ: 10MB)

# **2.7 Cluster WebUI** 操作ログ出力機能

Cluster WebUI の設定モードで [クラスタのプロパティ] の [WebManager] タブにある「Cluster WebUI の操作ログ を出力する」のチェックボックスにチェックをしていた場合、Cluster WebUI で操作した情報をログファイルに出 力します。本ファイルはテキスト形式(CSV)です。以下説明文中では本ファイルを Cluster WebUI 操作ログファ イルとして表記します。

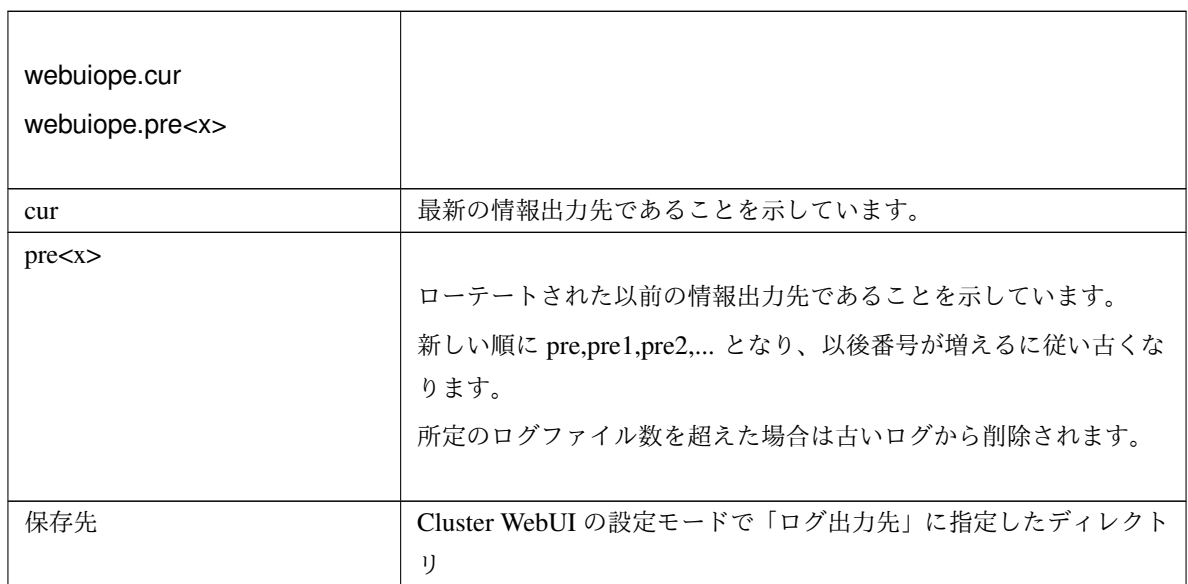

出力する操作情報には以下の項目が含まれています。

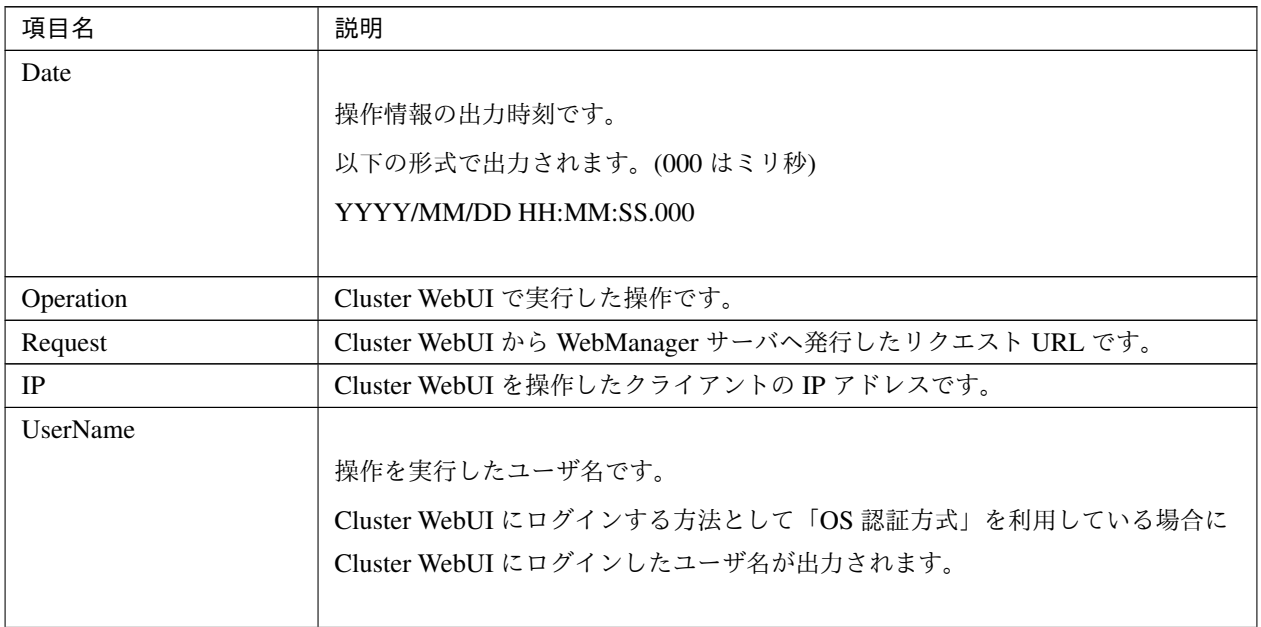

次のページに続く

### **CLUSTERPRO X 5.1 for Windows**

メンテナンスガイド**,** リリース **2**

| 項目名                 | 説明                                     |
|---------------------|----------------------------------------|
| HTTP-Status         |                                        |
|                     | HTTP ステータスコードです。                       |
|                     | 200: 成功                                |
|                     | 200 以外:失敗                              |
|                     |                                        |
| <b>ErrorCode</b>    | 実行した操作の戻り値です。                          |
| ResponseTime(ms)    |                                        |
|                     | 実行した操作の所要時間です。(単位:ミリ秒)                 |
|                     | ミリ秒表記で出力されます。                          |
|                     |                                        |
| <b>ServerName</b>   |                                        |
|                     | 操作対象のサーバ名です。                           |
|                     | サーバ名、または、IP アドレスが出力されます。               |
|                     | 操作対象としてサーバ名が指定された操作の場合に出力されます。         |
|                     |                                        |
| GroupName           |                                        |
|                     | 操作対象のグループ名です。                          |
|                     | 操作対象としてグループ名が指定された操作の場合に出力されます。        |
|                     |                                        |
| <b>ResourceName</b> |                                        |
|                     | 操作対象のリソース名です。                          |
|                     | ハートビートリソース名/ネットワークパーティション解決リソース名/グループリ |
|                     | ソース名/モニタリソース名が出力されます。                  |
|                     | 操作対象としてリソース名が指定された操作の場合に出力されます。        |
|                     |                                        |
| ResourceType        |                                        |
|                     | 操作対象のリソースタイプです。                        |
|                     | 操作対象としてリソースタイプが指定された操作の場合に出力されます。      |
|                     |                                        |
| Parameters $\cdots$ | 操作固有のパラメータです。                          |

表 2.15 – 前のページからの続き

出力される Cluster WebUI 操作ログファイルの例を記載します。

```
"Date","Operation","Request","IP","UserName","HTTP-Status","ErrorCode",
,→"ResponseTime(ms)","ServerName","GroupName","ResourceName","ResourceType",
,→"Parameters..."
"2020/08/14 17:08:39.902","Cluster properties","/GetClusterproInfo.js","10.0.0.15
,→","user1",200,0,141,,,,
```
(次のページに続く)

## **CLUSTERPRO X 5.1 for Windows**

メンテナンスガイド**,** リリース **2**

(前のページからの続き)

```
"2020/08/14 17:08:46.659","Monitor properties","/GetMonitorResourceProperty.js",
,→"10.0.0.15","user1",200,0,47,,,"fipw1","fipw"
"2020/08/14 17:15:31.093","Resource properties","/GetGroupResourceProperty.js",
,→"10.0.0.15","user1",200,0,47,,"failoverA","fip1","fip"
"2020/08/14 17:15:45.309","Start group","/GroupStart.js","10.0.0.15","user1",200,
,→0,0,"server1","failoverA",,
"2020/08/14 17:16:23.862","Suspend all monitors","/AllMonitorSuspend.js","10.0.0.
,→15","user1",200,0,453,"server1",,,,"server2"
                                                    :
```
認証失敗時に出力される Cluster WebUI 操作ログファイルの例です。

• クラスタパスワード方式の場合

```
"Date","Operation","Request","IP","UserName","HTTP-Status","ErrorCode",
,→"ResponseTime(ms)","ServerName","GroupName","ResourceName","ResourceType",
,→"Parameters..."
"2020/11/20 09:29:59.710","Login","/Login.js","10.0.0.15","",403,,0,,,,
```
• OS 認証方式の場合

```
"Date","Operation","Request","IP","UserName","HTTP-Status","ErrorCode",
,→"ResponseTime(ms)","ServerName","GroupName","ResourceName","ResourceType",
,→"Parameters..."
"2020/11/20 09:29:59.710","Login User","/LoginUser.js","10.0.0.15","user1",401,,0,
,→,,,
```
# **2.8** 通信ポート情報

CLUSTERPRO では、デフォルトで以下のポート番号を使用します。このポート番号については Cluster WebUI で の変更が可能です。

下記ポート番号には、CLUSTERPRO 以外のプログラムからアクセスしないようにしてください。

サーバにファイアウォールの設定を行う場合には、下記のポート番号がアクセスできるように してください。

クラウド環境の場合は、インスタンス側のファイアウォール設定の他に、クラウド基盤側のセキュリティ設定にお いても、下記のポート番号にアクセスできるようにしてください。

CLUSTERPRO が使用するポート番号については、『スタートアップガイド』-「注意制限事項」-「CLUSTERPRO インストール前」-「通信ポート番号」を参照してください。

# **2.9** ミラーディスクコネクト通信の帯域制限

Windows 標準のローカルグループポリシーエディタ(ポリシーベースの QoS 設定)を利用してミラーディスクコ ネクト通信に使用する通信帯域を制限することができます。設定はミラーディスクコネクト単位に行いますので、 指定したミラーディスクコネクトを使用している全てのミラーディスクリソース/ハイブリッドディスクリソース に対して通信帯域の制限を行う場合に有効です。

## **2.9.1** ミラーディスクコネクト通信の帯域制限設定手順

ミラーディスクコネクト通信の帯域を制限する場合、以下の手順で設定してください。

1. ネットワークアダプタのプロパティ設定

- [スタート] メニュー *→* [コントロールパネル] *→* [ネットワークと共有センター] から、ミラーディスク コネクトの [プロパティ] を開きます。
- プロパティ中に [QoS パケットスケジューラ] 項目が存在する場合はチェックボックスをオンにします。
- プロパティ中に [QoS パケットスケジューラ] 項目が存在しない場合は [インストール] ボタン *→* [サー ビス] *→* [追加] ボタンにて QoS パケットスケジューラを選択します。
- 2. ローカルグループポリシーエディタ起動

帯域制限の設定にはローカルグループポリシーエディタを使用します。[スタート] メニュー *→* [ファイル名 を指定して実行] から以下のコマンドを実行してください。

gpedit.msc

3. ポリシーの作成

帯域制限用のポリシーを作成します。左ペインから [ローカルコンピューターポリシー] *→*[コンピュータの 構成] *→* [Windows の設定] *→* [ポリシーベースの QoS] を選択し右クリックして [新規ポリシーの作成] を選 択します。

1. [ポリシーベースの QoS]-[QoS ポリシーの作成] 画面

以下の説明に従い設定を行います。

ポリシー名

識別用のポリシー名を設定します。

#### DSCP 値

IP の優先順位を設定します。設定は任意に行ってください。詳細は [QoS ポリシーの詳細] を参照 してください。

出力方向のスロットル率を指定する

[出力方向のスロットル率を指定する] チェックボックスをオンにします。次にミラーディスクコネ クトで使用する通信帯域の上限を [KBps](1 秒あたりのキロバイト数) または [MBps] (1 秒あたり のメガバイト数) のどちらかの単位で指定します。

設定後 [次へ] ボタンをクリックします。

2. [ポリシーベースの QoS]-[このポリシーの適用対象] 画面

以下の説明に従い設定を行います。

この QoS ポリシーの適用対象 (アプリケーション指定)

[すべてのアプリケーション] を選択します。

設定後 [次へ] ボタンをクリックします。

3. [ポリシーベースの QoS]-[発信元と宛先の IP アドレスを指定してください。] 画面

以下の説明に従い設定を行います。

この QoS ポリシーの適用対象 (発信元 IP アドレス指定)

[次の発信元 IP アドレスのみ] を選択し IP アドレスにはミラーディスクコネクトで使用している発 信元の IP アドレス値を入力します。

この QoS ポリシーの適用対象 (宛先 IP アドレス指定)

[次の宛先 IP アドレスのみ] を選択し IP アドレスにはミラーディスクコネクトで使用している相手 先の IP アドレス値を入力します。

設定後 [次へ] ボタンをクリックします。

4. [ポリシーベースの QoS]-[プロトコルとポート番号を指定してください。] 画面

以下の説明に従い設定を行います。

この QoS ポリシーを適用するプロトコルを指定してください (S)

[TCP] を選択します。

発信元ポート番号を指定してください

[任意の発信元ポート番号] を選択します。

宛先ポート番号を指定してください

[次の宛先ポート番号か範囲] を選択し、ミラードライバポート番号を指定します (既定値 29005)。

4. ポリシーの反映

[完了] ボタンをクリックすると設定を反映します。設定したポリシーは即座に反映されず、ポリシーの自動 更新間隔に従って反映されます(既定値:90 分以内)。設定したポリシーを即座に反映させるには手動で更

新を行います。[スタート] メニュー *→*[ファイル名を指定して実行] から以下のコマンドを実行してくだ さい。

gpupdate /force

以上でポリシーの設定は完了になります。

#### **2.9.2** ミラーディスクコネクト通信の帯域制限一時停止**/**解除手順

ミラーディスクコネクト通信の帯域制限を一時停止または解除する場合、以下の手順で設定してください。

1. ローカルグループポリシーエディタ起動

帯域制限の一時停止/解除にはローカルグループポリシーエディタを使用します。[スタート] メニュー *→* [ファイル名を指定して実行] から以下のコマンドを実行してください。

gpedit.msc

2. ポリシーの設定変更による一時停止、もしくはポリシーの削除

• 帯域制限を一時的に停止する場合 帯域制限を一時的に停止する場合、帯域制限用のポリシー設定を変更します。対象の QoS ポリシーを 右クリックし [既存ポリシーの編集] を選択してください。その後、[出力方向のスロットル率] チェッ クボックスをオフにしてください。 設定後 [OK] ボタンをクリックします。

• 帯域制限を解除する場合

帯域制限を解除する場合、帯域制限用のポリシーを削除します。対象の QoS ポリシーを右クリックし [ポリシーの削除] を選択してください。[このポリシーを削除してもよろしいですか?] というポップ アップメッセージが表示されますので、[はい] をクリックします。

3. ポリシーの反映

設定変更もしくは削除したポリシーは即座に反映されず、ポリシーの自動更新間隔に従って反映されます (既定値:90 分以内)。削除もしくは設定変更したポリシーを即座に反映させるには手動で更新を行います。 [スタート] メニュー *→* [ファイル名を指定して実行] から以下のコマンドを実行してください。

gpupdate /force

以上でポリシーの設定は完了になります。

# **2.10 CLUSTERPRO** からのサーバダウンの発生条件

CLUSTERPRO では、以下の異常が発生した場合、リソースなどを保護することを目的としサーバをシャットダウ ンまたはリセットします。

## **2.10.1** グループリソース活性**/**非活性異常時の最終動作

リソース活性/非活性異常時の最終動作に以下が設定されている場合

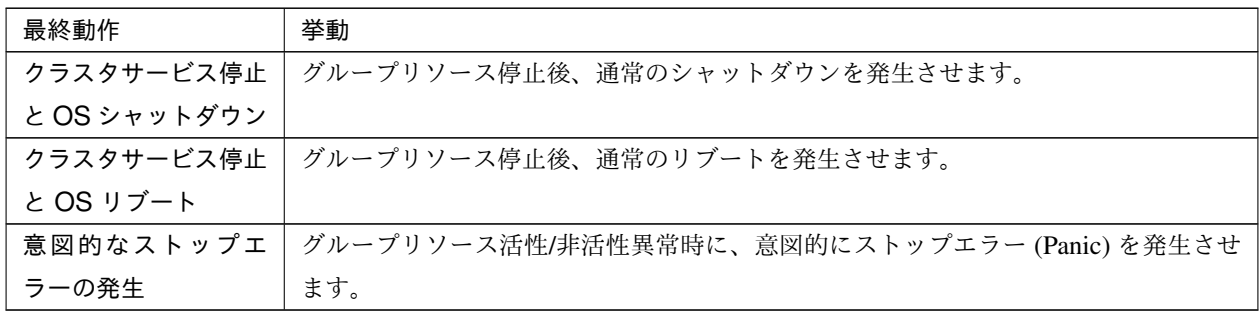

## **2.10.2** リソース活性**/**非活性ストール発生時の動作

リソースの活性/非活性ストール発生時動作に以下が設定されていて、リソース活性/非活性処理で想定以上の時間 がかかった場合

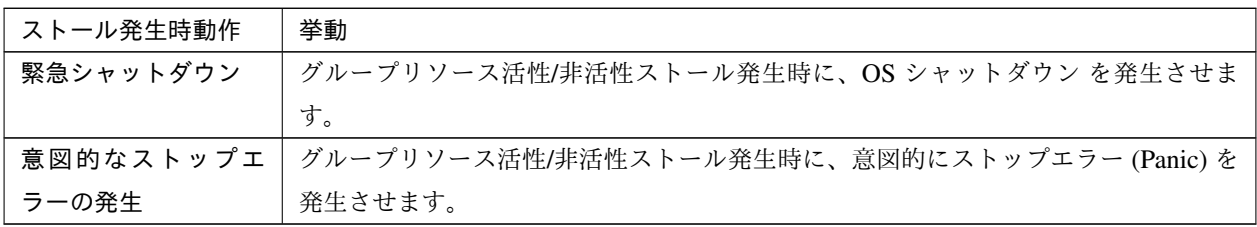

リソース活性ストールが発生した場合、イベントログおよびアラートメッセージに下記のメッセージが出力され ます。

- モジュールタイプ : rc
- イベント ID : 1032
- メッセージ : リソース %1 の起動に失敗しました。(99 : command is timeout)
- 説明 : リソース起動失敗

リソース非活性ストールが発生した場合、イベントログおよびアラートメッセージに下記のメッセージが出力され ます。

- モジュールタイプ : rc
- イベント ID : 1042
- メッセージ : リソース %1 の停止に失敗しました。(99 : command is timeout)
- 説明 : リソース停止失敗

## **2.10.3** モニタリソース異常検出時の最終動作

モニタリソース監視異常時の最終動作に以下が設定されている場合

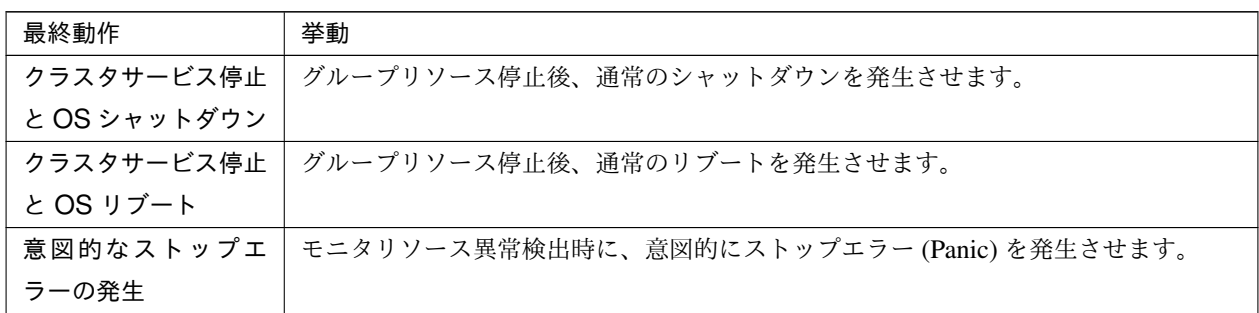

## **2.10.4** 強制停止動作

強制停止のタイプが [BMC] に設定されている場合

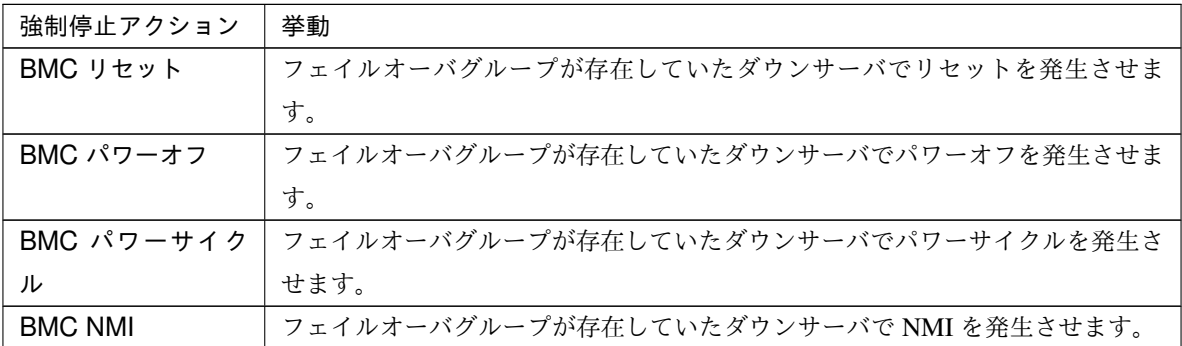

強制停止のタイプが [vCenter] に設定されている場合

### **CLUSTERPRO X 5.1 for Windows**

メンテナンスガイド**,** リリース **2**

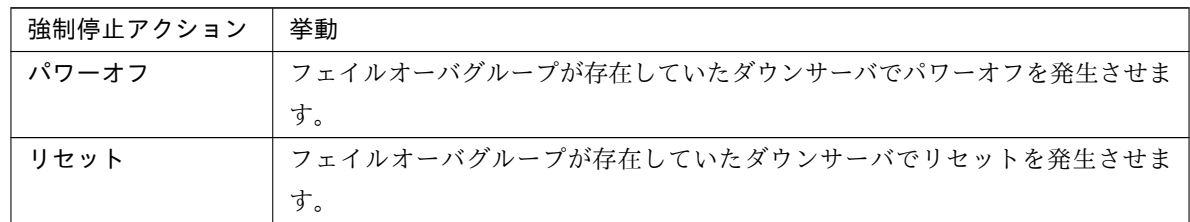

強制停止のタイプが [AWS]、[Azure] または [OCI] に設定されている場合

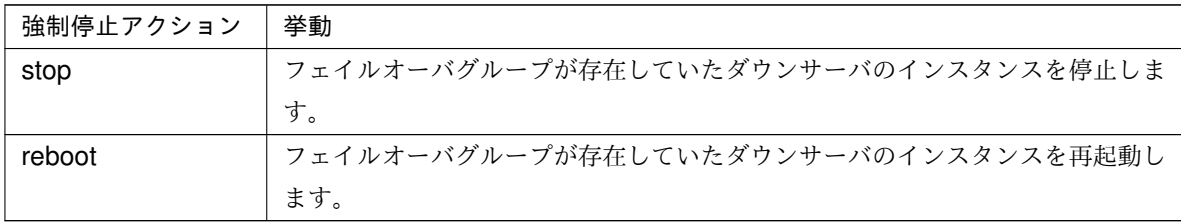

## **2.10.5** 緊急サーバシャットダウン

以下のプロセスが異常終了した場合、クラスタとして正常に動作できないため、これらのプロセスが異常終了した サーバを停止させます。これを緊急サーバシャットダウンと呼びます。

#### • clprc.exe

サーバの停止方法は Cluster WebUI の設定モードから [クラスタのプロパティ] の [クラスタサービスのプロセス異 常時動作] で変更できます。設定可能な停止方法は下記になります。

- 緊急シャットダウン (既定)
- 意図的なストップエラーの発生
- HW リセット[\\*3](#page-47-0)

<span id="page-47-0"></span> $*3$  本機能を使用する場合、強制停止機能とは異なり、ipmiutil は必要ありません。

## **2.10.6 CLUSTERPRO Server** サービス停止時のリソース非活性異常

CLUSTERPRO Server サービス停止処理でリソースの非活性に失敗した場合、[クラスタサービスのプロセス異常 時動作] で設定された処理が実行されます。

## **2.10.7** ネットワークパーティションからの復帰

全てのハートビートが遮断された場合、ネットワークパーティション解決が行われ、いずれかのサーバ、あるいは 全てのサーバでシャットダウンを発生させます。 [クラスタのプロパティ] で自動復帰モードが設定されていない 場合には、シャットダウン後に起動したサーバはダウン後再起動状態となり、クラスタ復帰していない状態になり ます。

ハートビートが遮断した原因を解消した後、クラスタ復帰を行ってください。

ネットワークパーティションについては『リファレンスガイド』の「ネットワークパーティション解決リソースの 詳細」を参照してください。

クラスタ復帰についてはオンラインマニュアルを参照してください。

## **2.10.8** 緊急サーバ再起動

以下のサービス (プロセス) が異常終了した場合、OS の再起動を行います。これを緊急 サーバ再起動と呼びます。

- CLUSTERPRO Disk Agent (clpdiskagent.exe)
- CLUSTERPRO Server (clppmsvc.exe)
- CLUSTERPRO Transaction (clptrnsv.exe)

## **2.10.9** クラスタサスペンド・リジューム失敗時

クラスタサスペンド・リジュームに失敗したサーバはシャットダウンします。

## **2.11** 一時的にフェイルオーバを実行させないように設定するには

サーバダウンによるフェイルオーバを一時的に抑止する場合には、以下の手順を実行してください。

• タイムアウトの一時調整 タイムアウトを一時的に調整することで、サーバダウンによるフェイルオーバを抑止する ことができます。 タイムアウトの一時調整には、[clptoratio] コマンドを使用します。クラスタ内のいずれかのサーバ上で [clptoratio] コマンドを実行してください。

例) HB タイムアウトが 90 秒のときに、1 時間、HB タイムアウトを 3600 秒に延長する場合

clptoratio -r 40 -t 1h

• タイムアウトの一時調整の解除

タイムアウトの一時調整を解除します。クラスタ内のいずれかのサーバ上で [clptoratio] コマンドを実行し てください。

clptoratio -i

モニタリソースの監視を一時停止することにより監視異常によるフェイルオーバを一時的に抑止する場合には、以 下の手順を実行してください。

• モニタリソースの監視一時停止

監視を一時停止することで、監視によるフェイルオーバの発生を抑止することできます。監視の一時停止に は、[clpmonctrl] コマンドを使用します。クラスタ内の全てのサーバで [clpmonctrl] コマンドを実行してく ださい。または、クラスタ内の任意のサーバで -h オプションを使い全てのサーバに [clpmonctrl] コマンド を実行してください。

例) コマンド実行サーバ上の全ての監視を停止する場合

clpmonctrl -s

例) -h オプションにて指定したサーバ上の全ての監視を停止する場合

clpmonctrl -s -h <サーバ名>

• モニタリソースの監視再開

監視を再開させます。クラスタ内の全てのサーバで [clpmonctrl] コマンドを実行してください。または、ク ラスタ内の任意のサーバで -h オプションを使い全てのサーバに [clpmonctrl] コマンドを実行してください。

例) コマンド実行サーバ上の全ての監視を再開する場合

clpmonctrl -r

例) -h オプションにて指定したサーバ上の全ての監視を再開する場合

clpmonctrl -r -h <サーバ名>

モニタリソース異常時の回復動作を無効化することにより監視異常によるフェイルオーバを一時的に抑止する場合 には、以下の手順を実行してください。

- モニタリソース異常時の回復動作を無効化する モニタリソース異常時の回復動作を無効化する設定になっていると、モニタリソースが異常を検出しても回 復動作を行わなくなります。この機能を設定するには、Cluster WebUI の設定モードから [クラスタのプロ パティ] の [拡張] タブの [クラスタ動作の無効化] にある [モニタリソースの異常検出時の回復動作] に チェックを入れ、設定を反映してください。
- モニタリソース異常時の回復動作を無効化しない モニタリソース異常時の回復動作を無効化する設定を解除します。Cluster WebUI の設定モードから [クラ スタのプロパティ] の [拡張] タブの [クラスタ動作の無効化] にある [モニタリソースの異常検出時の回復動 作]のチェックを外し、設定を反映してください。

グループリソース活性異常時の復旧動作を無効化することにより活性異常によるフェイルオーバを一時的に抑止す る場合には、以下の手順を実行してください。

- グループリソース活性異常時の復旧動作を無効化する グループリソース活性異常時の復旧動作を無効化する設定になっていると、グループリソースが活性異常を 検出しても復旧動作を行わなくなります。この機能を設定するには、Cluster WebUI の設定モードから [ク ラスタのプロパティ] の [拡張] タブの [クラスタ動作の無効化] にある [グループリソースの活性異常検出時 の復旧動作] にチェックを入れ、設定を反映してください。
- グループリソース活性異常時の復旧動作を無効化しない グループリソース活性異常時の復旧動作を無効化する設定を解除します。Cluster WebUI の設定モードから [クラスタのプロパティ] の [拡張] タブの [クラスタ動作の無効化] にある [グループリソースの活性異常検

出時の復旧動作] のチェックを外し、設定を反映してください。

# **2.12 chkdsk/**デフラグの実施手順

## <span id="page-51-0"></span>**2.12.1** 共有ディスクの **chkdsk/**デフラグ実施手順

ディスクリソースとして設定されているパーティションで chkdsk またはデフラグを実施する場合は、以下の手順 で行ってください。

1. Cluster WebUI または clpmonctrl コマンドで、全てのモニタリソースを一時停止します。

例:

clpmonctrl -s

2. Cluster WebUI または clpgrp コマンドで、ディスクリソースが登録されているグループを停止します。

例:

clpgrp -t <グループ名> -h <サーバ名>

3. Cluster WebUI または clprsc コマンドで、グループ内のディスクリソースを単体起動します。

例:

clprsc -s <ディスクリソース名> -h <サーバ名>

4. コマンドプロンプトより、パーティションに対して chkdsk またはデフラグを実行します。

重要: 修復モード(/f, /r オプション付き)で chkdsk を実行する場合は、chkdsk 実行前に、すべての (CLUSTERPRO も含む)プロセスからのアクセスを終了させておく必要があります。

重要: 「ボリュームが別のプロセスで使用されているため、CHKDSK を実行できません。次回のシステム 再起動時に、このボリュームのチェックをスケジュールしますか」という旨のメッセージが出た場合、キャ ンセルを選択してください。

5. Cluster WebUI または clprsc コマンドで、ディスクリソースを停止します。

例:

clprsc -t <ディスクリソース名> -h <サーバ名>

6. Cluster WebUI または clpgrp コマンドで、グループを起動します。

例:

clpgrp -s <グループ名> -h <サーバ名>

7. Cluster WebUI または clpmonctrl コマンドで、一時停止しているモニタリソースを全て再開します。

例:

clpmonctrl -r

#### **2.12.2** ミラーディスク**/**ハイブリッドディスクの **chkdsk/**デフラグ実施手順

ミラーディスクリソースとして設定されているパーティションで chkdsk またはデフラグを実施する場合は、現用 系で行う場合と、待機系で行う場合で手順が異なります。

#### [現用系で chkdsk/デフラグを実施する場合]

ミラーディスク/ハイブリッドディスクリソースとして設定されているパーティションに対して、現用系サーバ上 で chkdsk またはデフラグを実施する場合は、「 [2.12.1.](#page-51-0) 共有ディスクの *chkdsk/*[デフラグ実施手順](#page-51-0) 」と同様の手順 で実施してください。

[待機系で chkdsk/デフラグを実施する場合(ミラーディスク)]

ミラーディスクとして設定されているパーティションに対して、待機系サーバ上で修復モードの chkdsk またはデフラグを実施した場合は、ミラーコピーによって現用系ディスクイメージで上書きされるため、 ファイルシステムの修復や最適化の効果は失われます。本書では、メディアのエラーチェックを目的とした chkdsk についての手順を記載します。

1. Cluster WebUI または clpmonctrl コマンドで、chkdsk の対象ミラーディスクを監視するミラーディス ク監視リソースを一時停止します。

例:

clpmonctrl -s -m < *mdw(*ミラーディスク監視リソース名*)* >

2. ミラーディスクを切り離した状態にします。

例:

clpmdctrl --break < *md(*ミラーディスクリソース名*)* >

3. ミラーディスクへのアクセスを許可します。

例:

clpmdctrl --active < *md(*ミラーディスクリソース名*)* > -f

4. コマンドプロンプトより、ミラーディスクのパーティションに対して chkdsk またはデフラグを実行し ます。

重要: 「ボリュームが別のプロセスで使用されているため、CHKDSK を実行できません。次回のシス

テム再起動時に、このボリュームのチェックをスケジュールしますか」という旨のメッセージが出た場 合、キャンセルを選択してください。

5. ミラーディスクへのアクセスを禁止状態にします。

例:

clpmdctrl --deactive < *md(*ミラーディスクリソース名*)* >

6. Cluster WebUI または clpmonctrl コマンドで、ミラーディスクを監視するミラーディスク監視リソース を再開します。

例:

clpmonctrl -r -m < *mdw(*ミラーディスク監視リソース名*)* >

- 7. 自動ミラー復帰を無効に設定している場合は、ミラーディスクリストからの手動操作によりミラー復帰 を実施します。
- [待機系で chkdsk/デフラグを実施する場合 (ハイブリッドディスク)]

ハイブリッドディスクとして設定されているパーティションに対して、待機系サーバ上で修復モードの chkdsk またはデフラグを実施した場合は、ミラーコピーによって現用系ディスクイメージで上書きされる ため、ファイルシステムの修復や最適化の効果は失われます。本書では、メディアのエラーチェックを目的 とした chkdsk についての手順を記載します。

1. Cluster WebUI または clpmonctrl コマンドで、chkdsk 対象のハイブリッドディスクを監視するハイブ リッドディスク監視リソースを一時停止します。

例:

clpmonctrl -s -m < *hdw(*ハイブリッドディスク監視リソース名*)* >

2. clphdsnapshot コマンドを使用して、ハイブリッドディスクを切り離し、アクセスを許可します。

clphdsnapshot --open < *hd(*ハイブリッドディスクリソース名*)* >

3. コマンドプロンプトより、ハイブリッドディスクのパーティションに対して chkdsk またはデフラグを 実行します。

重要: 「ボリュームが別のプロセスで使用されているため、CHKDSK を実行できません。次回のシス テム再起動時に、このボリュームのチェックをスケジュールしますか」という旨のメッセージが出た場 合、キャンセルを選択してください。

4. clphdsnapshot コマンドを使用して、ハイブリッドディスクへのアクセスを禁止状態にします。

clphdsnapshot --close < *hd(*ハイブリッドディスクリソース名*)* >

5. Cluster WebUI または clpmonctrl コマンドで、chkdsk 対象のハイブリッドディスクを監視するハイブ リッドディスク監視リソースを再開します。

例:

clpmonctrl -r -m < *hdw(*ハイブリッドディスク監視リソース名*)* >

6. 自動ミラー復帰を無効に設定している場合は、ミラーディスクリストからの手動操作によりミラー復帰 を実施します。

## **2.13** サーバを交換するには

クラスタ環境でサーバを交換する場合、以下の手順で行ってください。

- 1. 新規サーバを故障したサーバと同じようにセットアップします。
	- 共有ディスクを使用する場合、新規サーバは、まだ共有ディスクに接続しないでくだ さい。
	- コンピュータ名・IP アドレスを、故障したサーバと同じ値に設定します。
	- CLUSTERPRO のライセンス登録・アップデート適用も元通りに実施してください。
	- 故障したサーバのローカルディスク上にミラーディスク/ハイブリッドディスクのクラスタパーティ ション・データパーティションが存在していた場合、故障したサーバと同じようにパーティションの確 保とドライブ文字の設定を行ってください。故障したサーバの ディスクを流用する場合は、パーティ ションの確保は必要ありませんが、ドライブ文字は元通りに設定してください。
	- 共有ディスクを使用する場合、CLUSTERPRO Server のインストールの際に、[共有ディスクのフィル タリング設定] で、共有ディスクを接続する SCSI コントローラまたは HBA に対してフィルタリングを 行うよう設定してください。
	- セットアップ後は一旦シャットダウンして電源を切ります。

重要: [共有ディスクのフィルタリング設定] で、共有ディスクを接続する SCSI コントローラまたは HBA に対してフィルタリングを行うよう設定してください。フィルタリングの設定を行っていない状態で共有 ディスクを接続した場合、共有ディスク上のデータが破壊される可能性があります。

- 2. 故障したサーバがまだ稼動しているならシャットダウンして共有ディスクや LAN から切り離し、クラスタ 内の他サーバの状態を正常状態にします。(故障したサーバが停止していることに起因する異常は無視して 構いません。)
- 3. 新規サーバを LAN に接続した状態で起動します。共有ディスクを使用する場合、共有ディスクにも接続し た状態で起動します。
- 4. 共有ディスクを使用する場合、新規サーバでディスクの管理 ([コントロールパネル] > [管理ツール] > [コン ピュータの管理] > [ディスクの管理]) を使用して共有ディスクが見える ことを確認し、故障したサーバと同 じようにドライブ文字を設定します。
	- この時点で共有ディスクにはアクセス制限がかかっているため、ディスクの内容は参照できません。
- 5. クラスタ内の正常動作中のサーバに Web ブラウザで接続して Cluster WebUI の設定モードを起動します。 共有ディスクを使用する場合は、新規サーバの [プロパティ]*→*[HBA] タブで [接続] を クリックし、HBA <sup>と</sup> パーティションの情報を確認・修正してください。

重要: 新規サーバの [プロパティ] *→* [HBA] タブで、共有ディスクを接続する SCSI コントローラまたは HBA に対してフィルタリングを行うよう設定してください。フィルタリングの設定を行っていない状態で 共有ディスクを接続した場合、共有ディスク上のデータが破壊される可能性があります。

- 6. 新規サーバで使用するリソースの中にミラーディスクリソースかハイブリッドディスクリソースが存在する 場合は、これらのリソースを含むフェイルオーバグループを Cluster WebUI の操作モードから停止します。
- 7. クラスタ内の正常動作中のサーバ上でコマンドプロンプトから "clpcl --suspend --force" を実行し、クラスタ をサスペンドします。
	- サーバが 1 台停止している状態と認識されているため、Cluster WebUI からサスペンドを実行すること はできません。
- 8. Cluster WebUI の設定モードで [設定の反映] をクリックし、クラスタ構成情報をクラスタに反映します。
	- [構成情報にあるディスク情報とサーバ上のディスク情報が異なっています。自動修正 しますか?] と いうポップアップメッセージが表示された場合は、[はい] を選択してください。
	- 期限付きライセンスを使用している場合は、以下のコマンドを実行します。

clplcnsc --reregister *<*ライセンスファイル格納フォルダのパス*>*

9. Cluster WebUI の操作モードからクラスタをリジュームし、6. で停止したグループがあれば開始します。

注釈: Cluster WebUI からリジュームを実行すると、[クラスタをリジュームできません。最新情報を取得ボ タンをクリックするか、後でやり直してください。] とエラーメッセージが出力されますが無視してくださ い。新規サーバがサスペンド状態でないために出力されたものです。

- 10. 新規サーバで OS を再起動します。
- 11. [クラスタのプロパティ] *→* [拡張] タブで [自動復帰] <sup>が</sup> [しない] に設定されている場合、Cluster WebUI <sup>の</sup> 操作モードで CLUSTERPRO を再インストールしたサーバの [サーバ復帰] をクリックします。
- 12. 新規サーバで使用するリソースの中にミラーディスクリソースかハイブリッドディスクリソースが存在して いて、[クラスタのプロパティ] *→* [ミラーディスク] タブ で [自動ミラー復帰] のチェックボックスを外して いる場合は、ミラーディスクリストからミラーディスク/ハイブリッドディスクのフルコピーを実施します。

重要: 既に他のミラーディスク型のクラスタとして動作しているサーバとの交換を行った場合、差分コピー が自動で実行されますが、差分コピー完了後、改めてフルコピーを手動で行ってください。フルコピーを行 わなかった場合、ミラーディスクのデータ不整合が発生します。

13. 必要であれば、グループを移動します。ミラーディスク/ハイブリッドディスクがフルコピー中の場合は、コ ピーが完了してから移動してください。

# **2.14** クラスタ起動同期待ち時間について

クラスタ内の全てのサーバで同時に電源を投入したとしても CLUSTERPRO が同時に起動されるとは限りません。 クラスタのシャットダウン後再起動を実行した場合も同様に CLUSTERPRO が同時に起動されるとは限りません。

このため、CLUSTERPRO は起動されるとクラスタ内の他のサーバの起動を待ち合わせます。

初期設定値として 5 分が設定されます。この待ち合わせ時間は、Cluster WebUI の [クラスタのプロパティ] - [タイ ムアウト] タブの [同期待ち時間] で変更することができます。

詳細については『リファレンスガイド』 - 「パラメータの詳細」 - 「クラスタプロパティ」 - 「タイムアウトタブ」 を参照してください。

## **2.15** サーバ構成の変更 **(**追加、削除**)**

**2.15.1** サーバ追加 **(**ミラーディスク、ハイブリッドディスクを使用していない環境の場合**)**

サーバの追加を行う場合、以下の手順で行ってください。

#### 重要:

- クラスタ構成変更でサーバの追加を行う場合、その他の変更 (グループリソースの追加等) は行わないでく ださい。
- 追加するサーバのライセンス登録が必要です。 ライセンスの登録は『インストール & 設定ガイド』の「ライセンスを登録する」を参照してください。
- 1. クラスタの状態を正常状態にします。
- 2. 追加サーバを起動します。共有ディスクを使用する場合は追加サーバに共有ディスクが接続されていない状 態で起動してください。

重要: 共有ディスクを使用する場合、セットアップが完了し電源を切るまでは共有ディスクに接続しないで ください。共有ディスク上のデータが破壊される可能性があります。

3. 追加サーバで CLUSTERPRO サーバのセットアップ前の設定を行います。ただし共有ディスクを使用する 場合、ディスクの設定はここでは行わないでください。

参考:

セットアップ前の設定については『インストール & 設定ガイド』の「システム構成を決定する」の「ハード ウェア構成後の設定」を参照してください。

4. 追加サーバに CLUSTERPRO サーバをセットアップします。通信ポート番号設定で Cluster WebUI 、およ びディスクエージェントのポート番号を入力してください。ポート番号は既にセットアップされているサー バと同じに設定してください。共有ディスクを使用する場合は共有ディスクを接続する HBA をフィルタリ ングに設定してください。必要に応じてライセンスを登録してください。セットアップ後、追加するサーバ をシャットダウンして電源を切ります。

重要: セットアップを行う際に [共有ディスクのフィルタリング設定] で共有ディスクのフィルタリング設 定を行わなかった場合、セットアップ完了後も共有ディスクを接続しないでください。共有ディスク上の データが破壊される可能性があります。CLUSTERPRO を再インストールして共有ディスクのフィルタリ ングの設定を行ってください。

- 5. 追加サーバを起動します。共有ディスクを使用する場合は追加サーバに共有ディスクを 接続した後でサー バを起動してください。
- 6. 共有ディスクを使用する場合、追加サーバでディスクの設定を行います。
	- ディスクの管理 ([コントロールパネル] > [管理ツール] > [コンピュータの管理] > [ディスクの管理]) を 使用して共有ディスクが見えることを確認します。
	- ディスクリソースの切替パーティションやハイブリッドディスクリソースのクラスタパーティション・ データパーティションとして使用しているパーティションに全サーバから同じドライブ文字でアクセス できるよう設定してください。
	- ディスクネットワークパーティション解決リソースに使用するディスクハートビート用パーティション に全サーバで同じドライブ文字を設定してください。
	- この時点で共有ディスクにはアクセス制限がかかっているため、ディスクの内容は参照できません。

注釈: 共有ディスクのパーティションに対してドライブ文字の変更/削除を行うと操作が失敗することがあ ります。以下の回避手順に従って、設定を行ってください。

(1) コマンドプロンプトから以下のコマンドを実行して、ドライブ文字を削除して下さい。

> mountvol *(*変更対象の*)* ドライブ文字: /P

- (2) ディスクの管理 ([コントロールパネル] > [管理ツール] > [コンピュータの管理] > [ディスクの管理]) を 使用して変更対象ドライブからドライブ文字が削除されていることを確認してください。
- (3) [ディスクの管理] からドライブ文字を追加してください。
- 7. クラスタ内の他サーバに Web ブラウザで接続して Cluster WebUI の設定モードの [サーバの追加] をクリッ クします。
- 8. Cluster WebUI の設定モードから追加サーバの以下の情報を再設定します。
	- 追加サーバの [プロパティ]*→*[HBA] タブにある HBA とパーティションの情報 (共有ディスクを使用す る場合)
	- [クラスタのプロパティ]*→*[NP 解決] タブのディスクハートビート用パーティションの情報 (共有ディス クを使用する場合)
	- 仮想 IP リソースの [プロパティ]*→*[詳細] タブにある追加サーバの送信元 IP アドレスの情報 (仮想 IP <sup>リ</sup> ソースを使用する場合)
	- NIC Link Up/Down 監視リソースの [プロパティ]*→*[監視 (固有)] タブで追加サーバの IP アドレス (NIC Link Up/Down 監視リソースを使用する場合)

- AWS Elastic IP リソースの [プロパティ]*→*[詳細] タブにある追加サーバの ENI ID の情報 (AWS Elastic IP リソースを使用する場合)
- AWS 仮想 IP リソースの [プロパティ]*→*[詳細] タブにある追加サーバの ENI ID の情報 (AWS 仮想 IP リソースを使用する場合)
- AWS セカンダリ IP リソースの [プロパティ]*→*[詳細] タブにある追加サーバの ENI ID の情報 (AWS <sup>セ</sup> カンダリ IP リソースを使用する場合)
- Azure DNS リソースの [プロパティ]*→*[詳細] タブにある追加サーバの IP アドレス の情報 (Azure DNS リソースを使用する場合)

重要: 追加サーバの [プロパティ]*→*[HBA] タブで、共有ディスクを接続する SCSI コントローラまたは HBA に対してフィルタリングを行うよう設定してください。フィルタリングの設定を行っていない状態で 共有ディスクを接続した場合、共有ディスク上のデータが破壊される可能性があります。

- 9. Cluster WebUI の設定モードでフェイルオーバグループの [プロパティ] を クリックします。[起動サーバ] タブで起動可能なサーバに追加します。起動可能なサーバの追加は必要なフェイルオーバグループのみ行っ てください。
- 10. Cluster WebUI の設定モードの [設定の反映] をクリックし、クラスタ構成情報をクラスタに反映します。 反映動作の実行を問う画面が表示されます。画面に従って反映してください。
- 11. Cluster WebUI の操作モードから追加したサーバの [サーバサービス開始] を実行します。
- 12. Cluster WebUI の操作モードで [最新情報を取得] をクリックし、表示された情報でクラスタが正常になって いることを確認します。
- 13. サーバ復帰が必要な場合は、Cluster WebUI の操作モードから手動で復帰させてください。

### **2.15.2** サーバ追加 **(**ミラーディスク、ハイブリッドディスクを使用している環境の場合**)**

サーバの追加を行う場合、以下の手順で行ってください。

#### 重要:

- クラスタ構成変更でサーバの追加を行う場合、その他の変更 (グループリソースの追加等) は行わないでく ださい。
- 追加するサーバのライセンス登録が必要です。 ライセンスの登録は『インストール & 設定ガイド』の「ライセンスを登録する」を参照してください。
- 1. クラスタの状態を正常状態にします。
- 2. 追加サーバを起動します。共有ディスクを使用する場合は追加サーバに共有ディスクが接続されていない状 態で起動してください。

重要: 共有ディスクを使用する場合、セットアップが完了し電源を切るまでは共有ディスクに接続しないで ください。共有ディスク上のデータが破壊される可能性があります。

3. 追加サーバで CLUSTERPRO サーバのセットアップ前の設定を行います。ただし共有ディスクを使用する 場合、ディスクの設定はここでは行わないでください。

参考:

セットアップ前の設定については『インストール & 設定ガイド』の「システム構成を決定する」の「ハード ウェア構成後の設定」を参照してください。

4. 追加サーバに CLUSTERPRO サーバをセットアップします。通信ポート番号設定で Cluster WebUI 、およ びディスクエージェントのポート番号を入力してください。ポート番号は既にセットアップされているサー バと同じに設定してください。共有ディスクを使用する場合は共有ディスクを接続する HBA をフィルタリ ングに設定してください。必要に応じてライセンスを登録してください。セットアップ後、追加するサーバ をシャットダウンして電源を切ります。

重要: セットアップを行う際に [共有ディスクのフィルタリング設定] で共有ディスクのフィルタリング設 定を行わなかった場合、セットアップ完了後も共有ディスクを接続しないでください。共有ディスク上の データが破壊される可能性があります。CLUSTERPRO を再インストールして共有ディスクのフィルタリ ングの設定を行ってください。

- 5. 追加サーバを起動します。共有ディスクを使用する場合は追加サーバに共有ディスクを 接続した後でサー バを起動してください。
- 6. 共有ディスクを使用する場合、追加サーバでディスクの設定を行います。
	- ディスクの管理 ([コントロールパネル] > [管理ツール] > [コンピュータの管理] > [ディスクの管理]) を 使用して共有ディスクが見えることを確認します。
	- ディスクリソースの切替パーティションやハイブリッドディスクリソースのクラスタパーティション・ データパーティションとして使用しているパーティションに全サーバから同じドライブ文字でアクセス できるよう設定してください。
	- ディスクネットワークパーティション解決リソースに使用するディスクハートビート用パーティション に全サーバで同じドライブ文字を設定してください。
	- この時点で共有ディスクにはアクセス制限がかかっているため、ディスクの内容は参照できません。

注釈: 共有ディスクのパーティションに対してドライブ文字の変更/削除を行うと操作が失敗することがあ ります。以下の回避手順に従って、設定を行ってください。

(1) コマンドプロンプトから以下のコマンドを実行して、ドライブ文字を削除して下さい。

> mountvol *(*変更対象の*)* ドライブ文字: /P

(2) ディスクの管理 ([コントロールパネル] > [管理ツール] > [コンピュータの管理] > [ディスクの管理]) を 使用して変更対象ドライブからドライブ文字が削除されていることを確認してください。

(3) [ディスクの管理] からドライブ文字を追加してください。

- 7. クラスタ内の他サーバに Web ブラウザで接続して Cluster WebUI の設定モードの [サーバの追加] をクリッ クします。
- 8. Cluster WebUI の設定モードから追加サーバの以下の情報を再設定します。
	- 追加サーバの [プロパティ]*→*[HBA] タブにある HBA とパーティションの情報 (共有ディスクを使用す る場合)
	- [クラスタのプロパティ]*→*[NP 解決] タブのディスクハートビート用パーティションの情報 (共有ディス クを使用する場合)
	- 仮想 IP リソースの [プロパティ]*→*[詳細] タブにある追加サーバの送信元 IP アドレスの情報 (仮想 IP <sup>リ</sup> ソースを使用する場合)
	- NIC Link Up/Down 監視リソースの [プロパティ]*→*[監視 (固有)] タブで追加サーバの IP アドレス (NIC Link Up/Down 監視リソースを使用する場合)
	- AWS Elastic IP リソースの [プロパティ]*→*[詳細] タブにある追加サーバの ENI ID の情報 (AWS Elastic IP リソースを使用する場合)
	- AWS 仮想 IP リソースの [プロパティ]*→*[詳細] タブにある追加サーバの ENI ID の情報 (AWS 仮想 IP リソースを使用する場合)
	- AWS セカンダリ IP リソースの [プロパティ]*→*[詳細] タブにある追加サーバの ENI ID の情報 (AWS <sup>セ</sup> カンダリ IP リソースを使用する場合)
	- Azure DNS リソースの [プロパティ]*→*[詳細] タブにある追加サーバの IP アドレス の情報 (Azure DNS リソースを使用する場合)

重要: 追加サーバの [プロパティ]*→*[HBA] タブで、共有ディスクを接続する SCSI コントローラまたは HBA に対してフィルタリングを行うよう設定してください。フィルタリングの設定を行っていない状態で 共有ディスクを接続した場合、共有ディスク上のデータが破壊される可能性があります。

- 9. 追加サーバでハイブリッドディスクリソースを使用する場合、Cluster WebUI の設定モードの [サーバ] の [プロパティ] をクリックします。 [サーバグループ] タブから起動可能なサーバに追加します。起動可能な サーバの追加は必要なサーバグループにのみ行ってください。
- 10. Cluster WebUI の設定モードでフェイルオーバグループの [プロパティ] を クリックします。[起動サーバ] タブで起動可能なサーバに追加します。起動可能なサーバの追加は必要なフェイルオーバグループのみ行っ てください。
- 11. Cluster WebUI の設定モードの [設定の反映] をクリックし、クラスタ構成情報をクラスタに反映します。画 面に従って操作してください (OS 再起動が必要な場合があります)。
- 12. サーバ復帰が必要な場合は、Cluster WebUI の操作モードから手動で復帰させてください。

### **2.15.3** サーバ削除 **(**ミラーディスク、ハイブリッドディスクを使用していない環境の場合**)**

サーバの削除を行う場合、以下の手順で行ってください。

#### 重要:

- クラスタ構成変更でサーバの削除を行う場合、その他の変更 (グループリソースの追加等) は行わないでく ださい。
- 削除するサーバに登録したライセンスに関しては以下を参照してください。
	- CPU ライセンスは対処不要です。
	- VM ノードライセンス、ノードライセンスは、CLUSTERPRO アンインストール時に破棄されます。 必要であれば、ライセンスのシリアルナンバーとライセンスキーを退避してください。
	- 期限付きライセンスは対処不要です。未開始のライセンスがあれば自動で回収し他サーバに配布され ます。
- 1. クラスタの状態を正常状態にします。削除するサーバでグループが活性している場合には他のサーバにグ ループを移動してください。
- 2. 削除するサーバがサーバグループに登録されている場合は、Cluster WebUI の設定モードの [サーバ] の [プ ロパティ] をクリックします。[サーバグループ] タブで起動可能なサーバから対象サーバを削除します。
- 3. Cluster WebUI の設定モードで削除するサーバの [サーバの削除] をクリックします。
- 4. Cluster WebUI の設定モードの [設定の反映] をクリックし、クラスタ構成情報をクラスタに反映します。 反映動作の実行を問う画面が表示されます。画面に従って反映してください。

- 5. Cluster WebUI の操作モードで [最新情報を取得] をクリックし、表示された情報でクラスタが正常になって いることを確認します。
- 6. 削除したサーバは、クラスタ未構築状態になります。削除するサーバの CLUSTERPRO サーバをアンイン ストールする場合、『インストール & 設定ガイド』 - 「CLUSTERPRO をアンインストール/再インストール する」 - 「アンインストール手順」を参照してください。

### **2.15.4** サーバ削除 **(**ミラーディスク、ハイブリッドディスクを使用している環境の場合**)**

サーバの削除を行う場合、以下の手順で行ってください。

#### 重要:

- クラスタ構成変更でサーバの削除を行う場合、後述の手順以外の設定変更 (グループリソースの追加等) は 行わないでください。
- 削除するサーバに登録したライセンスに関しては以下を参照してください。

– CPU ライセンスは対処不要です。

- VM ノードライセンス、ノードライセンスは、CLUSTERPRO アンインストール時に破棄されます。 必要であれば、ライセンスのシリアルナンバーとライセンスキーを退避してください。
- 期限付きライセンスは対処不要です。未開始のライセンスがあれば自動で回収し他サーバに配布され ます。
- 1. Cluster WebUI の操作モードからミラーディスクリソース、ハイブリッドディスクリソースを使用している グループを停止します。
- 2. クラスタの状態を正常状態にします。(ただし削除するサーバの異常は除きます。)
- 3. クラスタ内の他サーバに Web ブラウザで接続して Cluster WebUI を起動します。
- 4. 削除するサーバがサーバグループに登録されている場合は、Cluster WebUI の設定モードの [サーバ] の [プ ロパティ] をクリックします。[サーバグループ] タブで起動可能なサーバから対象サーバを削除します。
- 5. Cluster WebUI の設定モードで削除するサーバの [サーバの削除] をクリックします。
- 6. Cluster WebUI の設定モードでミラーディスクリソース、ハイブリッドディスクリソースの [リソースの削 除] をクリックします。
- 7. Cluster WebUI の設定モードの [設定の反映] をクリックし、クラスタ構成情報をクラスタに反映します。画 面に従って操作してください (OS 再起動が必要な場合があります)。
- 8. Cluster WebUI の操作モードで [最新情報を取得] をクリックし、表示された情報でクラスタが正常になって いることを確認します。
- 9. 削除したサーバは、クラスタ未構築状態になります。削除するサーバの CLUSTERPRO サーバをアンイン ストールする場合、『インストール & 設定ガイド』 - 「CLUSTERPRO をアンインストール/再インストール する」 - 「アンインストール手順」を参照してください。

# **2.16** サーバ **IP** アドレスの変更手順

運用を開始した後で、サーバの IP アドレスを変更したい場合、以下の手順で行ってください。

## **2.16.1** ミラーディスクコネクトの **IP** アドレスの変更が不要な場合

- 1. クラスタの状態を正常状態にします。
- 2. Cluster WebUI の操作モードからクラスタをサスペンドします。
- 3. [マイネットワーク] のプロパティから OS のネットワークの構成を変更します。
- 4. Cluster WebUI の設定モードから [クラスタのプロパティ] の [インタコネクト] タブの IP アドレスを変更し た IP アドレスに応じて変更します。
- 5. 変更した IP アドレスを NIC Link Up/Down 監視リソースで使用している場合はモニタ リソースのプロパ ティの [監視 (固有)] タブで IP アドレスを変更します。
- 6. Cluster WebUI の設定モードから [設定の反映] をクリックし、クラスタ構成情報をクラスタに反映します。
- 7. Cluster WebUI の操作モードからクラスタをリジュームします。

## **2.16.2** ミラーディスクコネクトの **IP** アドレスの変更が必要な場合

- 1. クラスタの状態を正常状態にします。
- 2. Cluster WebUI の操作モードからクラスタを停止します。
- 3. [マイネットワーク] のプロパティから OS のネットワークの構成を変更します。
- 4. Cluster WebUI の設定モードから [クラスタのプロパティ] の [インタコネクト] タブの IP アドレスを変更し た IP アドレスに応じて変更します。
- 5. 変更した IP アドレスを NIC Link Up/Down 監視リソースで使用している場合はモニタ リソースのプロパ ティの [監視 (固有)] タブで IP アドレスを変更します。
- 6. Cluster WebUI の設定モードから [設定の反映] をクリックし、クラスタ構成情報をクラスタに反映します。

7. 全てのサーバで OS を再起動します。

## **2.17** ホスト名の変更手順

運用を開始した後で、サーバのホスト名を変更したい場合、以下の手順で行ってください。

## **2.17.1** ミラーディスク**/**ハイブリッドディスクが存在しない環境の場合

- 1. クラスタの状態を正常状態にします。
- 2. ホスト名を変更するサーバでグループが起動している場合、グループを移動します。
- 3. Cluster WebUI の操作モードからクラスタをサスペンドします。
- 4. [マイコンピュータ] のプロパティからホスト名を変更します。

注釈: ここでは OS を再起動しないでください。OS の再起動が完了するまでクラスタ構成情報が反映でき なくなります。

- 5. Cluster WebUI の設定モードでサーバの [サーバの名称変更] をクリックします。
- 6. Cluster WebUI の設定モードでサーバ名の変更を行ったクラスタ構成情報を、クラスタサーバからアクセス 可能なディスク領域に一旦保存します。
	- クラスタサーバ上で Cluster WebUI を使用している場合はローカルディスクに保存します。他の PC で Cluster WebUI を使用している場合は、クラスタサーバからアクセス可能な共有フォルダに保存するか、 外部メディアなどに一旦保存してクラスタサーバのローカルディスクにコピーします。
- 7. いずれかのクラスタサーバ上で下記のコマンドを実行して、保存したクラスタ構成情報をアップロードし ます。

clpcfctrl --push -x *<*クラスタ構成情報のパス*>* --nocheck

注釈: クラスタ構成情報チェックを行う場合、クラスタ構成情報アップロード前に行ってください。

- 8. 全てのサーバで [管理ツール] の [サービス] を開き、CLUSTERPRO Node Manager サービスを再起動し ます。
- 9. 全てのサーバで [管理ツール] の [サービス] を開き、CLUSTERPRO Information Base サービスを再起動し ます。
- 10. ホスト名を変更したサーバで OS をシャットダウンします。
- 11. Cluster WebUI の操作モードからクラスタをリジュームします。

- 12. Cluster WebUI の操作モードからマネージャ再起動します。
- 13. ホスト名を変更したサーバを起動します。[クラスタのプロパティ]*→*[拡張] タブで [自動復帰] <sup>が</sup> [しない] に設定されている場合は、Cluster WebUI の操作モードから手動で復帰させてください。

**2.17.2** ミラーディスク**/**ハイブリッドディスクが存在する環境の場合

- 1. クラスタの状態を正常状態にします。
- 2. Cluster WebUI の操作モードからクラスタを停止します。
- 3. [マイコンピュータ] のプロパティからホスト名を変更します。

注釈: ここでは OS を再起動しないでください。OS の再起動が完了するまでクラスタ構成情報が反映でき なくなります。

- 4. Cluster WebUI の設定モードでサーバの [サーバの名称変更] をクリックします。
- 5. Cluster WebUI でサーバ名の変更を行ったクラスタ構成情報を、クラスタサーバからアクセス可能なディス ク領域に一旦保存します。
	- クラスタサーバ上で Cluster WebUI を使用している場合はローカルディスクに保存します。他の PC で Cluster WebUI を使用している場合は、クラスタサーバからアクセス可能な共有フォルダに保存するか、 外部メディアなどに一旦保存してクラスタサーバのローカル ディスクにコピーします。
- 6. 全てのサーバで [管理ツール] の [サービス] を開き、CLUSTERPRO Disk Agent サービスを停止します。
- 7. いずれかのクラスタサーバ上で下記のコマンドを実行して、保存したクラスタ構成情報をアップロードし ます。

clpcfctrl --push -x *<*クラスタ構成情報のパス*>* --nocheck

注釈: クラスタ構成情報チェックを行う場合、クラスタ構成情報アップロード前に行ってください。

8. 全てのサーバで OS を再起動します。

## **2.18** ネットワークカードの交換

ネットワークカードを交換する場合以下の手順で行います。ミラーディスクコネクトで使用しているネットワーク カードを交換する場合も同様の手順となります。

- 1. クラスタの状態を正常状態にします。(ただし交換するネットワークカードの異常は除きます。)
- 2. ネットワークカードを交換するサーバでグループが起動している場合、グループを移動します。交換する ネットワークカードをミラーディスクコネクトに使用していて、かつ他にミラーディスクコネクトに使用し ているネットワークカードがない場合は、ネットワークカードを交換してミラー ディスクを復旧するまで グループ移動ができませんので、Cluster WebUI からグループを停止しておきます。
- 3. ネットワークカードを交換するサーバでサービスのスタートアップの種類を手動起動に変更します。

clpsvcctrl.bat --disable -a

- 4. Cluster WebUI からネットワークカードを交換するサーバの [サーバシャットダウン] をクリックします。
- 5. シャットダウンが完了した後、ネットワークカードを交換します。
- 6. ネットワークカードを交換したサーバを起動します。
- 7. [マイネットワーク] のプロパティから OS のネットワークの構成を設定します。ネットワークの設定はネッ トワークカード交換前と同じに設定してください。
- 8. ネットワークカードを交換したサーバでサービスのスタートアップの種類を自動起動に変更します。

clpsvcctrl.bat --enable -a

9. サーバを OS 再起動します

- 10. [クラスタのプロパティ] *→* [拡張] タブで [自動復帰] <sup>が</sup> [しない] に設定されている場合は、Cluster WebUI から手動で復帰させてください。
- 11. 必要であれば、グループを移動します。

## **2.19 ディスク構成の変更 -共有ディスクの場合-**

## **2.19.1** ディスクの交換

共有ディスクの交換については「[2.27.](#page-105-0) [共有ディスクの交換](#page-105-0) 」を参照してください。

## **2.19.2** ディスクの追加

以下はディスクリソースを追加する場合の手順ですが、ハイブリッドディスクを追加する場合は「ディスクリソー ス」を「ハイブリッドディスクリソース」、「ディスクリソースに使用するパーティション」を「データパーティ ション」と読み替えてください。なお、ハイブリッドディスクリソースを追加する場合は 2 つのサーバグループの それぞれでディスクの追加を行う必要があります。クラスタパーティションについては、既存のクラスタパーティ ションを使うことができますが、クラスタパーティションのオフセットインデックスが既存のハイブリッドディス クと重複しないように設定 する必要があります。

- 1. クラスタの状態を正常状態にします。
- 2. Cluster WebUI の操作モードからクラスタ停止を行います。
- 3. Cluster WebUI の設定モードからディスクリソースを追加するグループの [プロパティ]*→*[属性] タブで [<sup>起</sup> 動属性] を手動に変更します。
- 4. Cluster WebUI の設定モードの [設定の反映] をクリックし、クラスタ構成情報をクラスタに反映します。
- 5. 全てのサーバのシャットダウンを行い、電源を切ります。
- 6. 共有ディスクの電源を切り、ディスクを追加します。
- 7. 共有ディスクの電源を入れ、共有ディスクの設定を行います。
	- RAID 再構築/LUN の構成変更が必要な場合は共有ディスク添付の設定ツールを使用して行ってくださ い。詳細は共有ディスク添付の説明書をご覧ください。
- 8. 1 台のみサーバを起動し、ディスクの管理 ([コントロールパネル] > [管理ツール] > [コンピュータの管理] > [ディスクの管理]) からディスクリソースに使用するパーティションを作成し、ドライブ文字を設定します。 OS が自動で割り当てたドライブ文字が割り当てようとしていたドライブ文字と同一であっても、一度削除 して設定しなおすなど、手動で明示的に割り当ててください。

注釈: 作成したパーティションには、作成した時点でアクセス制限がかかるためフォー マットはできませ ん。ここではドライブ文字の設定のみ行ってください。

注釈: 共有ディスクのパーティションに対してドライブ文字の変更/削除を行うと操作が失敗することがあ
ります。以下の回避手順に従って、設定を行ってください。

(1) コマンドプロンプトから以下のコマンドを実行して、ドライブ文字を削除して下さい。

> mountvol *(*変更対象の*)* ドライブ文字: /P

(2) ディスクの管理 ([コントロールパネル] > [管理ツール] > [コンピュータの管理] > [ディスクの管理]) を 使用して変更対象ドライブからドライブ文字が削除されていることを確認してください。

(3) [ディスクの管理] からドライブ文字を追加してください。

- 9. ディスクハートビート用パーティションを新規に作成する場合は、ディスクリソースと同様にパーティショ ンを作成し、ドライブ文字を設定します。パーティションのフォーマットは行わないでください。
- 10. ディスクリソースとして使用するパーティションのフォーマットを行うため、下記のコマンドを実行し、ア クセス制限を一時的に解除します。

clpvolctrl --open *<*ディスクリソースに使用するパーティションのドライブ文字*>*

11. ディスクの管理 ([コントロールパネル] > [管理ツール] > [コンピュータの管理] > [ディスクの管理]) から ディスクリソースに使用するパーティションのフォーマットを実行します。

注釈: [ディスクの管理] でフォーマット対象パーティションに「RAW」と表示されていない場合は、手順 10 のアクセス制限解除が [ディスクの管理] に反映されていません。フォーマットを実行する前に、以下の 手順に従って、アクセス制限解除を [ディスクの管理] に反映してください。

(1) [ディスクの管理] から [操作] > [最新の情報に更新] を実施してください。

(2) フォーマット対象パーティションに「RAW」と表示される事を確認してください。

- 12. 上記 10 で一時的に解除していたアクセス制限を元に戻すため、下記のコマンドを実行してください。 clpvolctrl --close *<*ディスクリソースに使用するパーティションのドライブ文字*>*
- 13. クラスタ内の他のサーバを起動し、ディスクの管理 ([コントロールパネル] > [管理ツール] > [コンピュータ の管理] > [ディスクの管理]) から 1 台目のサーバで作成したパーティ ションが見えることを確認します。
- 14. 1 台目のサーバと同じようにディスクリソースに使用するパーティションのドライブ文字を設定します。
- 15. ディスクハートビート用パーティションを作成した場合は、1 台目のサーバと同じように ディスクハート ビート用パーティションのドライブ文字を設定します。
- 16. Cluster WebUI を起動し、操作モードからクラスタを停止します。
- 17. Cluster WebUI の設定モードからディスクリソースを追加するグループの [リソースの追加] をクリックし、 ディスクリソースを追加します。グループの [プロパティ] *→* [属性] タブで [起動属性] を自動に更新します。

- 18. ディスクハートビート用パーティションを追加した場合は、[クラスタのプロパティ] *→* [NP 解決] タブで ディスクネットワークパーティション解決リソースを追加します。
- 19. Cluster WebUI の設定モードから [設定の反映] をクリックし、クラスタ構成情報をクラスタに反映します。
	- 設定の反映をする際に [未設定のディスク情報があります。自動設定しますか?] というポップアップ メッセージが表示された場合は [はい] を選択してください。
- 20. Cluster WebUI の操作モードからクラスタを開始します。

## **2.19.3** ディスクの削除

- 1. クラスタの状態を正常状態にします。
- 2. Cluster WebUI の操作モードからクラスタを停止します。
- 3. Cluster WebUI の設定モードでディスクリソースを削除するグループをクリックします。ディスクリソース の [リソースの削除] をクリックします。削除するディスクのパーティ ションを使用するハイブリッドディ スクリソースがある場合は、同様に削除します。
- 4. ディスクハートビート用パーティションを使用していた場合は、[クラスタのプロパティ] *→*[NP 解決] タブ でディスクネットワークパーティション解決リソースを削除します。
- 5. Cluster WebUI の設定モードの [設定の反映] をクリックし、クラスタ構成情報をクラスタに反映します。
- 6. 全てのサーバのシャットダウンを行い、電源を切ります。
- 7. 共有ディスクの電源を切り、ディスクを抜きます。
- 8. 共有ディスクの電源を入れ、共有ディスクの設定を行います。
	- RAID 再構築/LUN の構成変更が必要な場合は共有ディスク添付の設定ツールを使用して行ってくださ い。詳細は共有ディスク添付の説明書をご覧ください。

9. 全てのサーバを起動します。

# **2.20 ディスク構成の変更 -ミラーディスクの場合-**

## **2.20.1** ディスクの交換

ミラーディスクの交換については「[2.28.](#page-108-0) [ミラーディスクの交換](#page-108-0) 」を参照してください。

## **2.20.2** ディスクの追加

ミラーディスクに使用するディスクを追加する場合は、以下の手順で行ってください。

- 1. クラスタの状態を正常状態にします。
- 2. ディスクを追加するサーバでグループが起動している場合、グループを移動します。
- 3. 一方のサーバのみ Cluster WebUI の操作モードからシャットダウンし、電源を切ります。
- 4. ディスクを増設し、サーバを起動します。
- 5. サーバをクラスタに復帰させ、既存のミラーディスクがあればミラーの再構築を行います。
- 6. ディスクを増設したサーバでディスクを設定します。
	- ディスクの管理 ([コントロールパネル] > [管理ツール] > [コンピュータの管理] > [ディスクの管理]) を 使用してミラーディスク用のデータパーティションとクラスタパーティションを確保します。両サーバ で同じになるようにデータパーティションとクラスタパーティションのドライブ文字を設定します。
- 7. 2~6 の手順を他のサーバで行います。
- 8. Cluster WebUI の操作モードからミラーディスクリソースを追加するグループを停止します。
- 9. Cluster WebUI の操作モードからクラスタをサスペンドします。
- 10. Cluster WebUI の設定モードでミラーディスクリソースを追加するグループの [リソースの追加] をクリック し、ミラーディスクリソースを追加します。
- 11. Cluster WebUI の設定モードの [設定の反映] をクリックし、クラスタ構成情報をクラスタに反映します。
- 12. Cluster WebUI の操作モードからクラスタをリジュームします。
- 13. 追加したミラーディスクリソース、またはミラーディスクリソースを追加したグループを起動します。[ク ラスタのプロパティ] で [自動ミラー初期構築] をする設定の場合、ミラーの初期構築が開始されます。[自 動ミラー初期構築] をしない設定の場合、手動でミラーの初期構築を行ってください。
- 14. 必要であれば、グループを移動します。

## **2.20.3** ディスクの削除

- ミラーディスクに使用しているディスクを削除する場合は、以下の手順で行ってください。
	- 1. クラスタの状態を正常状態にします。
	- 2. Cluster WebUI の操作モードからミラーディスクリソースを削除するグループを停止します。
	- 3. Cluster WebUI の操作モードからクラスタをサスペンドします。
	- 4. Cluster WebUI の設定モードでミラーディスクリソースを削除するグループをクリックします。ミラーディ スクリソースの [リソースの削除] をクリックします。
	- 5. Cluster WebUI の設定モードの [設定の反映] をクリックし、クラスタ構成情報をクラスタに反映します。
	- 6. Cluster WebUI の操作モードからクラスタをリジュームします。
	- 7. Cluster WebUI の操作モードからグループを起動します。
	- 8. グループが起動していないサーバを Cluster WebUI の操作モードからシャットダウンし、電源を切ります。
	- 9. ディスクを抜き、サーバを起動します。
	- 10. グループを移動させ、8~9 の手順を他のサーバで行います。
	- 11. 必要であれば、グループを移動します。

# **2.21** データのバックアップ**/**リストアを行う

データのバックアップ/リストアは、以下のようなイメージで行います。バックアップ方法の詳細は各バックアッ プソフトのマニュアルを参照してください。

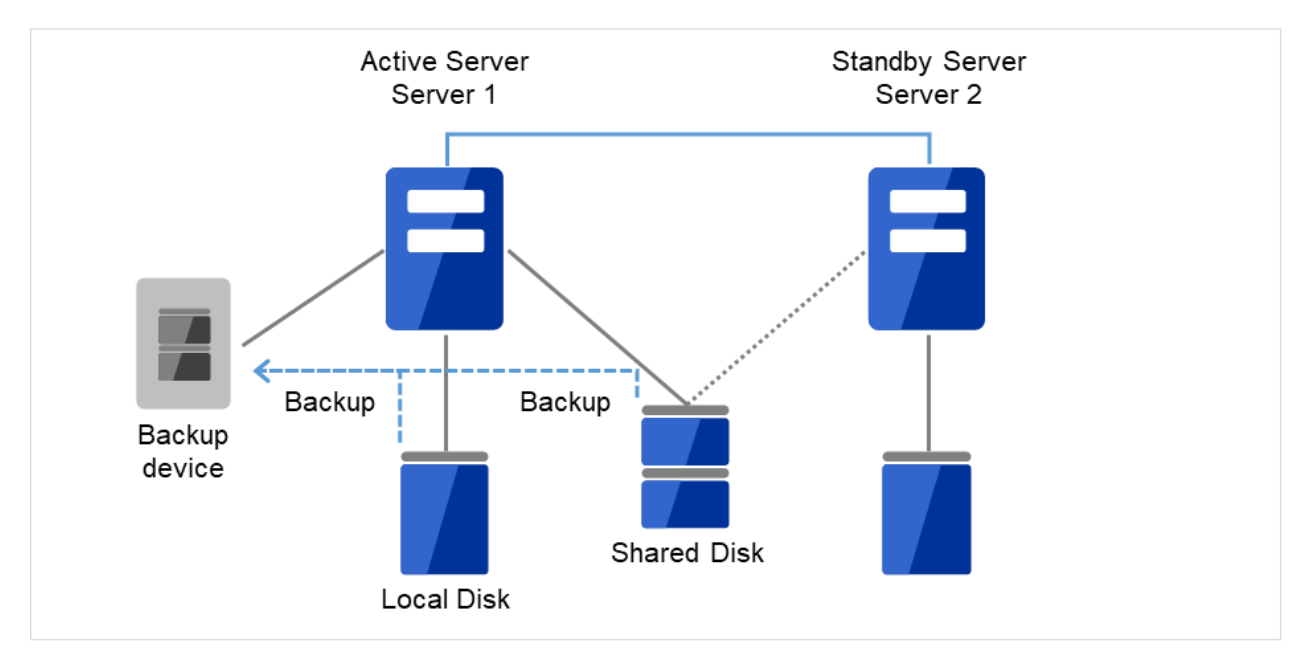

図 2.2 片方向スタンバイでのバックアップの例 (1)

現用系サーバ (Server1)に障害が発生した場合、待機系サーバ (Server 2) に接続されたデバイスに共有ディスク (Shared Disk)、ローカルディスク(Local Disk)のデータをバックアップします。

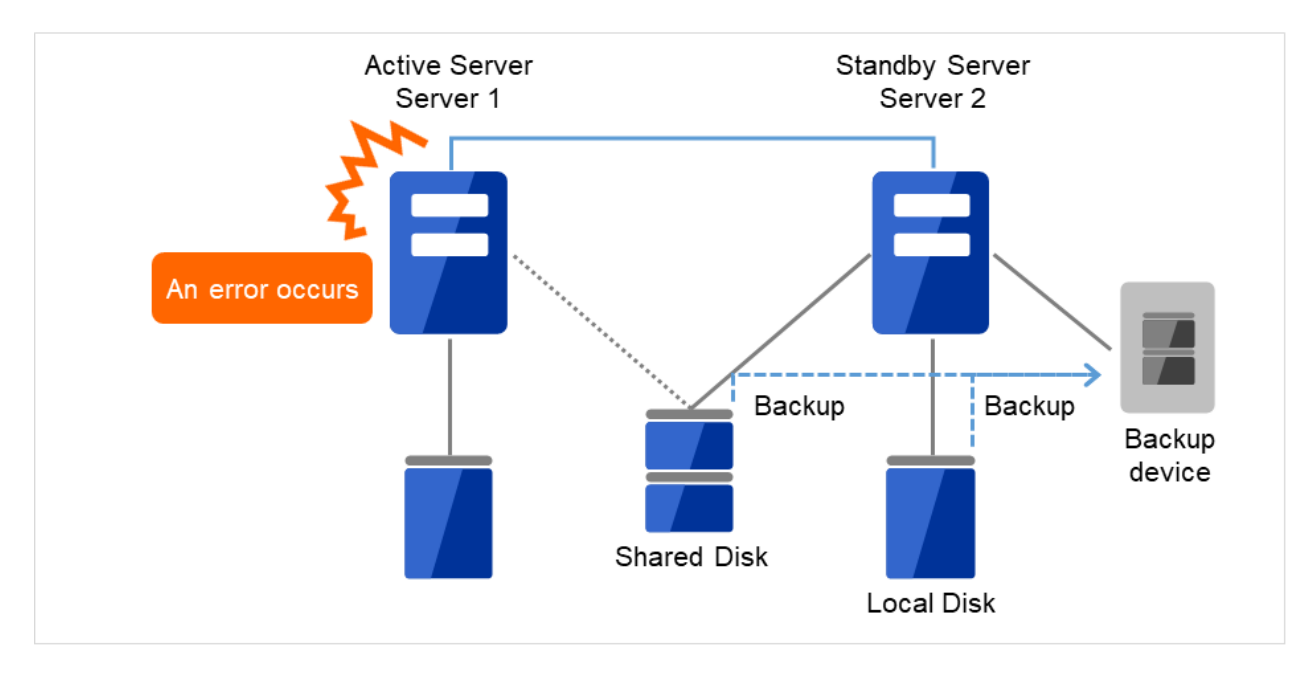

図 2.3 片方向スタンバイでのバックアップの例 (2)

# <span id="page-77-0"></span>**2.22** スナップショットバックアップを行う

ミラーディスク/ハイブリッドディスクを使用している場合、ミラーリングを中断して待機系の データパーティ ションをスナップショットイメージとしてバックアップすることが可能です。これをスナップショットバックアッ プと呼びます。

スナップショットバックアップ実施中は、ミラーリングを一時的に解除するため、コピー先の待機系サーバ/サー バグループにはフェイルオーバができない状態となります。この状態で待機系サーバのデータパーティションへの アクセス制限を解除し、バックアップを採取します。

スナップショット状態から復帰させるときには、ディスクアクセスを制限したうえで、ミラーを再構築します。

バックアップの採取方法についての詳細は各バックアップソフトの説明書を参照してください。

注釈: ミラーリングを中断する際、ミラーリングを中断するタイミングによってはミラーリングのコピー先のデー タは必ずしも NTFS およびアプリケーションデータとして、整合性を保てない場合がありますので注意してくだ さい。

## **2.22.1** スナップショットバックアップ実行手順

ミラーディスクに対してスナップショットバックアップを実施する場合、以下の手順で行います。

1. バックアップを行うサーバ側でバックアップ対象のミラーディスクを監視しているミラーディスク監視リ ソースを停止します。

clpmonctrl -s -m < *mdw(*ミラーディスク監視リソース名*)* >

2. ミラーディスクを切り離した状態にします。

clpmdctrl --break < *md(*ミラーディスクリソース名*)* >

3. ミラーディスクへのアクセスを許可した状態にします。

clpmdctrl --active < *md(*ミラーディスクリソース名*)* > -f

- 4. ここで、必要なファイルをバックアップしてください。
- 5. ミラーディスクへのアクセスを禁止した状態にします。

clpmdctrl --deactive < *md(*ミラーディスクリソース名*)* >

6. ミラーディスクを監視しているミラーディスク監視リソースを開始します。

clpmonctrl -r -m < *mdw(*ミラーディスク監視リソース名*)* >

7. 自動ミラー復帰を無効に設定している場合は、ミラーディスクリストからの手動操作によりミラー復帰を実 施します。

ハイブリッドディスクに対してスナップショットバックアップを実施する場合、コピー先の待機系サーバグループ のいずれかのサーバで以下の手順によりバックアップを採取します。

1. バックアップを採取するサーバで以下のコマンドを実行します。

clphdsnapshot --open <ハイブリッドディスクリソース名>

- 2. データパーティションのアクセス制限が解除されますので、必要なファイルをバックアップ してください。
- 3. バックアップを採取したサーバで以下のコマンドを実行してミラーリングを再開します。

clphdsnapshot --close <ハイブリッドディスクリソース名>

4. 自動ミラー復帰を無効に設定している場合は、ミラーディスクリストからの手動操作によりミラー復帰を実 施します。

各コマンドについては、『リファレンスガイド』の「CLUSTERPRO コマンドリファレンス」を参照してください。

# <span id="page-79-0"></span>**2.23** ミラー**/**ハイブリッドディスクをディスクイメージでバックアップする

ミラーディスク/ハイブリッドディスク用のパーティション(クラスタパーティションとデータパーティション)を ディスクイメージでバックアップする場合は、以下の該当するいずれかの手順でおこなってください。

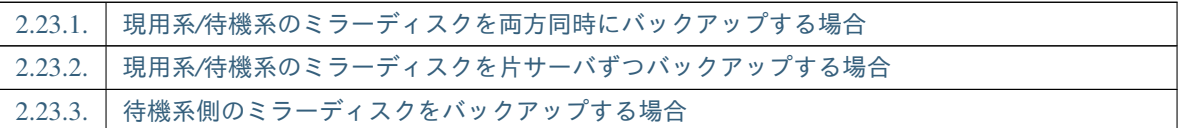

注釈:

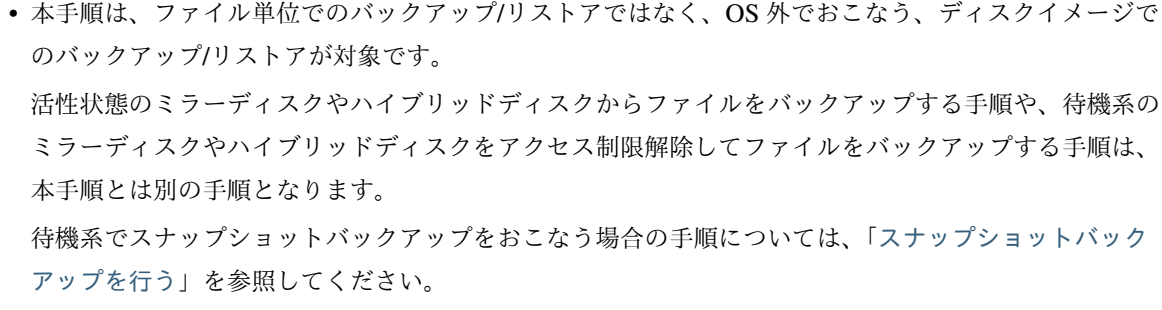

- 本手順では、対象サーバ上にあるミラーディスクリソースとハイブリッドディスクリソース全てが、 バックアップ/リストアの対象になります。また、本手順では、リソースごとに別々の手順でバック アップ/リストアすることは出来ません。
- バックアップ/リストアをおこなう際は、クラスタパーティションとデータパーティションの両方を、 バックアップ/リストアしてください。

※ ミラーディスクやハイブリッドディスクは、ミラーリング対象となるデータパーティション、 および、管理情報を記録するクラスタパーティションから構成されます。 詳細については、『リファレンスガイド』の「グループリソースの詳細」の「ミラーディスクリ ソースを理解する」や「ハイブリッドディスクリソースを理解する」を参照してください。

- ハイブリッドディスクリソースがある場合には、各サーバグループ内のどのサーバでバックアップ作業 をおこなうかを、事前に決めておくことをおすすめします。
- ハイブリッドディスクリソースがある場合の手順として、最初にサーバグループ内のサーバの 1 つで clpbackup --pre または clpbackup --post を実行して、次にサーバグループ内の残りのサー バで clpbackup --pre --only-shutdown または clpbackup --post --only-reboot を実行するよう、記述しています。 手順の中では、前者のサーバの目安として、サーバグループ内のカレントサーバを記述していますが、 サーバグループ内で最初にコマンドを実行する 1 つめのサーバは必ずしもカレントサーバでなくても問 題ありません。

なお、サーバグループにサーバが 1 つしかない場合には、後者のサーバグループ内の残りのサーバでお こなう clpbackup --pre --only-shutdown や clpbackup --post --only-reboot の 作業は必要ありません。

※ カレントサーバとは、サーバグループ内のサーバのうち、ミラーデータの送受信やディスクへ の書き込み処理を、その時点で受け持っているサーバのことを示します。 現用系側では、ハイブリッドディスクリソースが起動しているサーバが、カレントサーバです。 その現用系側のカレントサーバから送られて来るミラーデータを受信して、待機系側のミラー ディスクに書き込むのが、待機系側のカレントサーバです。

- X 4.3 よりも前の CLUSTERPRO がインストールされたサーバが含まれるクラスタ環境では、この手順 はサポートされません。
- [clpbackup] コマンド実行時のサーバシャットダウンで、Some invalid status. Check the status of cluster. などのエラーが表示されてサーバがシャットダウンしない場合は、しばらく 待ってから、再度 [clpbackup] コマンドを実行してください。
- Cluster WebUI の [設定モード] にて、クラスタのプロパティの [拡張] タブで、[自動復帰] を [しない] に設定している場合は、バックアップ後のサーバ再起動にて、サーバのステータスが 保留 (ダウン後再 起動) Suspension (Isolated) になります。

この場合は、[clpcl] コマンド(--return オプション)、または、Cluster WebUI の [ステータス] タブで、 [サーバ復帰] の操作をおこなってください。

clpcl --**return**

また、サーバ復帰後、フェイルオーバグループが起動していない場合は必要に応じて起動してください。

### 参考:

clpbackup コマンドに関しては『リファレンスガイド』の「CLUSTERPRO コマンドリファレンス」の「ディ スクイメージバックアップの準備をする (clpbackup コマンド)」を参照してください。

## <span id="page-81-0"></span>**2.23.1** 現用系**/**待機系のミラーディスクを両方同時にバックアップする場合

現用系/待機系の両系のミラーディスクを、ディスクイメージで、同時にバックアップする手順です。 下記の手順でおこなってください。

- 1. ミラーが正常に同期できていることを、Cluster WebUI の [ミラーディスク] タブ、または [clpmdstat] / [clphdstat] コマンドを使って、確認してください。
	- ミラーディスクリソースの場合:

clpmdstat --mirror *<md* リソース名*>*

• ハイブリッドディスクリソースの場合:

clphdstat --mirror *<hd* リソース名*>*

clphdstat --active *<hd* リソース名*>*

#### 注釈:

両方のサーバまたはサーバグループでミラーのステータスが GREEN であれば、ミラーは正常に同期さ れています。 ハイブリッドディスクリソースの場合は、現用系側/待機系側の両サーバグループのカレントサーバが、 それぞれどのサーバになっているかについても、確認してください。

- 2. フェイルオーバグループ(業務)が起動している場合は、Cluster WebUI または [clpgrp] コマンドを使って、 フェイルオーバグループを停止してください。
- 3. [clpbackup] コマンドを使って、ミラーディスクをバックアップモードに変更してください。
	- ミラーディスクリソースの場合:

現用系側/待機系側の両サーバにて、下記コマンドを実行してください。

clpbackup --pre --no-shutdown

• ハイブリッドディスクリソースの場合:

両サーバグループ内の 1 つのサーバにて、下記コマンドを実行してください。

clpbackup --pre

注釈:

実行すると、ミラーの状態がバックアップ用に変更され、クラスタサービスの自動起動がオフに設定され ます。

ミラーディスクリソースの場合、これらの動作の完了後にクラスタサービスが停止します。

ハイブリッドディスクリソースの場合、これらの動作の完了後にサーバがシャットダウンします。

4. ハイブリッドディスクリソースの場合は、[clpbackup] コマンドを実行したサーバのシャットダウン後に、 残りのサーバで、それぞれ下記コマンドを実行してください。

clpbackup --pre --only-shutdown

注釈: 実行すると、クラスタサービスの自動起動がオフに設定され、サーバがシャットダウンします。

- 5. 現用系側/待機系側の両サーバにて、バックアップを実行してください。
- 6. バックアップ作業が完了したら、ミラーディスクをバックアップモードから通常のモードに戻してくだ さい。
	- ミラーディスクリソースの場合:

現用系側/待機系側の両サーバにて、下記コマンドを実行してください。

clpbackup --post --no-reboot

• ハイブリッドディスクリソースの場合:

全サーバを起動してください。

その後、両サーバグループ内の 1 つのサーバにて、下記コマンドを実行してください。

clpbackup --post

### 注釈:

実行すると、ミラーの状態が通常用に戻り、クラスタサービスの自動起動がオンに設定されます。 ミラーディスクリソースの場合、これらの動作の完了後にクラスタサービスが起動します。 ハイブリッドディスクリソースの場合、これらの動作の完了後にサーバがリブートします。なお、処理に時 間がかかる場合があります。

7. ハイブリッドディスクの場合は、先の [clpbackup] コマンドを実行したサーバがリブートを開始したら、残 りの全サーバで、それぞれ下記コマンドを実行してください。

clpbackup --post --only-reboot

注釈: 実行すると、クラスタサービスの自動起動がオンに設定され、サーバがリブートします。

8. 両系の全サーバでクラスタサービスが起動したら、ミラーが正常に同期できていることを、Cluster WebUI または [clpmdstat] / [clphdstat] コマンドを使って確認してください。

## <span id="page-83-0"></span>**2.23.2** 現用系**/**待機系のミラーディスクを片サーバずつバックアップする場合

下記の手順で、「[待機系側のミラーディスクをバックアップする場合](#page-83-1)」を参照して、交互にバックアップをおこなっ てください。

- 1. 待機系側のディスクのバックアップ作業を、「[待機系側のミラーディスクをバックアップする場合](#page-83-1)」を参照 しておこなってください。
- 2. バックアップ作業完了後、ミラー復帰が完了して現用系と待機系のミラーディスクが同期状態になったら、 現用系から待機系へフェイルオーバグループの移動をおこなってください。
- 3. 元現用系のディスクのバックアップ作業を、「[待機系側のミラーディスクをバックアップする場合](#page-83-1)」を参照 しておこなってください。
- 4. バックアップ作業完了後、ミラー復帰が完了して現用系と待機系のミラーディスクが同期状態になったら、 必要に応じてフェイルオーバグループの移動をおこなってください。

## <span id="page-83-1"></span>**2.23.3** 待機系側のミラーディスクをバックアップする場合

現用系側が起動している状態で、待機系側のミラーディスク/ハイブリッドディスクを、ディスクイメージでバッ クアップする場合の手順です。

下記の手順でおこなってください。

- 1. ミラーが正常に同期できていることを、Cluster WebUI または [clpmdstat] / [clphdstat] コマンドを使って確 認してください。
	- ミラーディスクリソースの場合:
		- clpmdstat --mirror *<md* リソース名*>*
	- ハイブリッドディスクリソースの場合:

clphdstat --mirror *<hd* リソース名*>* clphdstat --active *<hd* リソース名*>*

#### 注釈:

両方のサーバまたはサーバグループでミラーのステータスが GREEN であれば、ミラーは正常に同期さ れています。

ハイブリッドディスクリソースの場合は、待機系側のサーバグループのカレントサーバが、どのサーバ になっているかについても、確認してください。

2. ミラー領域に書き込んでいるデータの静止点を確保するために、Cluster WebUI または [clpgrp] コマンドを 使って、ミラーディスクリソースやハイブリッドディスクリソースを含むフェイルオーバグループ(業務) を、停止してください。

注釈: フェイルオーバグループを停止することによって、データが書き込み途中の状態でバックアップされ ることや、キャッシュによりデータがミラー領域に書き込まれずにバックアップされないことを、防ぎます。

3. 自動ミラー復帰が動作しないようにするために、Cluster WebUI または [clpmonctrl] コマンドで、現用系/待 機系両方の全てのミラーディスク監視リソース/ハイブリッドディスク監視リソースを、一時停止してくだ さい。

clpmonctrl -s -h *<*サーバ名*>* -m *<*監視リソース名*>*

- 4. [clpbackup] コマンドを使って、ミラーディスクをバックアップモードに変更してください。
	- ミラーディスクリソースの場合:

待機系側(バックアップする側)のサーバにて、下記コマンドを実行してください。

clpbackup --pre --no-shutdown

• ハイブリッドディスクリソースの場合:

待機系側サーバグループ内の 1 つのサーバにて、下記コマンドを実行してください。

clpbackup --pre

注釈:

実行すると、ミラーの状態がバックアップ用に変更され、クラスタサービスの自動起動がオフに設定され ます。

ミラーディスクリソースの場合、これらの動作の完了後にクラスタサービスが停止します。

ハイブリッドディスクリソースの場合、これらの動作の完了後にサーバがシャットダウンします。

5. ハイブリッドディスクの場合は、[clpbackup] コマンドを実行したサーバのシャットダウン後に、待機系側 のサーバグループ内の残りの全サーバで、下記コマンドを実行してください。

clpbackup --pre --only-shutdown

注釈: 実行すると、クラスタサービスの自動起動がオフに設定され、サーバがシャットダウンします。

- 6. 業務をすぐに再開したい場合は、Cluster WebUI または [clpgrp] コマンドを使って、現用系側(バックアッ プしない側)のサーバでフェイルオーバグループ(業務)を起動してください。
- 7. 待機系側サーバにて、ディスクイメージでのバックアップをおこなってください。
- 8. バックアップ作業が完了したら、ミラーディスクをバックアップモードから通常のモードに戻してくだ さい。
	- ミラーディスクリソースの場合:

待機系側のサーバにて、下記コマンドを実行してください。

clpbackup --post --no-reboot

• ハイブリッドディスクリソースの場合:

待機系側サーバグループの全サーバを起動してください。 その後、待機系側サーバグループ内の 1 つのサーバにて、下記コマンドを実行してください。

clpbackup --post

#### 注釈:

実行すると、ミラーの状態が通常用に戻り、クラスタサービスの自動起動がオンに設定されます。 ミラーディスクリソースの場合、これらの動作の完了後にクラスタサービスが起動します。 ハイブリッドディスクリソースの場合、これらの動作の完了後にサーバがリブートします。

9. ハイブリッドディスクの場合は、待機系側のサーバグループ内の残りの全サーバで、下記コマンドを実行し てください。

clpbackup --post --only-reboot

注釈: 実行すると、クラスタサービスの自動起動がオンに設定され、サーバがリブートします。

10. 待機系側サーバでクラスタサービスが起動します。

ミラーディスク監視リソース/ハイブリッドディスク監視リソースが一時停止のままになっている場合は、 Cluster WebUI または [clpmonctrl] コマンドで、再開してください。

clpmonctrl -r -h *<*サーバ名*>* -m *<*監視リソース名*>*

- 11. もしも、フェイルオーバグループ(業務)を停止したままにしていた場合は(先の手順ですぐに再開しな かった場合には)、現用系側のサーバで、フェイルオーバグループ(業務)を起動可能です。
- 12. 自動ミラー復帰が有効な場合には、ミラー復帰が自動でおこなわれて、ミラーが正常な状態になります。 自動ミラー復帰がおこなわれずに、正常な状態にならない場合には、Cluster WebUI または [clpmdctrl] / [clphdctrl] コマンドを現用系側サーバで実行して、ミラー復帰をおこなってください。
	- ミラーディスクリソースの場合:

clpmdctrl --recovery *<md* リソース名*>*

• ハイブリッドディスクリソースの場合:

clphdctrl --recovery *<hd* リソース名*>*

注釈: ハイブリッドディスクリソースの場合、現用系側のカレントサーバ上で実行してください。

# **2.24** ミラー**/**ハイブリッドディスクにディスクイメージをリストアする

ミラーディスク/ハイブリッドディスク用のパーティション(クラスタパーティションとデータパーティション) に、「ミラー*/*[ハイブリッドディスクをディスクイメージでバックアップする](#page-79-0)」でバックアップしたディスクイメー ジをリストアする場合は、以下のいずれかの手順でおこなってください。

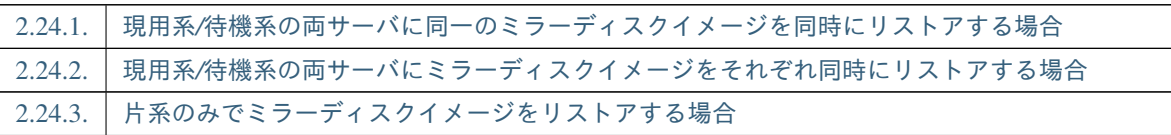

注釈:

- 本手順は、「ミラー*/*[ハイブリッドディスクをディスクイメージでバックアップする](#page-79-0)」の手順でバック アップしたディスクイメージを、OS 外からリストアする場合での、リストア前後におこなう作業の手 順を、記述しています。 ディスクイメージではなく、ファイル単位のレベルで、OS 稼働中に活性状態のミラーディスク/ハイブ リッドディスクにリストアする手順については、本手順とは別の手順となります。
- 本手順では、対象サーバ上にあるミラーディスクリソースとハイブリッドディスクリソース全てが、 バックアップ/リストアの対象になります。また、本手順では、リソースごとに別々の手順でバック アップ/リストアすることは出来ません。
- バックアップ/リストアをおこなう際は、クラスタパーティションとデータパーティションの両方を、 一緒にバックアップ/リストアしてください。

※ ミラーディスクやハイブリッドディスクは、ミラーリング対象となるデータパーティション、 および、管理情報を記録するクラスタパーティションから構成されます。 詳細については、『リファレンスガイド』の「グループリソースの詳細」の「ミラーディスクリ ソースを理解する」や「ハイブリッドディスクリソースを理解する」を参照してください。

- ハイブリッドディスクリソースがある場合には、各サーバグループ内のどのサーバでリストア作業をお こなうかを、事前に決めておくことをおすすめします。
- ハイブリッドディスクリソースがある場合の手順として、最初にサーバグループ内のサーバの 1 つで clprestore --post または clprestore --post --skip-copy を実行して、次にサーバグ ループ内の残りのサーバで clprestore --post --only-reboot を実行するよう、記述してい ます。

手順の中では、前者のサーバの例として、サーバグループ内のカレントサーバを記述していますが、 サーバグループ内で最初にコマンドを実行する 1 つめのサーバは必ずしもカレントサーバでなくても問 題ありません。

なお、サーバグループにサーバが 1 つしかない場合には、後者のサーバグループ内の残りのサーバでお こなう clprestore --post --only-reboot の作業は必要ありません。

※ カレントサーバとは、サーバグループ内のサーバのうち、ミラーデータの送受信やディスクへ の書き込み処理を、その時点で受け持っているサーバのことを示します。 現用系側では、ハイブリッドディスクリソースが起動しているサーバが、カレントサーバです。 その現用系側のカレントサーバから送られて来るミラーデータを受信して、待機系側のミラー ディスクに書き込むのが、待機系側のカレントサーバです。

- X 4.3 よりも前の CLUSTERPRO がインストールされたサーバが含まれるクラスタ環境では、この手順 はサポートされません。
- [clprestore] コマンド実行時のサーバシャットダウンで、Some invalid status. Check the status of cluster. などのエラーが表示されてサーバがシャットダウンしない場合は、しばらく 待ってから、再度 [clprestore] コマンドを実行してください。
- リストア後のサーバ再起動で、 Invalid configuration file. などのエラーが表示されて再起 動しない場合は、構成情報が登録されているか、また、CLUSTERPRO のインストールやファイア ウォールの設定等に問題がないか、確認してください。
- Cluster WebUI の [設定モード] にて、クラスタのプロパティの [拡張] タブで、[自動復帰] を [しない] に設定している場合は、リストア後のサーバ再起動にて、サーバのステータスが 保留 (ダウン後再起 動) Suspension (Isolated) になります。

この場合は、[clpcl] コマンド、または、Cluster WebUI の [ステータス] タブで、[サーバ復帰] の操作を おこなってください。

clpcl --**return**

また、サーバ復帰後、フェイルオーバグループが起動していない場合は必要に応じて起動してください。

• 共有ディスクのパーティションに対してドライブ文字の変更/削除をおこなうと、操作が失敗すること があります。

その場合は、以下の回避手順に従って、設定をおこなってください。

(1) コマンドプロンプトから以下のコマンドを実行して、ドライブ文字を削除して下さい。

mountvol *<*変更対象のドライブ文字*>*: /P

- (2) ディスクの管理 ( [コントロールパネル] > [管理ツール] > [コンピュータの管理] > [ディスクの管理 ] ) を使用して変更対象ドライブからドライブ文字が削除されていることを確認してください。
- (3) ディスクの管理でドライブ文字を追加してください。

- Cluster WebUI の [設定モード] で [設定の反映] に失敗する場合は、[clpcfctrl] コマンドで構成情報を全 サーバへ配信してください。
	- (1) Cluster WebUI の [設定のエクスポート] で、構成情報ファイル(zip 形式)をディスク上に保存し てください。
	- (2) クラスタに属するいずれかのサーバからアクセスできるディスク上に、その zip 形式ファイルか ら、構成情報ファイルを展開してください。
	- (3) [clpcfctrl] コマンドをサーバ上で実行して、展開した構成情報ファイル (clp.conf) を全サーバへ配 信してください。

clpcfctrl --push -x *<*展開した構成情報ファイル *clp.conf* があるディレクトリのパス*>* --force --nocheck

(4) 配信完了後、zip 形式ファイルや、それを展開して取得した構成情報ファイルは、削除可能です。 なお、もしも、停止していて配信できなかったサーバがある場合には、構成情報の不整合が発生し ない様、必ず後でそのサーバへも配信してください。

参考:

- clprestore コマンドに関しては、『リファレンスガイド』の「CLUSTERPRO コマンドリファレンス」の 「ディスクイメージリストア後の処理をする (clprestore コマンド)」を参照してください。
- clpcfctrl コマンドに関しては、『リファレンスガイド』の「CLUSTERPRO コマンドリファレンス」の 「クラスタ生成、クラスタ構成情報バックアップを実行する (clpcfctrl コマンド)」を参照してください。

## <span id="page-89-0"></span>**2.24.1** 現用系**/**待機系の両サーバに同一のミラーディスクイメージを同時にリストアする場合

現用系/待機系の両系のミラーディスクに、同一のディスクイメージを、同時にリストアする手順です。 この手順の場合は、現用系と待機系とを全くミラーデータの差分がない状態にするので、リストア後のミラー復帰 (フルコピー)作業を省くことができます。

#### 重要:

本手順では、ミラーディスクリソース/ハイブリッドディスクリソースの設定にて、[初期ミラー構築を行う] をあらかじめオフにしておく必要があります。 [初期ミラー構築を行う] がオンになっている場合は、エラーとなりますので、Cluster WebUI を使ってオフ

に設定してください。

- 1. フェイルオーバグループ(業務)が起動している場合は、Cluster WebUI または [clpgrp] コマンドを使って、 フェイルオーバグループを停止してください。
- 2. 現用系/待機系の全サーバにて、それぞれ下記コマンドを実行してください。 ※ OS が起動できず、OS や CLUSTERPRO の再インストールやリストアをおこなう必要がある場合には、 そのサーバでは、その作業をおこなった後にて、下記コマンドを実行してください。

clprestore --pre

注釈: 実行すると、クラスタサービスの自動起動がオフに設定され、サーバがシャットダウンします。

- 3. 現用系/待機系の両方のサーバにて、クラスタパーティションおよびデータパーティションのリストアをお こなってください。 ※ 現用系と待機系に同一のディスクイメージをリストアしてください。
- 4. 現用系/待機系の両方のリストア作業が完了したら、全サーバを起動してください。
- 5. 各サーバで、ディスクの管理([コントロールパネル] > [管理ツール] > [コンピュータの管理] > [ディスクの 管理])を使用して、リストアしたデータパーティションやクラスタパーティション等のドライブ文字を、 再設定してください。

※ ドライブ文字が変わっていなくても、明示的に再設定してください。

#### 注釈:

ハイブリッドディスクの場合、共有ディスクのパーティションに対してドライブ文字の変更/削除をおこな うと、操作が失敗することがあります。

この場合は、[mountvol] コマンド使ってドライブ文字を削除してから、ディスクの管理で再設定してくだ さい。

mountvol *<*変更対象のドライブ文字*>*: /P

6. Cluster WebUI を起動して、[設定モード] にしてください。

各ミラーディスクリソース/ハイブリッドディスクリソースの設定で、それぞれ各サーバのクラスタパー ティションとデータパーティションを、確認/再選択してください。

• ミラーディスクリソースの場合は、リソースのプロパティの [詳細] タブの [起動可能サーバ] にある各 サーバについて、サーバを選択して、[編集] ボタンを押してください。 [パーティションの選択] で [接続] ボタンを押して、データパーティションおよびクラスタパーティ ションがそれぞれ正しく選択されていることを確認してください。正しく選択されていない場合には、 正しいパーティションを選択して、[OK] ボタンを押してください。

#### **CLUSTERPRO X 5.1 for Windows**

メンテナンスガイド**,** リリース **2**

• ハイブリッドディスクリソースの場合は、リソースのプロパティの [詳細] タブの [サーバグループ] の [情報取得] ボタンを押してください。

各パーティションの GUID が更新されたら、[OK] ボタンを押してください。

参考:

設定個所の詳細については『リファレンスガイド』の「グループリソースの詳細」にある、「ミラーディスク リソースを理解する」の「詳細タブ」や、「ハイブリッドディスクリソースを理解する」の「詳細タブ」を参 照してください。

7. また、各ミラーディスクリソース/ハイブリッドディスクリソースの設定で、もしも、[初期ミラー構築を行 う] がオンになっているものがあったら、オフに変更してください。

参考:

設定個所の詳細については『リファレンスガイド』の「グループリソースの詳細」にある、「ミラーディスク リソースを理解する」の「詳細タブ」(「ハイブリッドディスクリソースを理解する」の「詳細タブ」)の「調 整」「ミラータブ」「初期ミラー構築を行う」を参照してください。

8. Cluster WebUI で設定を確認/修正したら、[設定の反映] を実行してください。

注釈: [設定の反映] の際、もしも、[構成情報にあるディスク情報とサーバ上のディスク情報が異なってい ます。自動修正しますか?] というメッセージが表示された場合は、[はい] を選択してください。

9. 設定の反映が完了したら、現用系側/待機系側の両サーバにて、それぞれ下記コマンドを実行してください。 ※ ハイブリッドディスクの場合は、現用系側/待機系側の各サーバグループ内の1つのサーバにて(例えば 各サーバグループのカレントサーバにて)、それぞれ実行してください。

clprestore --post --skip-copy

注釈:

実行すると、クラスタパーティションが更新され、クラスタサービスの自動起動がオンに設定され、サーバ がリブートします。

ハイブリッドディスクの場合は、処理に時間がかかる場合があります。

10. ハイブリッドディスクの場合は、前述の手順 9 のコマンドを実行したサーバがリブートを開始したら、サー バグループ内の残りの全サーバにて、それぞれ下記コマンドを実行してください。

### **CLUSTERPRO X 5.1 for Windows**

メンテナンスガイド**,** リリース **2**

```
clprestore --post --only-reboot
```
注釈: 実行すると、クラスタサービスの自動起動がオンに設定され、サーバがリブートします。

- 11. 現用系/待機系の両方の全サーバが起動したら、各ミラーの状態を、Cluster WebUI または [clpmdstat] / [clphdstat] コマンドを使って確認してください。 現用系/待機系の両方のミラーのステータスが、"正常" (GREEN) となります。
	- ミラーディスクリソースの場合:

clpmdstat --mirror *<md* リソース名*>*

• ハイブリッドディスクリソースの場合:

clphdstat --mirror *<hd* リソース名*>*

#### 注釈:

ミラーのステータスが "正常" (GREEN) - "異常" (RED) となっている場合は、Cluster WebUI の [ミラー ディスク] タブの [差分コピー] 操作、または [clpmdctrl] / [clphdctrl] コマンド (--recovery オプション) を " 正常" (GREEN) 側サーバで実行して、ミラー復帰をおこなってください。

• ミラーディスクリソースの場合:

clpmdctrl --recovery *<md* リソース名*>*

• ハイブリッドディスクリソースの場合: (※ カレントサーバ上で実行してください。)

clphdctrl --recovery *<hd* リソース名*>*

また、フェイルオーバグループの状態を、Cluster WebUI または [clpstat] コマンドを使って確認してくださ い。起動に失敗しているフェイルオーバグループがあったら、Cluster WebUI または [clpgrp] コマンドを 使って、そのフェイルオーバグループを停止してください。その後、フェイルオーバグループを起動(業務 を開始)できます。

注釈:

もしも、現用系/待機系の両方のミラーのステータスが "異常" (RED) となっている場合は、Cluster WebUI の [ミラーディスク] タブの [強制ミラー復帰] 操作、または [clpmdctrl] / [clphdctrl] コマンド(--force オプ ション)を使い、コピー元としたい側のミラーのステータスを "正常" (GREEN) に変更してください。 また、フェイルオーバグループの状態を、Cluster WebUI または [clpstat] コマンドを使って確認してくだ さい。

起動に失敗しているフェイルオーバグループがあったら、Cluster WebUI または [clpgrp] コマンドを使っ て、そのフェイルオーバグループを停止してください。

その後、最新とした側のサーバで、フェイルオーバグループを起動(業務を開始)できます。

その後、ミラー復帰をおこなってください。

#### 参考:

[clpmdctrl] / [clphdctrl] コマンドに関しては『リファレンスガイド』の「CLUSTERPRO コマンドリファレ ンス」の「ミラーディスクリソースを操作する (clpmdctrl コマンド)」「ハイブリッドディスクリソースを操 作する (clphdctrl コマンド)」を参照してください。

12. [初期ミラー構築を行う] の設定を変更した場合は、必要に応じて、Cluster WebUI を使って設定を元に戻し てください。

なお、設定を反映する際に、リソースの停止が必要となります。

# <span id="page-93-0"></span>**2.24.2** 現用系**/**待機系の両サーバにミラーディスクイメージをそれぞれ同時にリストアする場 合

現用系/待機系の両系のミラーディスクを、それぞれのディスクイメージで、同時にリストアする手順です。 下記の手順でおこなってください。

#### 参考:

現用系/待機系の両系のミラーディスクに同一イメージをリストアする手順については、「現用系*/*[待機系の両](#page-89-0) [サーバに同一のミラーディスクイメージを同時にリストアする場合](#page-89-0)」を参照してください。

- 1. フェイルオーバグループ(業務)が起動している場合は、Cluster WebUI または [clpgrp] コマンドを使って、 フェイルオーバグループを停止してください。
- 2. 現用系/待機系の全サーバにて、それぞれ下記コマンドを実行してください。 ※ OS が起動できず、OS や CLUSTERPRO の再インストールやリストアをおこなう必要がある場合には、 そのサーバでは、その作業をおこなった後にて、下記コマンドを実行してください。

clprestore --pre

注釈: 実行すると、クラスタサービスの自動起動がオフに設定され、サーバがシャットダウンします。

- 3. 現用系/待機系の両方のサーバにて、クラスタパーティションおよびデータパーティションのリストアをお こなってください。
- 4. 現用系/待機系の両方のリストア作業が完了したら、全サーバを起動してください。
- 5. 各サーバで、ディスクの管理([コントロールパネル] > [管理ツール] > [コンピュータの管理] > [ディスクの 管理])を使用して、リストアしたデータパーティションやクラスタパーティション等のドライブ文字を、 再設定してください。

※ ドライブ文字が変わっていなくても、明示的に再設定してください。

- 6. Cluster WebUI を起動して、[設定モード] にしてください。 各ミラーディスクリソース/ハイブリッドディスクリソースの設定で、それぞれ各サーバのクラスタパー ティションとデータパーティションを、確認/再選択してください。
	- ミラーディスクリソースの場合は、リソースのプロパティの [詳細] タブの [起動可能サーバ] にある各 サーバについて、サーバを選択して、[編集] ボタンを押してください。 [パーティションの選択] で [接続] ボタンを押して、データパーティションおよびクラスタパーティ ションがそれぞれ正しく選択されていることを確認してください。正しく選択されていない場合には、 正しいパーティションを選択して、[OK] ボタンを押してください。
	- ハイブリッドディスクリソースの場合は、リソースのプロパティの [詳細] タブの [サーバグループ] の [情報取得] ボタンを押してください。

各パーティションの GUID が更新されたら、[OK] ボタンを押してください。

参考:

設定個所の詳細については『リファレンスガイド』の「グループリソースの詳細」にある、「ミラーディスク リソースを理解する」の「詳細タブ」や、「ハイブリッドディスクリソースを理解する」の「詳細タブ」を参 照してください。

7. Cluster WebUI で設定を確認/修正したら、[設定の反映] を実行してください。

注釈: もしも、[設定の反映] の際、[構成情報にあるディスク情報とサーバ上のディスク情報が異なってい ます。自動修正しますか?] というメッセージが表示された場合は、[はい] を選択してください。

8. 設定の反映が完了したら、現用系側/待機系側の両サーバにて、それぞれ下記コマンドを実行してください。

※ ハイブリッドディスクの場合は、現用系側/待機系側の各サーバグループ内の1つのサーバにて(例えば 各サーバグループのカレントサーバにて)、それぞれ実行してください。

clprestore --post

### 注釈:

実行すると、クラスタパーティションが更新され、クラスタサービスの自動起動がオンに設定され、サーバ がリブートします。

ハイブリッドディスクの場合は、処理に時間がかかる場合があります。

9. ハイブリッドディスクの場合は、前述の手順 8 のコマンドを実行したサーバがリブートを開始したら、サー バグループ内の残りの全サーバにて、それぞれ下記コマンドを実行してください。

clprestore --post --only-reboot

注釈: 実行すると、クラスタサービスの自動起動がオンに設定され、サーバがリブートします。

- 10. 現用系/待機系の両方の全サーバが起動したら、各ミラーの状態を、Cluster WebUI または [clpmdstat] / [clphdstat] コマンドを使って確認してください。 現用系/待機系の両方のミラーのステータスが、"異常" (RED) となります。
	- ミラーディスクリソースの場合:

clpmdstat --mirror *<md* リソース名*>*

• ハイブリッドディスクリソースの場合:

- 11. フェイルオーバグループの状態を、Cluster WebUI または [clpstat] コマンドを使って確認してください。
- 12. 起動に失敗しているフェイルオーバグループがあったら、Cluster WebUI または [clpgrp] コマンドを使って、 そのフェイルオーバグループを停止してください。
- 13. Cluster WebUI の [ミラーディスク] タブでの [強制ミラー復帰] 操作、または [clpmdctrl] / [clphdctrl] コマン ド(--force オプション)を使って、最新としたい側のミラーのステータスを "正常" (GREEN) に変更してく ださい。

※ コマンドで実行する場合は、ステータスを "正常" (GREEN) にしたい側のサーバ上で実行します。

• ミラーディスクリソースの場合:

clpmdctrl --force *<md* リソース名*>*

clphdstat --mirror *<hd* リソース名*>*

• ハイブリッドディスクリソースの場合:

clphdctrl --force *<hd* リソース名*>*

- 14. Cluster WebUI の [ステータス] タブ または [clpgrp] コマンドを使って、最新とした側のサーバで、フェイル オーバグループを起動(業務を開始)できます。
- 15. Cluster WebUI の [ミラーディスク] タブでの [フルコピー] 操作、または [clpmdctrl] / [clphdctrl] コマンドを コピー元側のサーバ上で実行して、ミラー復帰(フルコピー)をおこなってください。
	- ミラーディスクリソースの場合:

clpmdctrl --recovery *<md* リソース名*>*

• ハイブリッドディスクリソースの場合:

clphdctrl --recovery *<hd* リソース名*>*

注釈: ハイブリッドディスクリソースの場合、コピー元側のカレントサーバ上で実行してください。

#### 参考:

[clpmdctrl] / [clphdctrl] コマンドに関しては、『リファレンスガイド』の「CLUSTERPRO コマンドリファレ ンス」の「ミラーディスクリソースを操作する (clpmdctrl コマンド)」「ハイブリッドディスクリソースを操 作する (clphdctrl コマンド)」を参照してください。

## <span id="page-96-0"></span>**2.24.3** 片系のみでミラーディスクイメージをリストアする場合

現用系サーバが起動している状態で、待機系サーバのミラーディスクのみをリストアする手順については、「[仮想](#page-102-0) [マシンのシステムディスクのリストア手順](#page-102-0) *(*ミラーディスク*)*」を参照して、「システムディスクをリストアするサー バ」を「ミラーディスクをリストアするサーバ」に読み替えて、手順1(フェイルオーバグループの移動)から手 順12(ミラーが正常に同期できていることの確認)までを実施してください。その際、手順4と手順5において ミラーディスク用の仮想ハードディスクのみを作成・交換するようにしてください。

# **2.25 ESMPRO/AlertManager** と連携する

CLUSTERPRO は ESMPRO/AlertManager と連携することで、システムの異常を示すイベントログをきっかけにフ ェイルオーバすることができます。イベントログ監視を行うためには、クラスタサーバ上に ESMPRO/ServerAgent および ESMPRO/AlertManager がセットアップされている必要があります。

## **2.25.1** 環境設定

クラスタを構成する全てのサーバで、ESMPRO/AlertManager から監視対象イベントログの通報設定で、フェイル オーバコマンドの実行を登録します。

ESMPRO/AlertManager の設定方法の詳細は ESMPRO/AlertManager のマニュアルを 参照してください。

## **2.25.2 UPS** の設定

多機能 UPS が接続されている構成でサーバの電源を投入する場合は、サーバに接続される UPS 背面の 「AUTO/LOCAL スイッチ」を「LOCAL」にして、UPS 前面の「ON/OFF スイッチ」で電源を投入後「AUTO/LOCAL スイッチ」を「AUTO」に戻してください。

共有ディスクのシステムの場合、共有ディスクに接続される UPS の「AUTO/LOCAL スイッチ」の操作は必要あ りません。

また、すべてのサーバの電源投入は、Cluster WebUI で設定する [クラスタのプロパティ] - [タイムアウト] タブ - [同期待ち時間] (既定値 5 分) 以内に行ってください。この時間以内にサーバの電源が投入されない場合、フェイル オーバが発生するので注意してください。

また、共有ディスクシステムの場合、共有ディスクは電源投入後、数分間の時間をかけて、初期化処理を行います。 この初期化処理中に、サーバ (OS) が起動すると共有ディスクを認識できませんので、この時間内にサーバが起動 しないようにしてください。

## **2.25.3 UPS** の交換

多機能 UPS を交換する場合は、以下の手順で行ってください。

- 1. Cluster WebUI で OS をシャットダウンさせてください。
- 2. 正常にシャットダウンが終了したら、UPS のイネーブルスイッチを「OFF」にしてください。
- 3. UPS の「Server」(RS232C) ポートに接続されている、サーバとの通信ケーブルを外してください。
- 4. UPS に接続されている負荷装置の電源ケーブルを、UPS から外してください。
- 5. UPS 本体の電源ケーブルを電源元から外してください。
- 6. UPS を交換してください。なお、交換時に以下の事を確認してください。
	- 共有ディスクの UPS を交換する場合は、新しく設置する UPS 背面のディップスイッチが「スレーブ」 に設定されていることを確認してください。
	- サーバに接続される UPS を交換する場合は、新しく設置する UPS 背面のディップスイッチが「マス ター」に設定されていることを確認してください。
- 7. UPS 本体の電源ケーブルを電源元へ接続してください。
- 8. UPS に接続されている負荷装置の電源ケーブルを、UPS へ接続してください。(この時に、「Switch-out」 「UnSwitch-out」を間違えないように注意してください。)
- 9. UPS の「Server」(RS232C) ポートに、サーバとの通信ケーブルを接続してください。
- 10. UPS のイネーブルスイッチを「ON」し、続けて、UPS の「ON/OFF」スイッチを「ON」にしてください。 (この時、「AUTO/LOCAL スイッチ」が、「LOCAL」になっていることを確認 してください。)
- 11. 各々、UPS の出力に接続されている負荷装置に電源が供給された UPS の「AUTO/LOCAL スイッチ」を 「AUTO」にしてください。
- 12. OS が正常に起動されたら、通常「ESMPRO/UPSController」を利用されているユーザ (Administrator 等) で ログインしてください。
- 13.「スタートメニュー」より、「ESMPRO/UPSController」のマネージャを起動し、現在 UPS の交換を行って いるサーバを選択し、UPS の情報取得を行ってください。

14. UPS 情報が正常に表示されれば、作業終了です。

ここで、UPS 情報が表示されない場合は、再度、「ESMPRO/UPSController」メニューの「設定」/「動作環境の設 定」を表示し、各項目に対し設定が正しくされているか確認してください。

- COM ポート
- 使用 UPS

上記の設定を正しく行っても、UPS の情報が表示されない場合は、UPS 側 (RS232C 通信ケーブル、ディップス イッチ等) の設定と、サーバ側 (シリアルポート等) の設定も確認してください。

## **2.26** システムディスクのリストア

## **2.26.1** システムディスクのリストア手順

サーバのシステムディスクに異常が発生した場合、以下の手順でディスクを交換し、バック アップデータのリス トアを行ってください。バックアップ採取後に CLUSTERPRO のアップ デート適用や構成変更を行っている場合 は、リストア実施後に一旦 CLUSTERPRO をアン インストールし、このサーバを新規サーバとしてサーバ交換の 手順を実施してください。

1. システムディスクをリストアするサーバ (以下、対象サーバ) で起動しているグループが あれば、グループ の移動を行ってください。ミラーディスクリソース/ハイブリッドディスクリソースを使用している場合は、 グループの移動が完了した後、これらのリソースが正常に起動していることを確認してください。

重要: リストアを行わない側のサーバでミラーディスクリソース/ハイブリッドディスクリソースが最新の 状態でない場合にシステムディスクのリストアを行うと、データパーティション上のデータが破壊される可 能性があります。

- 2. ミラーディスクリソース/ハイブリッドディスクリソースを使用している場合は、以下を実施します。
	- Cluster WebUI の設定モードの [クラスタのプロパティ] の [ミラーディスク] タブで [自動ミラー復帰] のチェックボックスをオフにします。
	- Cluster WebUI の設定モードの [設定の反映] をクリックし、クラスタ構成情報をクラスタに反映します。
- 3. 対象サーバが稼動中の場合、このサーバを [スタート] メニューの [シャットダウン] よりシャットダウンし ます。
- 4. 対象サーバに共有ディスクが接続されている場合、対象サーバと共有ディスクを接続している接続ケーブル を取り外します。ケーブルの取り外しは以下の点に注意して行ってください。
	- SCSI ディスクアレイ装置を使用する場合、二股ケーブルの根元から抜いてください。
	- Fibre Channel ディスクアレイ装置を使用する場合、障害サーバと Fibre Channel-HUB または Fibre Channel-Switch 間のケーブルを抜いてください。
- 5. リストアを行うサーバのシステムディスクを交換します。交換方法の詳細は装置添付のユーザーズガイドを 参照してください。
- 6. OS を通常のインストール手順でインストールします。
	- OS のインストール方法はサーバ添付のユーザーズガイドを参照してください。
	- OS インストール時にネットワークの設定は必ず行ってください。また、OS のサービスパックもディ スク交換前と同じ状態に適用してください。
- 7. OS が正常に起動することを確認した後、バックアップソフトウェアをインストールします。(詳細はバック アップソフトウェアの説明書を参照してください。)
- 8. バックアップソフトウェアで、バックアップからシステムディスクをリストアします。
	- クラスタに依存する注意点はありません。通常通りにレジストリが復元でき、同一ファイルを上書きす る設定でリストアしてください。詳細はバックアップソフトウェアの説明書を参照してください。
- 9. 対象サーバの CLUSTERPRO Server サービスが自動起動になっている場合は、手動起動に変更します。
- 10. リストアしたサーバでドライブ文字がリストア前と変わっていないことを確認します。ドライブ文字が変 わっている場合は元通りに再設定してください。また、OS の日付/時刻がクラスタ内の他のサーバと同じで あることを確認してください。
- 11. SCSI コントローラや FC-HBA (Host Bus Adapter) のドライバがリストアできない場合は、上記のドライバ を再インストールしてください。詳細はバックアップソフトウェアの説明書を参照してください。
- 12. 対象サーバを再起動します。対象サーバに共有ディスクが接続されていない場合は、以降の 16 までの作業 は不要です。
- 13. リストアしていない方のサーバに Web ブラウザで接続して Cluster WebUI を起動し、対象 サーバのプロパ ティを開いて、共有ディスクを接続する HBA に対してフィルタ設定を行います。
	- HBA タブの [接続] をクリックして、対象サーバのディスク構成情報を取得し、共有ディスクを接続す る HBA にチェックを入れます。
	- 上記の設定以外は変更しないでください。
- 14. Cluster WebUI で HBA のフィルタ設定を行ったクラスタ構成情報を、クラスタサーバからアクセス可能な ディスク領域に一旦保存します。
	- クラスタサーバ上で Cluster WebUI を使用している場合はローカルディスクに保存します。他の PC で Cluster WebUI を使用している場合は、クラスタサーバからアクセス可能な共有フォルダに保存するか、 外部メディアなどに一旦保存してクラスタサーバのローカル ディスクにコピーします。
- 15. いずれかのクラスタサーバ上で下記のコマンドを実行して、保存したクラスタ構成情報をアップロードし ます。

clpcfctrl --push -x *<*クラスタ構成情報のパス*>* --nocheck

- 16. 対象サーバをシャットダウンし、ディスクケーブルを接続して再起動します。
- 17. リストア前の対象サーバの構成が以下のいずれかに該当する場合は、[ディスクの管理] で当該パーティショ ンを再作成してください。
	- ミラーディスクリソース/ハイブリッドディスクリソースのクラスタパーティションがシステムディス ク上に存在した

• ミラーディスクリソース/ハイブリッドディスクリソースのデータパーティションがシステムディスク 上に存在した

#### 注釈:

データパーティションを再作成する場合は、リストアしていない方のサーバ上のデータパーティションにサ イズを合わせてください。

- 18. 対象サーバの [ディスクの管理] で共有ディスクとミラーディスク (データパーティションとクラスタパー ティション) のドライブ文字を確認します。もしドライブ文字が変わっている場合は、元通りに再設定し、 サーバを再起動してドライブ文字が正しく設定されていることを確認します。
- 19. リストアしていない方のサーバに Web ブラウザで接続して Cluster WebUI を起動します。対象サーバに共 有ディスクが接続されていて、その共有ディスク上にフィルタリング対象外のボリュームがある場合は、対 象サーバの [プロパティ] *→* [HBA] タブにあるフィルタリング対象外のパーティションの情報を更新してく ださい。
- 20. 上記の手順 14,15 と同様にして、クラスタ構成情報を一旦保存し、クラスタサーバ上から [clpcfctrl] コマン ドでアップロードします。
	- 構成情報を保存する際に [構成情報にあるディスク情報とサーバ上のディスク情報が異なっています。 自動修正しますか?] というポップアップメッセージが表示された場合は、[はい] を選択してください。
- 21. 対象サーバの CLUSTERPRO Server サービスを自動起動に戻し、対象サーバをリブートします。
- 22. [クラスタのプロパティ] *→* [拡張] タブで [自動復帰] <sup>が</sup> [しない] に設定されている場合 Cluster WebUI <sup>の</sup> 操作モードで対象サーバの [サーバ復帰] をクリックします。対象サーバでミラーディスクリソース/ハイブ リッドディスクリソースを使用しない場合、以降の手順は不要です。
- 23. システムディスク上にミラーディスクリソース/ハイブリッドディスクリソースを作成している場合、ミラー 復帰前にリソースの再作成が必要です。以下の手順を実施してください。
	- 1. Cluster WebUI の操作モードより、対象となるミラーディスクリソース / ハイブリッドディスクリソー スを含むグループを停止します。
	- 2. クラスタをサスペンドします。
	- 3. Cluster WebUI の設定モード より、対象となるミラーディスクリソース / ハイブリッドディスクリソー スの [リソースの削除] を実行します。削除前に、リソースの再作成に必要な各パラメータを控えてお いてください。
	- 4. [設定の反映] をクリックし、クラスタ構成情報をクラスタに反映します。
	- 5. フェイルオーバグループの [リソースの追加] を実行します。このとき指定する各パラメータは、削除 前のリソースと同じ値にしてください。

6. 再度、[設定の反映] をクリックし、クラスタ構成情報をクラスタに反映します。

7. クラスタをリジュームします。

24. Cluster WebUI のミラーディスクリストから、すべてのミラーディスクリソースとハイブリッドディスクリ ソースのミラー復帰 (フルコピー) を行います。

#### 注釈:

リストア(ディスク交換)を実施したサーバ上のデータは最新ではない可能性があります。リストアを実施 していない側のサーバがコピー元になるようにしてください。

また、リストアの過程で差分情報が不正になっている可能性があるため、差分コピーではなくフルコピーを 指定してください。

- 25. 手順 2. で自動ミラー復帰をオフにした場合は、Cluster WebUI の設定モードの [クラスタのプロパティ] の [ミラーディスク] タブで [自動ミラー復帰] のチェックボックスをオンにします。
- 26. Cluster WebUI の設定モードの [設定の反映] をクリックし、クラスタ構成情報をクラスタに反映します。
- 27. グループを起動します。

## <span id="page-102-0"></span>**2.26.2** 仮想マシンのシステムディスクのリストア手順 **(**ミラーディスク**)**

仮想環境上のサーバのシステムディスクに異常が発生した場合、以下の手順でディスクを交換し、バックアップ データからのリストアを行ってください。

#### 注釈:

- 本手順は、ファイル単位でのバックアップ/リストアではなく、OS 外でおこなう、ディスクイメージを 用いたバックアップ/リストアが対象です。
- 本手順を実施する前に、あらかじめディスクイメージのバックアップを採取していることを前提として います。

ディスクイメージのバックアップ手順については、「[2.23.1.](#page-81-0) 現用系*/*[待機系のミラーディスクを両方同時](#page-81-0) [にバックアップする場合](#page-81-0)」や「[2.23.3.](#page-83-1) [待機系側のミラーディスクをバックアップする場合](#page-83-1)」を参照して ください。これらの説明では、ミラーディスクリソースがある場合の手順として clpbackup --pre --no-shutdown を実行するよう記述していますが、代わりに clpbackup --pre を実行してサー バがシャットダウンした状態にしてからバックアップを採取するようにしてください。システムディス クのバックアップを採取する場合、システムディスクが静止した状態にしておくことが推奨されるため です。

- 本手順では、リストア対象のサーバ上にあるシステムディスクおよびミラーディスクリソースがリスト アの対象になります。また、本手順では、リソースごとに別々の手順でリストアすることは出来ません。
- 1. システムディスクをリストアするサーバ (以下、対象サーバ) で起動しているグループがあれば、グループの 移動を行ってください。グループの移動が完了した後、各グループリソースが正常に起動していることを確 認してください。
- 2. 自動ミラー復帰が動作しないようにするために、Cluster WebUI または [clpmonctrl] コマンドを使用して、 リストアしないサーバにおける全てのミラーディスク監視リソースを一時停止してください。

clpmonctrl -s -h <サーバ名> -m <監視リソース名>

3. [clprestore] コマンドを実行して対象サーバをシャットダウンしてください。

clprestore --pre

- 4. 対象サーバのバックアップイメージを使用して新しい仮想ハードディスクを作成してください。
	- 対象サーバの仮想ハードディスクがシステムディスク用のものとミラーディスク用のものに分かれて いる場合は、それぞれのバックアップイメージを使用して新しい仮想ハードディスクを作成してくだ さい。
- 5. 対象サーバの仮想ハードディスクを交換してください。 交換方法の詳細については、仮想化基盤やクラウド環境のマニュアルやガイドを参照してください。
- 6. 対象サーバを起動してください。

#### 注釈:

バックアップを採取する際に clpbackup --pre を実行した状態であるため、クラスタサービスの自動起 動はオフに設定されています。そのため、対象サーバが起動してもクラスタサービスは自動起動しません。

- 7. リストアしたサーバでドライブ文字がリストア前と変わっていないことを確認します。ドライブ文字が変 わっている場合は元通りに設定してください。また、OS の日付/時刻がクラスタ内の他のサーバと同じであ ることを確認してください。
- 8. リストアしたサーバでディスクの GUID がリストア前と変わっていないことを確認します。ディスクの GUID が変わっている場合は、diskpart の uniqueid コマンド等を使用してディスクの GUID を元通りに設 定し、その後サーバを再起動してください。
- 9. [clprestore] コマンドを実行して対象サーバを再起動してください。

## **CLUSTERPRO X 5.1 for Windows**

メンテナンスガイド**,** リリース **2**

clprestore --post

10. Cluster WebUI のミラーディスクリストから、すべてのミラーディスクリソースのミラー復帰 (フルコピー) を行います。

#### 注釈:

最新としたいデータを持つサーバ側がコピー元になるようにしてください。

また、リストアの過程で差分情報が不正になっている可能性があるため、差分コピーではなくフルコピーを 指定してください。

11. Cluster WebUI または [clpmonctrl] コマンドを使用して、リストアしていないサーバにおけるミラーディス ク監視リソースを再開してください。

clpmonctrl -r -h <サーバ名> -m <監視リソース名>

12. ミラーが正常に同期できていることを、Cluster WebUI または [clpmdstat] コマンドを使って確認してくだ さい。

clpmdstat --mirror <md リソース名>

#### 注釈:

両方のサーバでミラーのステータスが GREEN であれば、ミラーは正常に同期されています。

# **2.27** 共有ディスクの交換

重要: クラスタで管理する HBA 配下にあるパーティションのうち、アクセス制限を行わないパーティションにつ いては、手順 16 までアクセスできません。

- 1. クラスタの状態を正常状態にします。(ただし交換するディスクの異常は除きます。)
- 2. Cluster WebUI を起動し、クラスタ停止を行います。交換する共有ディスクが一部のサーバにのみ接続され ている場合は、それらのサーバのみ停止します。
- 3. 交換する共有ディスクに接続されている全サーバで、[CLUSTERPRO Server] サービスの [スタートアップ の種類] を [手動] に設定します。
- 4. 交換する共有ディスクに接続されている全てのサーバのシャットダウンを行い、電源を切ります。
- 5. 共有ディスクの電源を切り、ディスクを交換します。
- 6. 共有ディスクの電源を入れ、共有ディスクの設定を行います。
	- RAID 再構築/LUN の構成変更が必要な場合は共有ディスク添付の設定ツールを使用して行ってくださ い。詳細は共有ディスク添付の説明書をご覧ください。
- 7. 1 台のみサーバを起動し、ディスクの管理 ([コントロールパネル] > [管理ツール] > [コンピュータの管理] > [ディスクの管理]) から交換前と同じようにパーティションを作成し、ドライブ文字を設定します。OS が自 動で割り当てたドライブ文字が割り当てようとしていたドライブ文字と同一であっても、一度削除して設定 しなおすなど、手動で明示的に割り当ててください。

注釈: 作成したパーティションには、作成した時点でアクセス制限がかかるためフォーマットはできませ ん。ここではドライブ文字の設定のみ行ってください。

注釈: ディスクリソースに使用する切替パーティションはこのタイミングでサイズを変更できますが、ハイ ブリッドディスクリソースのデータパーティションは両サーバグループでサイズが一致している必要がある ため、サイズを変更するには一旦リソースを削除して両サーバグループでパーティションサイズを変更して からリソースを再作成する必要があります。

注釈: 共有ディスクのパーティションに対してドライブ文字の変更/削除を行うと操作が失敗することがあ ります。以下の回避手順に従って、設定を行ってください。

(1) コマンドプロンプトから以下のコマンドを実行して、ドライブ文字を削除して下さい。

> mountvol *(*変更対象の*)* ドライブ文字: /P

(2) ディスクの管理 ([コントロールパネル] > [管理ツール] > [コンピュータの管理] > [ディスクの管理]) を 使用して変更対象ドライブからドライブ文字が削除されていることを確認してください。

(3) [ディスクの管理] からドライブ文字を追加してください。

8. ディスクリソースとして使用するパーティションのフォーマットを行うため、下記のコマンドを実行し、ア クセス制限を一時的に解除します。

clpvolctrl --open *<*ディスクリソースに使用するパーティションのドライブ文字*>*

- 9. ディスクの管理 ([コントロールパネル] > [管理ツール] > [コンピュータの管理] > [ディスクの管理]) から ディスクリソースに使用するパーティションのフォーマットを実行します。
- 10. 上記 8 で一時的に解除していたアクセス制限を元に戻すため、下記のコマンドを実行してください。

clpvolctrl --close *<*ディスクリソースに使用するパーティションのドライブ文字*>*

- 11. 交換した共有ディスクに接続されている他のサーバを起動し、ディスクの管理 ([コントロールパネル] > [管 理ツール] > [コンピュータの管理] > [ディスクの管理]) から 1 台目のサーバで作成したパーティションが見 えることを確認します。
- 12. 1 台目のサーバと同様に、共有ディスク上の各パーティションのドライブ文字をディスク 交換前と同じよう に設定します。
- 13. Cluster WebUI を起動します。
- 14. 交換した共有ディスク上にアクセス制限を行わないパーティションがある場合は、共有ディスクに接続され た各サーバの [プロパティ] の [HBA] タブを開き、[接続] をクリックして、[クラスタ管理から除外するパー ティション] にそれらのパーティションを追加します。

注釈: 交換する前の共有ディスクで [クラスタ管理から除外するパーティション] が設定されていた場合、 一度設定を削除してから再度設定をやり直す必要があります。下記の手順を実施してください。

- 1. Cluster WebUI の設定モードより、交換したディスクに接続しているサーバの [プロパティ] の [HBA] タブを開き、[接続] をクリックします。
- 2. フィルタリングがチェックされている HBA を選択し、[クラスタ管理から除外するパーティション] に 表示されるパーティションをすべて [削除] します。
- 3. 改めて [追加] をクリックし、手順 14-2 で削除したパーティションをすべて追加します。
- 4. クラスタ管理から除外するパーティションのボリューム、ディスク番号、パーティション番号、容量、 GUID がそれぞれ表示されていることを確認してください。

- 15. 一部のサーバがクラスタとして動作中の場合は、Cluster WebUI の操作モードからクラスタ停止を行います。
- 16. Cluster WebUI の設定モードの [設定の反映] をクリックし、クラスタ構成情報をクラスタに反映します。
	- [構成情報にあるディスク情報とサーバ上のディスク情報が異なっています。自動修正しますか?] とい うポップアップメッセージが表示された場合は、[はい] を選択してください。
- 17. 交換した共有ディスクに接続されている全サーバで、[CLUSTERPRO Server] サービスの [スタートアップ の種類] を [自動] に戻します。
- 18. Cluster WebUI を起動し、操作モードからクラスタ開始を行います。
- 19. 交換した共有ディスクにハイブリッドディスクリソースのパーティションがある場合、[クラスタのプロ パティ]*→*[ミラーディスク] タブで [自動ミラー復帰] を行う設定であれば自動的にミラーの再構築 (フルコ ピー) が行われます。[自動ミラー復帰] を行わない設定の場合、手動でミラーの再構築を行ってください。
## <span id="page-108-0"></span>**2.28** ミラーディスクの交換

ミラーセットを組んでいるディスクに障害が発生した場合、以下の手順でディスクを交換することが可能です。ま た、ディスクアレイが構成されている場合、ディスクアレイの再構築を行った場合や DAC 交換等で新規ディスク として認識される場合も、本手順を実施する必要があります。

ハイブリッドディスクリソースでミラーリングしているローカルディスクを交換する際も、下記の 手順で交換可 能です。この場合、以下の記述の「ミラーディスクリソース」を「ハイブリッドディスクリソース」と読み替えて ください。3 台以上のサーバで構成するハイブリッドディスクリソースでミラーリングしている共有ディスクを交 換する場合は、「ハイブリッドディスクの交換」の手順を参照してください。

- 1. クラスタの状態を正常状態にします。(ただし交換するディスクの異常は除きます。)
- 2. ディスクを交換するサーバでグループが起動している場合、グループを移動します。
- 3. [クラスタのプロパティ] で [自動ミラー復帰] のチェックボックスをオンにしている場合は、Cluster WebUI の設定モードで [クラスタのプロパティ]*→*[ミラーディスク] タブを開いて [自動ミラー復帰] のチェックを 外し、[設定の反映] をクリックしてクラスタ構成情報をクラスタに反映します。
- 4. Cluster WebUI の操作モードから、ディスクを交換するサーバをシャットダウンして電源を切ります。
- 5. ディスクを交換し、サーバを起動します。
- 6. ディスクを交換したサーバでディスクを設定します。
	- ディスクの管理 ([コントロールパネル] > [管理ツール] > [コンピュータの管理] > [ディスクの管理]) を 使用してミラーディスク用のデータパーティションとクラスタパーティションを確保します。データ パーティションとクラスタパーティションのドライブ文字、および データパーティションのサイズが 両サーバで同じになるように設定します。
- 7. [クラスタのプロパティ]*→*[拡張] タブで [自動復帰] <sup>を</sup> [しない] に設定している場合は、交換したサーバを Cluster WebUI の操作モードからクラスタに復帰します。
- 8. クラスタをサスペンドします。
- 9. Cluster WebUI を起動します。手順 3 で [自動ミラー復帰] をオフにした場合は、オンに戻します。
- 10. Cluster WebUI の設定モードの [設定の反映] をクリックし、クラスタ構成情報をクラスタに反映します。
	- [構成情報にあるディスク情報とサーバ上のディスク情報が異なっています。自動修正しますか?] とい うポップアップメッセージが表示された場合は、[はい] を選択してください。
- 11. Cluster WebUI の操作モードからクラスタをリジュームします。
- 12. [自動ミラー復帰] を行う設定であれば自動的にミラーの再構築 (フルコピー) が行われます。[自動ミラー復 帰] を行わない設定の場合、手動でミラーの再構築を行ってください。
- 13. 必要であれば、グループを移動します。

## **2.29** ハイブリッドディスクの交換

3 台以上のサーバで構成するハイブリッドディスクリソース環境で、ミラーセットを組んでいる共有ディスクに障 害が発生した場合、以下の手順でディスクを交換することが可能です。また、ディスクアレイが構成されている場 合、ディスクアレイの再構築を行った場合や DAC 交換等で新規ディスクとして認識される場合も、本手順を実施 する必要があります。

ハイブリッドディスクリソースでミラーリングしているローカルディスクを交換する場合は、「[2.28.](#page-108-0) [ミラーディス](#page-108-0) [クの交換](#page-108-0) 」の手順を参照してください。

- 1. クラスタの状態を正常状態にします。(ただし交換するディスクの異常は除きます。)
- 2. ディスクを交換するサーバでグループが起動している場合、グループを移動します。
- 3. [クラスタのプロパティ] で [自動ミラー復帰] のチェックボックスをオンにしている場合は、Cluster WebUI の設定モードで [クラスタのプロパティ]*→*[ミラーディスク] タブを開いて [自動ミラー復帰] のチェックを 外し、[設定の反映] をクリックしてクラスタ構成情報をクラスタに反映します。
- 4. Cluster WebUI の操作モードから、交換する共有ディスクに接続されている全サーバに対して [サーバサー ビス停止] でクラスタ停止を行います。
- 5. 交換する共有ディスクに接続されている全サーバで、[CLUSTERPRO Server] サービスの [スタートアップ の種類] を [手動] に設定します。
- 6. 交換する共有ディスクに接続されている全てのサーバのシャットダウンを行い、電源を切ります。
- 7. 共有ディスクの電源を切り、ディスクを交換します。
- 8. 共有ディスクの電源を入れ、共有ディスクの設定を行います。
	- RAID 再構築/LUN の構成変更が必要な場合は共有ディスク添付の設定ツールを使用して行ってくださ い。詳細は共有ディスク添付の説明書をご覧ください。
- 9. 1 台のみサーバを起動し、ディスクの管理 ([コントロールパネル] > [管理ツール] > [コンピュータの管理] > [ディスクの管理]) から交換前と同じようにパーティションを作成し、ドライブ文字を設定します。OS が自 動で割り当てたドライブ文字が割り当てようとしていたドライブ文字と同一であっても、一度削除して設定 しなおすなど、手動で明示的に割り当ててください。

注釈: 作成したパーティションには、作成した時点でアクセス制限がかかるためフォーマットはできませ ん。ここではドライブ文字の設定のみ行ってください。

注釈: ディスクリソースに使用する切替パーティションはこのタイミングでサイズを変更できますが、ハイ ブリッドディスクリソースのデータパーティションは両サーバグループでサイズが一致している必要がある ため、サイズを変更するには一旦リソースを削除して両サーバグループでパーティションサイズを変更して からリソースを再作成する必要があります。

注釈: 共有ディスクのパーティションに対してドライブ文字の変更/削除を行うと操作が失敗することがあ ります。以下の回避手順に従って、設定を行ってください。

(1) コマンドプロンプトから以下のコマンドを実行して、ドライブ文字を削除して下さい。

> mountvol *(*変更対象の*)* ドライブ文字: /P

- (2) ディスクの管理 ([コントロールパネル] > [管理ツール] > [コンピュータの管理] > [ディスクの管理]) を 使用して変更対象ドライブからドライブ文字が削除されていることを確認してください。
- (3) [ディスクの管理] からドライブ文字を追加してください。
- 10. ディスクリソースとして使用するパーティションのフォーマットを行うため、下記のコマンドを実行し、ア クセス制限を一時的に解除します。

clpvolctrl --open *<*ディスクリソースに使用するパーティションのドライブ文字*>*

- 11. ディスクの管理 ([コントロールパネル] > [管理ツール] > [コンピュータの管理] > [ディスクの管理]) から ディスクリソースに使用するパーティションのフォーマットを実行します。
- 12. 上記の手順 10 で一時的に解除していたアクセス制限を元に戻すため、下記のコマンドを実行してください。 clpvolctrl --close *<*ディスクリソースに使用するパーティションのドライブ文字*>*
- 13. 交換した共有ディスクに接続されている他のサーバを起動し、ディスクの管理 ([コントロールパネル] > [管 理ツール] > [コンピュータの管理] > [ディスクの管理]) から 1 台目のサーバで作成したパーティションが見 えることを確認します。
- 14. 1 台目のサーバと同様に、共有ディスク上の各パーティションのドライブ文字をディスク 交換前と同じよう に設定します。
- 15. 交換した共有ディスクに接続されている全サーバで、[CLUSTERPRO Server] サービスの [スタートアップ の種類] を [自動] に戻します。
- 16. Cluster WebUI を起動し、交換した共有ディスクに接続されている全てのサーバに対して [サーバサービス 開始] でクラスタ開始を行います。

注釈: このとき hdw および hdtw による警告メッセージが表示されることがありますが、問題ありませんの でそのまま手順を続けてください。

17. クラスタをサスペンドします。

18. 交換した共有ディスク上にアクセス制限を行わないパーティションがある場合は、共有ディスクに接続され た各サーバの [プロパティ] の [HBA] タブを開き、[接続] をクリックして、[クラスタ管理から除外するパー ティション] にそれらのパーティションを追加します。

注釈: 交換する前の共有ディスクで [クラスタ管理から除外するパーティション] が設定されていた場合、 一度設定を削除してから再度設定をやり直す必要があります。下記の手順を実施してください。

- 1. Cluster WebUI の設定モードより、交換したディスクに接続しているサーバの [プロパティ] の [HBA] タブを開き、[接続] をクリックします。
- 2. フィルタリングがチェックされている HBA を選択し、[クラスタ管理から除外するパーティション] に 表示されるパーティションをすべて [削除] します。
- 3. 改めて [追加] をクリックし、手順 18-2 で削除したパーティションをすべて追加します。
- 4. クラスタ管理から除外するパーティションのボリューム、ディスク番号、パーティション番号、容量、 GUID がそれぞれ表示されていることを確認してください。
- 19. Cluster WebUI を起動し、手順 3 で [自動ミラー復帰] をオフにした場合は、オンに戻します。
- 20. Cluster WebUI の設定モードの [設定の反映] をクリックし、クラスタ構成情報をクラスタに反映します。
	- [構成情報にあるディスク情報とサーバ上のディスク情報が異なっています。自動修正しますか?] とい うポップアップメッセージが表示された場合は、[はい] を選択してください。
- 21. Cluster WebUI の操作モードからクラスタをリジュームします。
- 22. [自動ミラー復帰] を行う設定であれば自動的にミラーの再構築 (フルコピー) が行われます。[自動ミラー復 帰] を行わない設定の場合、手動でミラーの再構築を行ってください。
- 23. 必要であれば、グループを移動します。

## **2.30** 共有ディスクのサイズ拡張

事前に、共有ディスクの設定で論理ディスクのボリュームを拡張するなど、ディスクリソースに使用しているパー ティションの直後にサイズ拡張で利用する空き領域を確保してください。

拡張しようとするパーティションと別のディスクの空き領域を使って拡張することはできません。

- 1. クラスタの状態を正常状態にします。
- 2. Cluster WebUI の操作モードからモニタリソースをすべて「一時停止」にします。
- 3. グループが起動しているサーバを除き、Cluster WebUI の操作モードから共有ディスクに接続されている残 りすべてのサーバをシャットダウンし、電源を切ります。
- 4. グループが起動しているサーバで、ディスクの管理 ([コントロールパネル] > [管理ツール] > [コンピュータ の管理] > [ディスクの管理]) から、対象ドライブの「ボリュームの拡張」を実施します。
- 5. シャットダウンしていたすべてのサーバを起動します。
- 6. すべてのサーバで、ディスクの管理から拡張したボリュームのドライブ文字が変更されていないか確認しま す。変更されている場合は変更前のドライブ文字に付け替えます。

注釈: 共有ディスクのパーティションに対してドライブ文字の変更/削除を行うと操作が失敗することがあ ります。以下の回避手順に従って、設定を行ってください。

(1) コマンドプロンプトから以下のコマンドを実行して、ドライブ文字を削除して下さい。

> mountvol *(*変更対象の*)* ドライブ文字: /P

- (2) ディスクの管理 ([コントロールパネル] > [管理ツール] > [コンピュータの管理] > [ディスクの管理]) を 使用して変更対象ドライブからドライブ文字が削除されていることを確認してください。
- (3) [ディスクの管理] からドライブ文字を追加してください。
- 7. Cluster WebUI の操作モードからディスクリソースを含むグループを停止します。
- 8. Cluster WebUI の操作モードからクラスタをサスペンドします。
- 9. Cluster WebUI の設定モードの [設定の反映] をクリックし、クラスタ構成情報をクラスタに反映します。

注釈: [構成情報にあるディスク情報とサーバ上のディスク情報が異なっています。自動修正しますか?] と いうポップアップメッセージが表示された場合は、[はい] を選択します。

10. Cluster WebUI の操作モードからクラスタをリジュームします。

- 11. Cluster WebUI の操作モードからグループを起動します。
- 12. 必要であれば、グループを移動します。

## **2.31** ミラーディスクのサイズ拡張

#### 注釈:

データパーティション領域の直後に、十分な量の空き領域が存在している必要があります。 拡張しようとするパーティションと別のディスクの空き領域を使って拡張することはできません。

- 1. クラスタの状態を正常状態にします。
- 2. 拡張するミラーディスクリソースを正常状態にします。
- 3. Cluster WebUI の操作モードからミラーディスク監視リソースをすべて「一時停止」にし、自動でミラー復 帰が行われない状態にします。
- 4. ミラーディスクリソースが活性していない側のサーバで、以下の clpmdctrl コマンドを実行します。どちら のサーバでもリソースが活性してない場合は、どちらから実行しても構いません。以下は、md01 のデータ パーティションを 500 ギビバイトに拡張する場合の例です。

clpmdctrl --resize md01 500G

5. もう一方のサーバで、以下の clpmdctrl コマンドを実行します。以下は、md01 のデータパーティションを 500 ギビバイトに拡張する場合の例です。

clpmdctrl --resize md01 500G

#### 重要:

ミラーディスクリソースがいずれかのサーバで活性中の場合は、必ず活性してない方のサーバから実行してくださ い。活性している側のサーバから実行すると、ミラーブレイク発生の原因となります。

6. 下記のコマンドを実行し、両方の対象サーバでボリュームサイズが一致していることを確認します。

clpvolsz *<*ミラーディスクリソースに使用するパーティションのドライブ文字*>*:

7. 活性している側のサーバで diskpart コマンドを実行します。

diskpart

8. DISKPART プロンプトで list volume を実行し、対象のデータパーティションのボリューム番号 (###のカラ ム) を確認します。以下は実行例です。

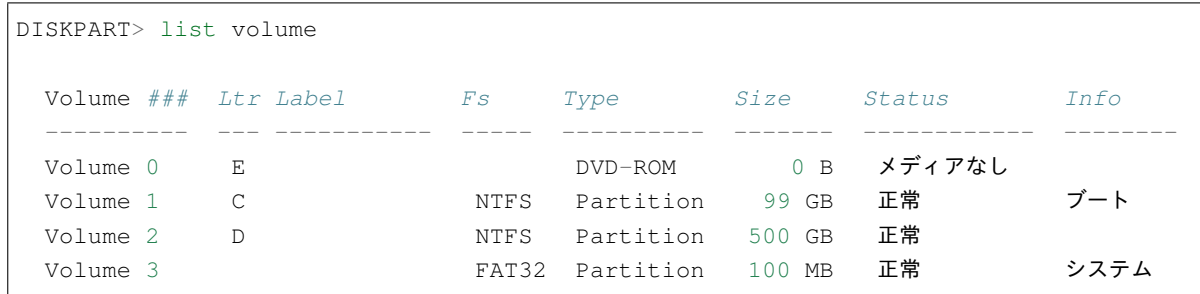

9. DISKPART プロンプトで select volume を実行し、対象ボリュームを選択します。

DISKPART> select volume 2

10. DISKPART プロンプトで extend filesystem を実行し、対象ボリュームのファイルシステムを拡張します。

DISKPART> extend filesystem

11. DISKPART プロンプトで exit を実行し、diskpart を終了します。

DISKPART> exit

12. 手順 3 で「一時停止」にしたミラーディスク監視リソースを、Cluster WebUI の操作モードからすべて「再 開」します。

#### 重要:

clpmdctrl --resize はミラーディスクリソースの状態が正常である状態でのみ実行できます。 手順 4 と 5 の間でミラーブレイクが発生した場合、手順 5 の拡張が実行できなくなります。この場合は、手順 5 で -force オプションを使用して強制的に拡張し、全手順終了後、ミラー復帰してください。 なお、-force オプションを使用してサイズを拡張すると、直後のミラー復帰はフルコピーとなります。

clpmdctrl --resize md01 500G -force

#### **2.32** ハイブリッドディスクのサイズ拡張

#### 注釈:

データパーティション領域の直後に、十分な量の空き領域が存在している必要があります。 拡張しようとするパーティションと別のディスクの空き領域を使って拡張することはできません。

- 1. クラスタの状態を正常状態にします。
- 2. 拡張するハイブリッドディスクリソースを正常状態にします。
- 3. Cluster WebUI の操作モードからハイブリッドディスク監視リソースをすべて「一時停止」にし、自動でミ ラー復帰が行われない状態にします。
- 4. 各サーバグループのカレントサーバのみを残し、他のサーバをすべてシャットダウンしてください。カレン トサーバは clphdstat の-a オプションで確認できます。以下は、リソース hd01 のカレントサーバを確認する 場合の例です。

clphdstat -a hd01

5. ハイブリッドディスクリソースが活性していない側のサーバグループ上のカレントサーバで、以下の clphdctrl コマンドを実行します。 どちらのサーバグループでもリソースが活性してない場合は、どちらから実行しても構いません。以下は、 hd01 のデータパーティションを 500 ギビバイトに拡張する場合の例です。

clphdctrl --resize hd01 500G

6. もう一方のサーバグループ上のカレントサーバで、同様に以下の clphdctrl コマンドを実行します。 以下は、hd01 のデータパーティションを 500 ギビバイトに拡張する場合の例です。

clphdctrl --resize hd01 500G

重要: ハイブリッドディスクリソースがいずれかのサーバで活性中の場合は、必ず活性してない方のサーバグルー プから実行してください。活性している側のサーバグループから実行すると、ミラーブレイク発生の原因となり ます。

7. 下記のコマンドを実行し、両方のサーバグループでボリュームサイズが一致していることを確認します。

clpvolsz *<*ハイブリッドディスクリソースに使用するパーティションのドライブ文字*>*:

8. 活性しているサーバで diskpart コマンドを実行します。

#### **CLUSTERPRO X 5.1 for Windows**

メンテナンスガイド**,** リリース **2**

```
diskpart
```
9. DISKPART プロンプトで list volume を実行し、対象のデータパーティションのボリューム番号 (###のカラ ム) を確認します。以下は実行例です。

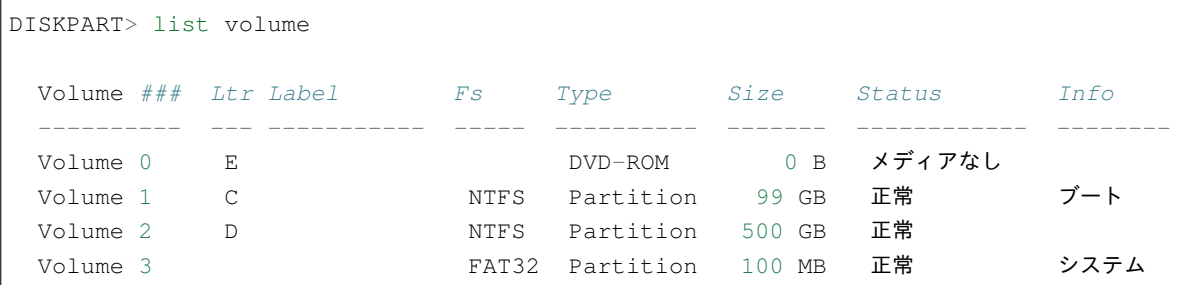

10. DISKPART プロンプトで select volume を実行し、対象ボリュームを選択します。

```
DISKPART> select volume 2
```
11. DISKPART プロンプトで extend filesystem を実行し、対象ボリュームのファイルシステムを拡張します。

DISKPART> extend filesystem

12. DISKPART プロンプトで exit を実行し、diskpart を終了します。

```
DISKPART> exit
```
- 13. 手順 3 で「一時停止」にしたハイブリッドディスク監視リソースを、Cluster WebUI の操作モードからすべ て「再開」します。
- 14. 手順 4 でシャットダウンしていたサーバをすべて起動します。

#### 重要:

clphdctrl --resize はハイブリッドディスクリソースの状態が正常である状態でのみ実行できます。

手順 5 と 6 の間でミラーブレイクが発生した場合、手順 6 の拡張が実行できなくなります。この場合は、手順 6 で -force オプションを使用して強制的に拡張し、全手順終了後、ミラー復帰してください。

なお、-force オプションを使用してサイズを拡張すると、直後のミラー復帰はフルコピーとなります。

clphdctrl --resize hd01 500G -force

## **2.33** ディスクアレイコントローラ **(DAC)** の交換 **/** ファームウェア アップデー ト

ディスクアレイコントローラ(DAC)の交換またはファームウェア アップデートを実施すると、実際にはディス ク交換を行っていない場合でも、既存のディスクが、OS から新しいディスクとして認識される場合があります。 OS からどのようにディスクが認識されるかによって必要な作業が異なるため、DAC の交換またはファームウェア アップデートを実施する際は、必ず以下の手順に従ってください。

- 1. クラスタの状態を正常状態にします。
- 2. DAC を交換またはファームウェア アップデートを実施するサーバ (以下、対象サーバ) でグループが起動し ている場合、グループを移動します。
- 3. DAC の交換またはファームウェア アップデートを実施する前に、以下のコマンドを実行して、すべての ミラーディスクリソースおよびハイブリッドディスクリソースのパーティションの「ドライブ文字」と 「GUID」の組を確認します。

mountvol

出力例:

以下に出力例を示します。

"C:\" の部分はドライブ文字です。

また、"123da03b-e7e0-11e0-a2aa-806d6172696f" の部分は GUID です。

```
C:> mountvol
現在のマウント ポイントとボリューム名の考えられる値:
   \\?\Volume{123da03a-e7e0-11e0-a2aa-806d6172696f}\
       C: \setminus\\?\Volume{123da03b-e7e0-11e0-a2aa-806d6172696f}\
       Z:\\?\Volume{123da03c-e7e0-11e0-a2aa-806d6172696f}\
       P:\
```
4. DAC の交換の場合は Cluster WebUI の操作モードから対象サーバをシャットダウンして電源を切ります。

5. DAC の交換またはファームウェア アップデートを実施します。 DAC の交換の場合は対象サーバの電源を入れて OS を起動します。

6. DAC の交換またはファームウェア アップデート完了後、ミラーディスクリソースおよびハイブリッドディ スクリソースの使用しているディスクが、OS から既存のディスクとして認識されていることを確認するた め、以下の手順を行います。 対象サーバ上で以下のコマンドを実行し、ミラーディスクリソースおよびハイブリッドディスクリソースの 「ドライブ文字」と「GUID」の組み合わせが、手順 3. で確認した内容から変化しているかどうかを確認し ます。

mountvol

- 7. すべてのミラーディスクリソースおよびハイブリッドディスクリソースの「ドライブ文字」と「GUID」の 組み合わせが、手順 3. で確認した内容から変化していない場合は、OS から既存のディスクとして認識され ています。この場合は、続けて手順 10. 以降を実施します。(手順 8~9. は不要です) 手順 3. で確認した内容から変化している場合は、OS から新しいディスクとして認識されています。この場 合は、続けて次の手順 8. 以降を実施します。
- 8. 対象サーバでディスクの設定を確認します。
	- ディスクの管理 ([コントロールパネル] > [管理ツール] > [コンピュータの管理] > [ディスクの管理]) を使用して、データパーティションとクラスタパーティションのドライブ文字を確認します。もしドラ イブ文字が変わっている場合は、元通りにドライブ文字を再設定します。
- 9. Cluster WebUI の操作モードから対象サーバを再起動します。
	- 手順 8. にてドライブ文字の修正を行った場合は、「[2.28.](#page-108-0) [ミラーディスクの交換](#page-108-0) 」の手順の手順 7. か ら手順 11. に従い、クラスタの情報の再設定を行ってください。その際、「ディスクを交換したサーバ」 を「対象サーバ」と読み替えてください。

10. 対象サーバをクラスタに復帰します。

- 自動復帰モードの場合には自動的にクラスタに復帰します。
- 11. [クラスタのプロパティ]*→*[ミラーディスク] タブで [自動ミラー復帰] を行う設定であれば自動的にミラーの |再構築(差分コピーまたはフルコピー)が行われます。[自動ミラー復帰] を行わない設定の場合、 手動でミ ラーの再構築を行ってください。
	- ミラーの再構築が異常終了した場合は、「[2.28.](#page-108-0) [ミラーディスクの交換](#page-108-0) 」の手順 8. から手順 12. に従い、 クラスタの情報の再設定を行ってください。その際、「ディスクを交換したサーバ」を「対象サーバ」と 読み替えてください。

12. 必要であれば、グループを移動します。

## **2.34 FibreChannel HBA/SCSI/SAS** コントローラの交換

共有ディスクを接続している HBA を交換する場合、以下の手順を実施する必要があります。

- 1. HBA を交換するサーバ (以下、対象サーバ) でグループが動作している場合は、他のサーバに移動します。
- 2. 対象サーバの CLUSTERPRO Server サービスを手動起動に変更します。
- 3. 対象サーバをシャットダウンし、HBA を交換します。
- 4. ディスクケーブルを抜いた状態で対象サーバを起動します。
- 5. Cluster WebUI の設定モードから、対象サーバのプロパティを開いて、交換した HBA に 対してフィルタ設 定を行います。
	- [HBA] タブの [接続] をクリックして、対象サーバのディスク構成情報を取得し、交換した HBA に チェックを入れます。
	- 上記の設定以外は変更しないでください。
- 6. Cluster WebUI で HBA のフィルタ設定を行ったクラスタ構成情報を、クラスタサーバからアクセス可能な ディスク領域に一旦保存します。
	- クラスタサーバ上で Cluster WebUI を使用している場合はローカルディスクに保存します。他の PC で Cluster WebUI を使用している場合は、クラスタサーバからアクセス可能な共有フォルダに保存するか、 外部メディアなどに一旦保存してクラスタサーバのローカルディスクにコピーします。
- 7. いずれかのクラスタサーバ上で下記のコマンドを実行して、保存したクラスタ構成情報をアップロードし ます。

clpcfctrl --push -x *<*クラスタ構成情報のパス*>* --nocheck

- 8. 対象サーバをシャットダウンし、ディスクケーブルを接続します。
- 9. 対象サーバを起動して、[ディスクの管理] でドライブ文字を確認します。 もしドライブ文字が変わっている場合は、元通りに再設定し、サーバを再起動してドライブ文字が正しく設 定されていることを確認します。
- 10. Cluster WebUI の設定モードから、対象サーバのプロパティを開いて、[HBA] タブの設定を確認します。共 有ディスク上にアクセス制限を行わないパーティションがある場合は、[クラスタ管理から除外するパーティ ション] 欄にパーティション情報が登録されていることを確認します。
- 11. 上記の手順 6,7 と同様にして、クラスタ構成情報を一旦保存し、クラスタサーバ上から 下記のコマンドで アップロードします。

clpcfctrl --push -x *<*クラスタ構成情報のパス*>* --nocheck

• 構成情報を保存する際に [構成情報にあるディスク情報とサーバ上のディスク情報が異なっています。 自動修正しますか?] というポップアップメッセージが表示された場合は、[はい] を選択してください。

#### **CLUSTERPRO X 5.1 for Windows**

メンテナンスガイド**,** リリース **2**

- 12. 対象サーバの CLUSTERPRO Server サービスを自動起動に戻し、対象サーバをリブートします。
- 13. [クラスタのプロパティ]*→*[拡張] タブで [自動復帰] <sup>が</sup> [しない] に設定されている場合、Cluster WebUI の操 作モードで対象サーバの [サーバ復帰] を選択します。
- 14. 必要であれば、グループを移動します。

## **2.35** ミラーディスクリソース**/**ハイブリッドディスクリソースの暗号鍵を更新 する

ミラーディスクリソースおよびハイブリッドディスクリソースのミラー通信暗号化に使用する暗号鍵を更新する場 合は、以下の手順で実施します。

注釈: 下記手順は、ミラーディスクリソースおよびハイブリッドディスクリソースが活性した状態のまま実行可能 です。ただし、ミラーリング中の場合は、ミラーリングが中断しますので、手順完了後にミラー復帰を実行してく ださい。

1. clpkeygen コマンドを使用し、新しく暗号鍵ファイルを生成します。clpkeygen コマンドの詳細は、『リファレ ンスガイド』の「CLUSTERPRO コマンドリファレンス」「通信暗号化用の鍵ファイルを作成する (clpkeygen コマンド)」を参照してください。

clpkeygen 256 newkeyfile.bin

- 2. ミラーディスクリソースまたはハイブリッドディスクリソースが活性可能な全サーバの暗号鍵ファイルを、 手順 1 で生成したファイルで上書きします (ファイル名は元のままにする)。
- 3. clpmdctrl または clphdctrl の--updatekey オプションを実行してください。
	- ミラーディスクリソースの場合

clpmdctrl --updatekey md01

• ハイブリッドディスクリソースの場合

clphdctrl --updatekey hd01

リソースが活性可能ないずれかのサーバ上で 1 度実行するのみで、更新が必要な全サーバの鍵情報を更新し ます。

この時、ミラーリング中の場合は、ミラーリングが中断されます。

- 4. 暗号鍵情報の更新が完了します。以後、新しい暗号鍵を使用してミラー通信の暗号化および復号が実施され ます。
- 5. 必要に応じて、ミラー復帰を実行してミラーリングを再開してください。

## **2.36** 問い合わせの際に必要な情報

問い合わせを行う際に必要な情報を、以下に記します。

1. 現象

障害の内容について、記述してください。

例) フェイルオーバグループ (failover1) が server1 から server2 へのフェイルオーバに失敗した。

2. 現象発生日時

例) 2018/01/01 00:00 頃

3. 現象が発生したサーバの名前

例) server2

4. CLUSTERPRO のバージョン

例) CLUSTERPRO X 5.1

5. 現象発生時の CLUSTERPRO のログ、およびイベントログ

Cluster WebUI からログ収集を実行していただくか、ログ収集コマンドを実行していただくことによって採 取可能です。Cluster WebUI を使用する場合はオンラインマニュアルを、ログ収集コマンドを使用する場合 は『リファレンスガイド』の「CLUSTERPRO コマンドリファレンス」の「ログを収集する (clplogcc コマ ンド)」を参照してください。

# 第 3 章

# 免責・法的通知

## **3.1** 免責事項

- 本書の内容は、予告なしに変更されることがあります。
- 日本電気株式会社は、本書の技術的もしくは編集上の間違い、欠落について、一切責任をおいません。ま た、お客様が期待される効果を得るために、本書に従った導入、使用および使用効果につきましては、お客 様の責任とさせていただきます。
- 本書に記載されている内容の著作権は、日本電気株式会社に帰属します。本書の内容の一部または全部を日 本電気株式会社の許諾なしに複製、改変、および翻訳することは禁止されています。

## **3.2** 商標情報

- CLUSTERPRO® は、日本電気株式会社の登録商標です。
- Microsoft、Windows、Windows Server、Internet Explorer、Azure、Hyper-V は、米国 Microsoft Corporation の米国およびその他の国における登録商標です。
- Amazon Web Services およびすべての AWS 関連の商標、ならびにその他の AWS のグラフィック、ロゴ、 ページヘッダー、ボタンアイコン、スクリプト、サービス名は、米国および/またはその他の国における、 AWS の商標、登録商標またはトレードドレスです。
- Oracle、Oracle Database、Solaris、MySQL、Tuxedo、WebLogic Server、Container、Java およびすべての Java 関連の商標は、Oracle Corporation およびその子会社、関連会社の米国およびその他の国における商標 または登録商標です。
- F5、F5 Networks、BIG-IP、および iControl は、米国および他の国における F5 Networks, Inc. の商標また は登録商標です。
- VMware、vCenter Server、vSphere は、米国およびその他の地域における VMware, Inc. の登録商標または 商標です。
- Google Cloud Platform (GCP) は、 Google LLC の商標または登録商標です。
- 本書に記載されたその他の製品名および標語は、各社の商標または登録商標です。

# 第 4 章

# 改版履歴

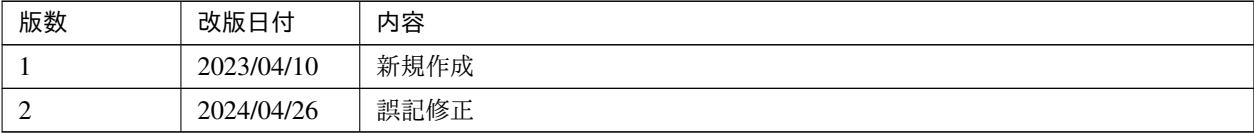

© Copyright NEC Corporation 2023. All rights reserved.